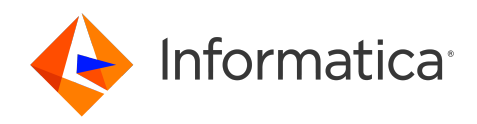

# Informatica® Cloud Data Integration April 2024

# **コンポーネント**

Informatica Cloud Data Integration コンポーネント April 2024

© 著作権 Informatica LLC 2019, 2024

本ソフトウェアおよびマニュアルは、使用および開示の制限を定めた個別の使用許諾契約のもとでのみ提供されています。本マニュアルのいかなる部分も、いかなる 手段(電子的複写、写真複写、録音など)によっても、Informatica LLC の事前の承諾なしに複製または転載することは禁じられています。

米政府の権利プログラム、ソフトウェア、データベース、および関連文書や技術データは、米国政府の顧客に配信され、「商用コンピュータソフトウェア」または「商 業技術データ」は、該当する連邦政府の取得規制と代理店固有の補足規定に基づきます。このように、使用、複製、開示、変更、および適応は、適用される政府の契 約に規定されている制限およびライセンス条項に従うものとし、政府契約の条項によって適当な範囲において、FAR 52.227-19、商用コンピュータソフトウェアライセ ンスの追加権利を規定します。

Informatica、Informatica Cloud、Informatica Intelligent Cloud Services、PowerCenter、PowerExchange、および Informatica ロゴは、米国およびその他の国にお ける Informatica LLC の商標または登録商標です。Informatica の商標の最新リストは、Web(https://www.informatica.com/trademarks.html )にあります。その 他の企業名および製品名は、それぞれの企業の商標または登録商標です。

本ソフトウェアまたはドキュメンテーション(あるいはその両方)の一部は、第三者が保有する著作権の対象となります。必要な第三者の通知は、製品に含まれてい ます。

本マニュアルの情報は、予告なしに変更されることがあります。このドキュメントで問題が見つかった場合は、infa\_documentation@informatica.com までご報告く ださい。

Informatica 製品は、それらが提供される契約の条件に従って保証されます。Informatica は、商品性、特定目的への適合性、非侵害性の保証等を含めて、明示的また は黙示的ないかなる種類の保証をせず、本マニュアルの情報を「現状のまま」提供するものとします。

発行日: 2024-06-17

# 目次

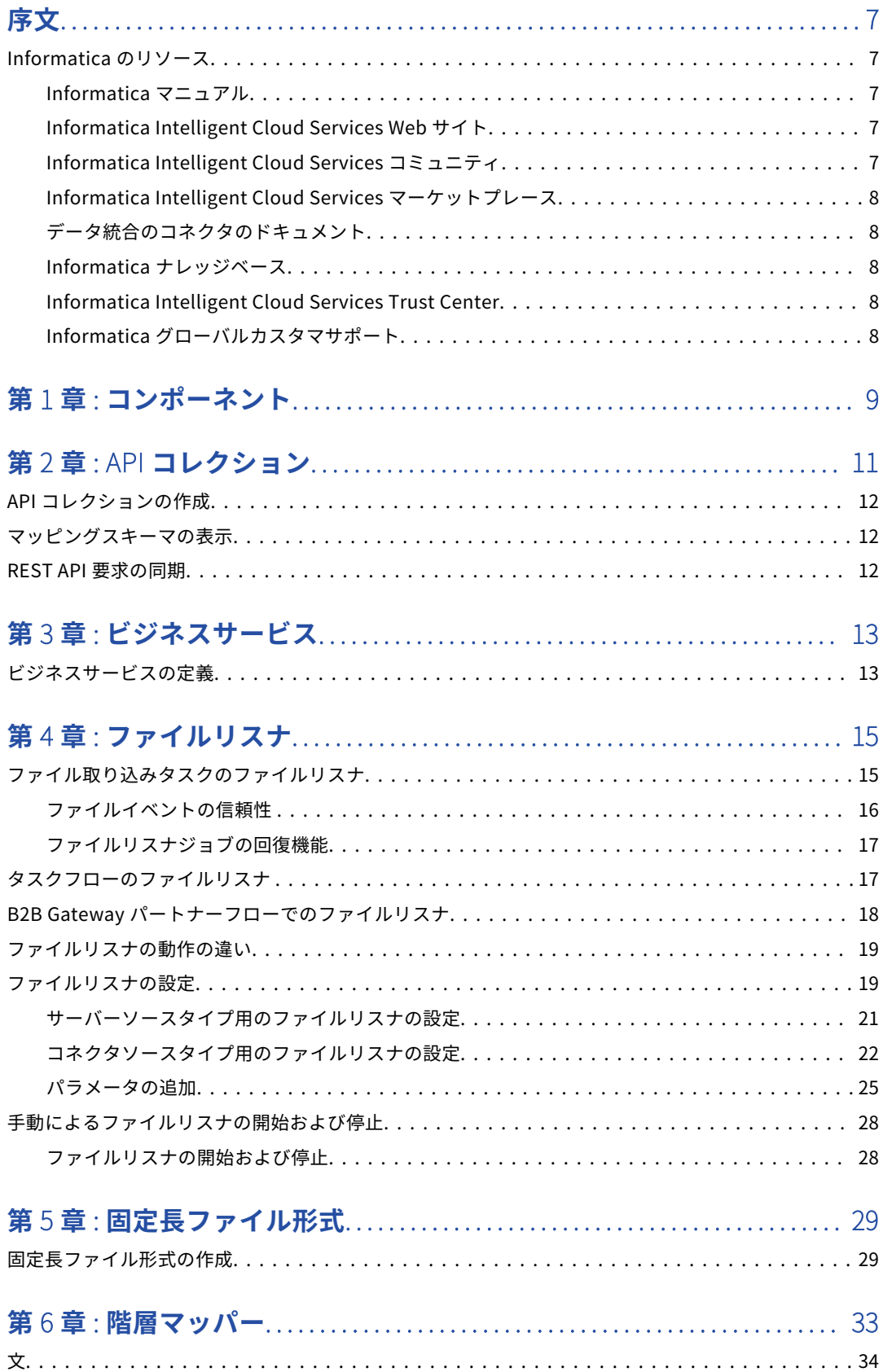

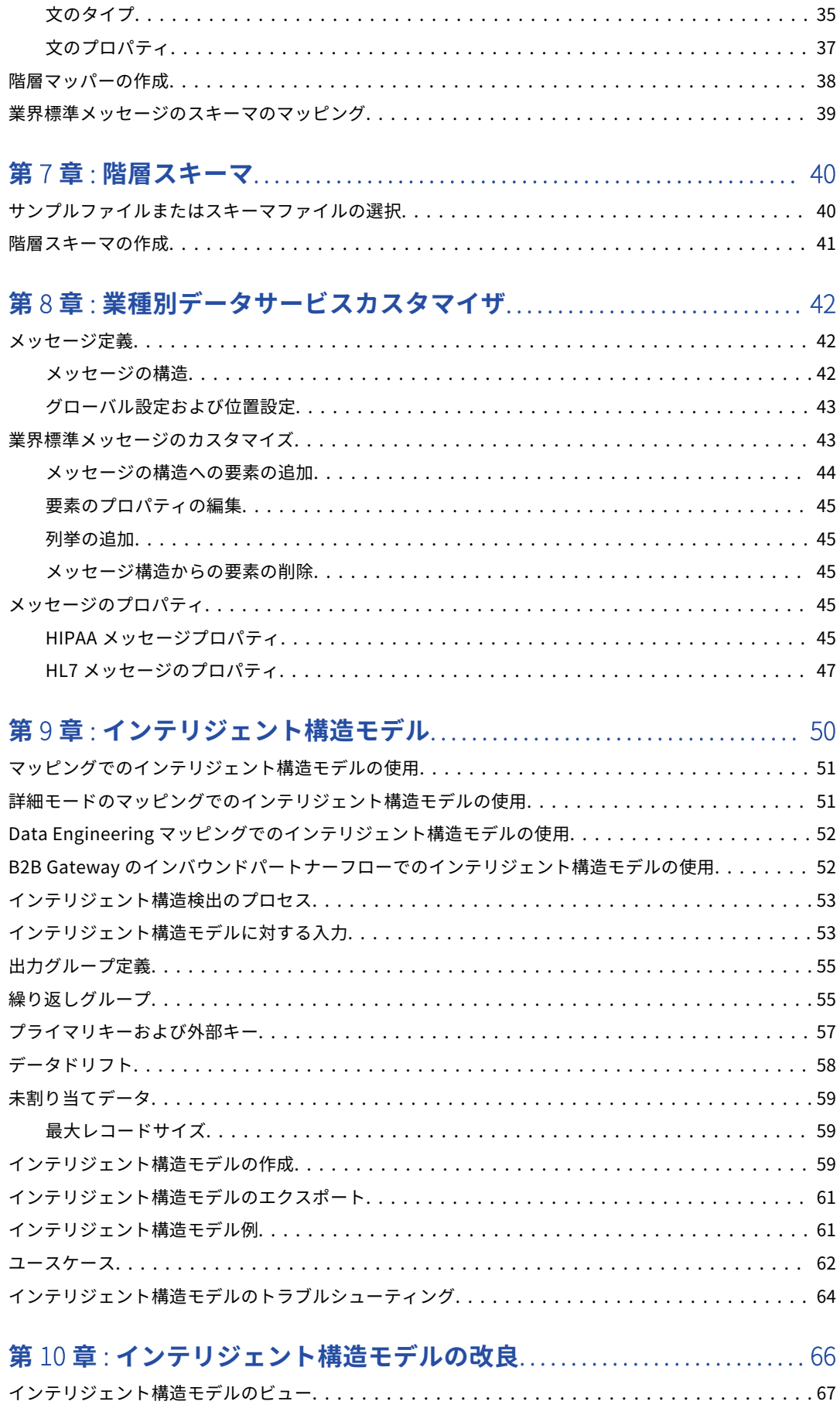

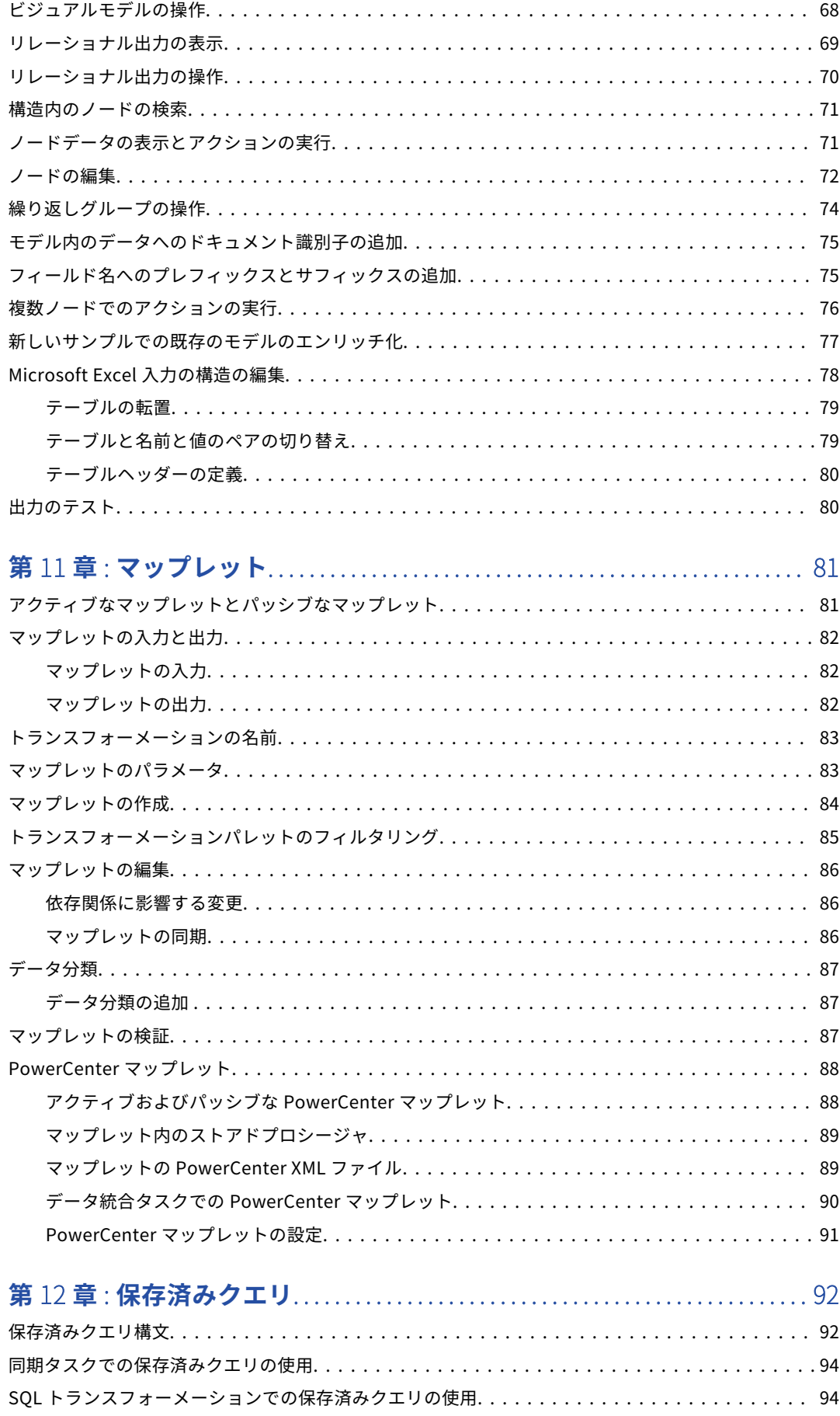

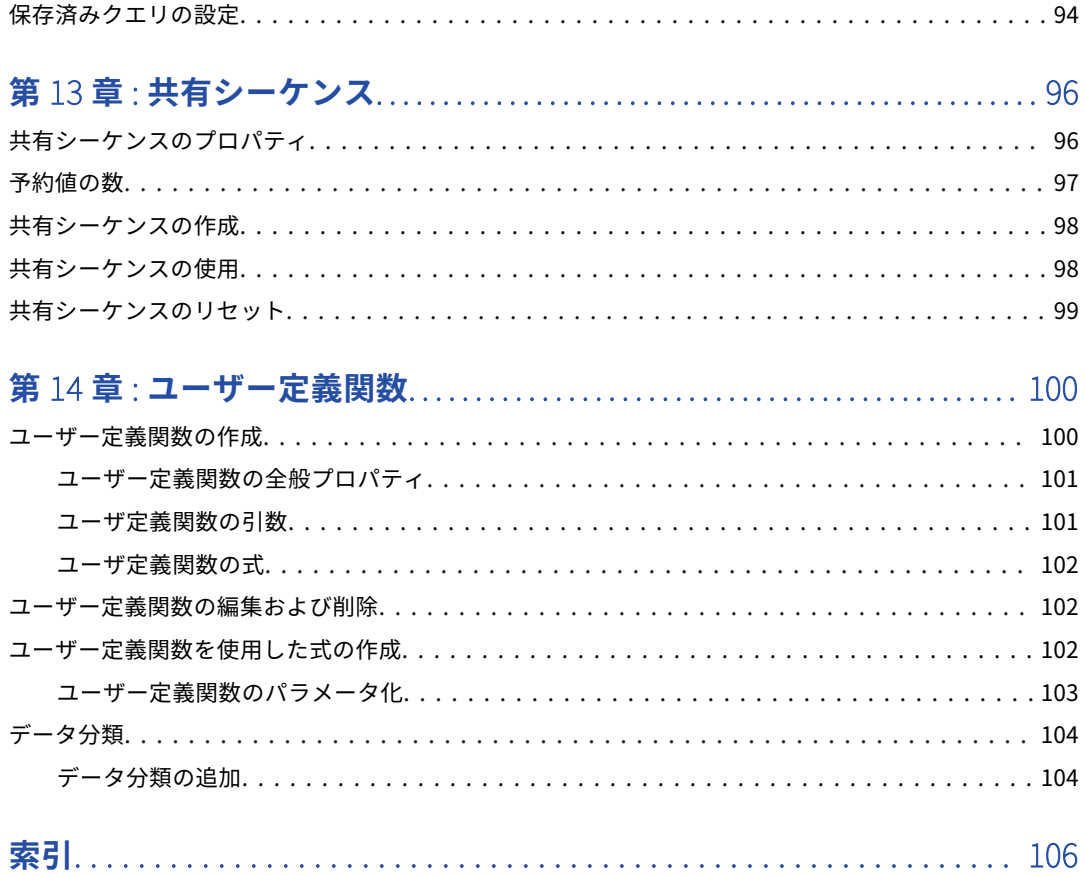

<span id="page-6-0"></span>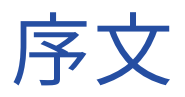

*コンポーネント*を使用すると、Data Integration で作成できる再利用可能なアセットについて学ぶことができ ます。コンポーネントを作成して、トランスフォーメーション、マッピング、およびタスクに追加する方法を ご覧ください。

# Informatica のリソース

Informatica は、Informatica Network やその他のオンラインポータルを通じてさまざまな製品リソースを提 供しています。リソースを使用して Informatica 製品とソリューションを最大限に活用し、その他の Informatica ユーザーや各分野の専門家から知見を得ることができます。

## Informatica マニュアル

Informatica マニュアルポータルでは、最新および最近の製品リリースに関するドキュメントの膨大なライブ ラリを参照できます。マニュアルポータルを利用するには、<https://docs.informatica.com> にアクセスしてく ださい。

製品マニュアルに関する質問、コメント、ご意見については、Informatica マニュアルチーム [\(infa\\_documentation@informatica.com](mailto:infa_documentation@informatica.com))までご連絡ください。

## Informatica Intelligent Cloud Services Web サイト

Informatica Intelligent Cloud Services Web サイト([http://www.informatica.com/cloud\)](http://www.informatica.com/cloud)にアクセスでき ます。このサイトには、Informatica Cloud 統合サービスに関する情報が含まれます。

# Informatica Intelligent Cloud Services コミュニティ

Informatica Intelligent Cloud Services コミュニティを使用して、技術的な問題について議論し、解決しま す。また、技術的なヒント、マニュアルの更新情報、FAQ(よくある質問)への答えを得ることもできます。

次の Informatica Intelligent Cloud Services コミュニティにアクセスします。

<https://network.informatica.com/community/informatica-network/products/cloud-integration>

開発者は、次の Cloud 開発者コミュニティで詳細情報を確認したり、ヒントを共有したりできます。

[https://network.informatica.com/community/informatica-network/products/cloud-integration/cloud](https://network.informatica.com/community/informatica-network/products/cloud-integration/cloud-developers)[developers](https://network.informatica.com/community/informatica-network/products/cloud-integration/cloud-developers)

# <span id="page-7-0"></span>Informatica Intelligent Cloud Services マーケットプレース

Informatica マーケットプレイスにアクセスすると、データ統合コネクタ、テンプレート、およびマップレッ トを試用したり購入したりできます。

<https://marketplace.informatica.com/>

# データ統合のコネクタのドキュメント

データ統合のコネクタのドキュメントには、マニュアルポータルからアクセスできます。マニュアルポータル を利用するには[、https://docs.informatica.com](https://docs.informatica.com) にアクセスしてください。

# Informatica ナレッジベース

Informatica ナレッジベースを使用して、ハウツー記事、ベストプラクティス、よくある質問に対する回答な ど、製品リソースを見つけることができます。

ナレッジベースを検索するには、[https://search.informatica.com](http://search.informatica.com) にアクセスしてください。ナレッジベース に関する質問、コメント、ご意見の連絡先は、Informatica ナレッジベースチーム [\(KB\\_Feedback@informatica.com](mailto:KB_Feedback@informatica.com))です。

# Informatica Intelligent Cloud Services Trust Center

Informatica Intelligent Cloud Services Trust Center は、Informatica のセキュリティポリシーおよびリアル タイムでのシステムの可用性について情報を提供します。

Trust Center(<https://www.informatica.com/trust-center.html>)にアクセスします。

Informatica Intelligent Cloud Services Trust Center にサブスクライブして、アップグレード、メンテナン ス、およびインシデントの通知を受信します。[Informatica](https://status.informatica.com/) Intelligent Cloud Services Status ページには、す べての Informatica Cloud 製品の実稼働ステータスが表示されます。メンテナンスの更新はすべてこのページ に送信され、停止中は最新の情報が表示されます。更新と停止の通知がされるようにするには、Informatica Intelligent Cloud Services の 1 つのコンポーネントまたはすべてのコンポーネントについて更新の受信をサブ スクライブします。すべてのコンポーネントにサブスクライブするのが、更新を逃さないようにするための最 良の方法です。

サブスクライブするには、[Informatica](https://status.informatica.com/) Intelligent Cloud Services Status ページで**[サブスクライブして更 新]**をクリックします。電子メール、SMS テキストメッセージ、Webhook、RSS フィード、またはこの 4 つ の任意に組み合わせとして送信される通知を受信するという選択ができます。

# Informatica グローバルカスタマサポート

グローバルサポートセンターには、Informatica Network または電話でお問い合わせください。

Informatica Network でオンラインサポートリソースを検索するには、Informatica Intelligent Cloud Services のヘルプメニューで**[サポートにお問い合わせください]**をクリックして、**Cloud Support** ページ に移動します。**Cloud Support** ページには、システムステータス情報とコミュニティディスカッションが記載 されています。追加のリソースを検索する場合や電子メールで Informatica グローバルカスタマサポートに問 い合わせる場合は、Informatica Network にログインし、[**サポートが必要な場合**]をクリックしてください。

Informatica グローバルカスタマサポートの電話番号は、Informatica の Web サイト <https://www.informatica.com/services-and-training/support-services/contact-us.html> に掲載されていま す。

<span id="page-8-0"></span>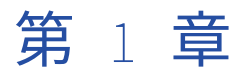

# コンポーネント

コンポーネントはマッピングとタスクをサポートするアセットです。

次のコンポーネントを使用できます。

#### API **コレクション**

機械学習トランスフォーメーションで使用する REST API 要求を作成します。

API コレクションの詳細については、 第 2 章, 「API [コレクション」](#page-10-0) (ページ 11)を参照してください。

#### **ビジネスサービス**

Web サービストランスフォーメーションで使用するビジネスサービスを定義します。

ビジネスサービスの詳細については、 第 3 章, [「ビジネスサービス」](#page-12-0) (ページ 13)を参照してください。

#### **ファイルリスナ**

特定の場所にあるファイルをリスニングするファイルリスナを作成し、その場所にファイルが到着したと き、およびその場所でファイルが更新または削除されたときにサブスクライバに通知します。

ファイルリスナの詳細については、 第 4 章, [「ファイルリスナ」](#page-14-0) (ページ 15)を参照してください。

#### **固定長ファイル形式**

固定長フラットファイルのソースとターゲットに使用できる再利用可能な形式を設定して、可読性を向上 します。

固定長ファイル形式の詳細については、 第 5 章, [「固定長ファイル形式」](#page-28-0) (ページ 29)を参照してくださ い。

#### **階層マッパー**

階層スキーマ(業界標準メッセージのスキーマなど)を別の階層スキーマにマッピングします。

階層マッパーの詳細については、 第 6 章, [「階層マッパー」](#page-32-0) (ページ 33)を参照してください。

#### **階層スキーマ**

階層トランスフォーメーションが含まれるマッピングで使用する XML スキーマファイル、XML サンプル ファイル、または JSON サンプルファイルをアップロードします。

階層スキーマの詳細については、 第 7 章, [「階層スキーマ」](#page-39-0) (ページ 40)を参照してください。

### **業種別データサービスカスタマイザ**

業界標準メッセージをカスタマイズし、カスタムデータサービスとしてデータサービスリポジトリにパブ リッシュします。

業種別データサービスカスタマイザの詳細については、 第 8 章, [「業種別データサービスカスタマイザ」](#page-41-0)  [\(ページ](#page-41-0) 42)を参照してください。

**インテリジェント構造モデル**

次のような場合にモデルを作成またはエクスポートします。

- **•** モデルを作成し、そのモデルを構造パーサートランスフォーメーションまたは階層ビルダトランスフォ ーメーションで使用します。
- **•** モデルを作成し、そのモデルを詳細モードで使用します。
- **•** モデルをエクスポートし、Data Engineering Integration マッピングで使用する場合。
- **•** モデルを作成し、それを使用して B2B Gateway でパートナーメッセージを処理する場合。

インテリジェント構造モデルの詳細については、 第 9 章, [「インテリジェント構造モデル」](#page-49-0) (ページ 50) を参照してください。

**マップレット**

次のいずれかの方法で、マップレットトランスフォーメーションで使用する再利用可能なトランスフォー メーションロジックを定義します。

- **•** データ統合でマップレットを作成します。
- **•** PowerCenter マップレット XML ファイルまたは SAP マップレットをアップロードして、そのトラン スフォーメーションロジックを同期タスクやマッピングで拡張します。
- マップレットの詳細については、 第 11 章, [「マップレット」](#page-80-0) (ページ 81)を参照してください。

#### **保存済みクエリ**

同期タスクのソースとして使用できる再利用可能なカスタムクエリを作成します。

保存済みクエリの詳細については、 第 12 章, [「保存済みクエリ」](#page-91-0) (ページ 92)を参照してください。

#### **共有シーケンス**

再利用可能なシーケンスを定義し、複数のシーケンスジェネレータトランスフォーメーションで使用しま す。

共有シーケンスの詳細については、 第 13 章, [「共有シーケンス」](#page-95-0) (ページ 96)を参照してください。

#### **ユーザー定義関数**

トランスフォーメーション式や、他のユーザー定義関数で使用できる再利用可能な関数を作成します。 ユーザー定義関数の詳細については、 第 14 章, [「ユーザー定義関数」](#page-99-0) (ページ 100)を参照してください。

#### Visio **テンプレート**

Visio でトランスフォーメーションロジックを設計して、テンプレートをアップロードし、マッピングタス クで使用するパラメータを設定します。

Visio テンプレートの詳細については、「マッピング」を参照してください。

**[新しいアセット]**ページでコンポーネントを作成します。

<span id="page-10-0"></span>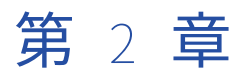

# API コレクション

機械学習トランスフォーメーションで使用する REST API 要求を格納する API コレクションを作成します。要 求では、REST V3 接続を使用する必要があります。

API コレクションに新しい要求を追加するときは、要求の詳細を入力し、API をテストし、要求と応答を使用 してマッピングスキーマを生成します。

 $\bullet$   $\langle \bullet \rangle$  API Collection Save **8** API Collection Test API Collection Name:\*  $POST \rightarrow$   $hips//$  $\begin{tabular}{|c|c|} \hline & Send & \\\hline \end{tabular}$  $\overline{2}$ Location:\* Query Param Body Mapping Schem Description  $+$   $@3$  $\bullet$  New  $\bullet$ Connection:<sup>\*</sup> NewConnection Key  $+$  @ Request POST Test https://restapi.azu  $h<sub>2</sub>$ Response Time: 11139 ms Response Summary Status: 200 OK Generate Mapping Schemas 3  $\mathbf 1$  : Headers Body  $Value$  $\overline{\mathrm{Key}}$ date Tue, 24 Aug 2021 17:54:13 GMT server **Kestrel** transfer-encoding *chunks*  $1.0$ api-supported-ver content-type application/json; charset=utf-8; v=1.0

次の画像は、API コレクションを示しています。

- 1. コレクションで利用可能な REST API 要求を確認します。
- 2. 要求をテストします。
- 3. 要求と応答に基づいてマッピングスキーマを生成します。

API コレクションは、トランスフォーメーションに対し次のマッピングスキーマを提供します。

- **•** 要求スキーマ。トランスフォーメーションの受信フィールドを REST API の要求フィールドにマッピングす るために使用されます。
- **•** 応答スキーマ。REST API からの応答フィールドをトランスフォーメーションの出力フィールドにマッピン グするために使用されます。

# <span id="page-11-0"></span>API コレクションの作成

API コレクションを作成し、デフォルトの REST V3 接続を選択して要求をテストします。API コレクションを トランスフォーメーションに追加する際は、別の接続を使用できます。

要求を作成するには、API コレクションに新しい要求を追加し、要求の詳細を設定します。パスのパラメータ をエンドポイント URL に追加します。次に、要求を送信してテストします。

API コレクションの要求が応答を受信した後は、マッピングスキーマを生成できます。API コレクションは、 要求ソースを使用して要求スキーマを生成し、応答ソースを使用して応答スキーマを生成します。

サーバーレスランタイム環境で API コレクションを使用し、REST API を認証するように TLS を設定する場合 は、詳細について管理者ヘルプを参照してください。非サーバーレスランタイム環境用に TLS を設定するに は、Informatica グローバルカスタマサポートにお問い合わせください。

# マッピングスキーマの表示

マッピングスキーマは、**[マッピングスキーマ]**タブで表示できます。トランスフォーメーションは、マッピン グスキーマを使用して REST API と対話します。

マッピングスキーマは空の構造を無視します。例えば、次の応答のアドレスオブジェクトは、応答スキーマで は無視されます。

{ "ID":1, "address":{} }

**注:** 応答スキーマには、親フィールドと同じ名前のネストされた子フィールドを含めることはできません。ネス トされた子フィールドが親フィールドと名前を共有している場合、メタデータは機械学習トランスフォーメー ションの応答フィールドに正しくプロパゲートされません。

# REST API 要求の同期

REST API 要求を同期して、機械学習トランスフォーメーションの要求名とマッピングスキーマを更新できま す。

- 1. REST API 要求を使用する機械学習トランスフォーメーションを開きます。
- 2. **[モデル]**タブで、**[同期]**をクリックします。
- 3. トランスフォーメーションロジックでエラーを修正します。

エンドポイント URL やヘッダーパラメータなどの要求の詳細を更新するには、API コレクションに新しい要求 を作成し、その新しい要求を機械学習トランスフォーメーションで使用します。

<span id="page-12-0"></span>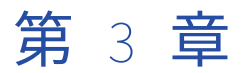

# ビジネスサービス

ビジネスサービスは、操作が設定されている Web サービスです。Mapping Designer でビジネスサービスを定 義し、操作を Web サービストランスフォーメーションに追加します。

ビジネスサービスを定義し、プロジェクトフォルダに保存します。ビジネスサービス定義は、複数のマッピン グで使用できます。

# ビジネスサービスの定義

ビジネスサービスを定義するには、次の手順を実行します。

- 1. 【新規】 > 【コンポーネント】 > 【ビジネスサービス】をクリックし、【作成】をクリックします。
- 2. ビジネスサービスの名前を入力し、保存する場所を選択します。
- 3. 使用する接続を選択するか、新しい接続を作成します。
- 4. 必要に応じて、タスクを実行するたびに接続メタデータを更新する場合は動的更新を有効にします。
- 5. Web サービスから使用する操作を選択します。
- 6. 必要に応じて、要求と応答の choice 要素と派生型要素を指定するように操作を設定します。

操作コンポーネントに choice 要素または complexType 要素が含まれていて、抽象属性が true である場 合は、操作マッピングを設定するときに 1 つ以上の要素または派生型を選択する必要があります。 必要に応じて、抽象属性が false である complexType 要素の場合は、complexType 要素に派生型を選択 することもできます。

- a. 設定する操作の**[設定]**をクリックします。
- b. **[操作の設定]**ウィンドウで、**[要求]**、**[応答]**、**[障害]**のいずれかのタブをクリックし、設定する必 要があるノードに移動します。

**注:** WSDL で anyAttribute 要素を使用している場合、要求または応答に要素は表示されません。

上部のアイコンをクリックして、設定する必要があるノードに移動できます。

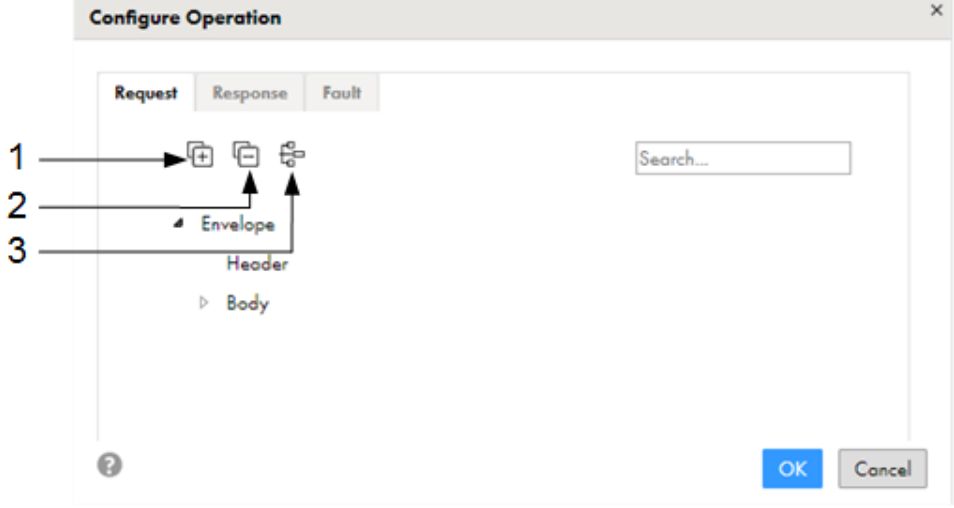

- 1. すべてのノードを展開。
- 2. すべてのノードを縮小。
- 3. 設定する必要があるノードのみを表示。このアイコンを選択してノードが展開されない場合、 choice 要素または派生型を選択する必要はありません。
- c. choice 要素または派生型を選択します。

関連するタブをクリックして、操作の要求と応答を設定してください。

- d. 設定した操作を保存します。
- 7. 必要に応じて、さらに操作を追加し、操作を設定します。
- 8. ビジネスサービスを保存します。

設定していない必須 choice 要素と派生型がある場合は、ビジネスサービスを保存できません。

<span id="page-14-0"></span>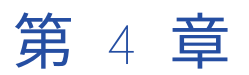

# ファイルリスナ

ファイルリスナは、定義した場所にあるファイルをリスニングします。タスクフロー、ファイル取り込みタス ク、および B2B Gateway パートナーフローによって、ファイルリスナを使用して特定のフォルダを監視し、 ファイルイベントの発生時にコールバック API を介して通知を受信します。監視対象のフォルダに新しいファ イルが到着した場合や監視対象のフォルダ内のファイルが更新または削除された場合にファイルイベントが発 生します。

特定のフォルダおよびファイルパターンをリスニングするファイルリスナを定義します。次のアセットに対し て、通知をトリガするファイルイベントを定義できます。

- **•** タスクフロー
- **•** ファイル取り込みタスク
- **•** B2B Gateway パートナー

**注:** ファイルリスナをアセットに割り当てるには、ファイルリスナの読み取り権限とファイルリスナの実行権限 が必要です。

例えば、新しいファイルが到着した場合、または監視対象の場所にあるファイルが更新または削除された場合 に、ファイル取り込みタスクに通知するかどうかを定義できます。次に、ファイル取り込みタスクにファイル リスナを割り当てます。ファイルリスナは、ソースフォルダをリスニングし、ファイルの到着イベント、更新 イベント、または削除イベントの発生時にファイル取り込みタスクに通知します。ソースは、サーバーイベン トまたはコネクタとして設定できます。次に、ファイル取り込みタスクが実行され、ソースフォルダからファ イルが取得されます。

ファイルリスナは、フォルダのリスニングを開始するとき、フォルダのリスニングを終了するとき、フォルダ のリスニング中にエラーが発生したときに、ファイルの作成者であるユーザーに通知を送信します。

ファイルリスナは、ファイルリスナの開始時にジョブを作成し、Monitor のファイル転送ログページにジョブ インスタンスを一覧表示します。ファイルリスナは、ファイルイベントの発生時にジョブを更新します。ファ イルリスナジョブの詳細は、ファイルリスナジョブのプロパティに表示されます。

タスクフロー、ファイル取り込みタスク、または B2B Gateway パートナーによって使用されていないファイ ルリスナは、非アクティブであり、定義済みフォルダをリスニングしません。

# ファイル取り込みタスクのファイルリスナ

ファイルリスナをソースとして使用して、ファイル取り込みタスクでファイルモニタをスケジュールできます。

次のソースタイプを使用したファイル取り込みタスクでは、ファイルリスナから通知を受け取ったときに実行 するタスクをスケジュール設定できます。

**•** ローカルフォルダ

- <span id="page-15-0"></span>**•** Advanced FTP V2
- **•** Advanced SFTP V2
- **•** Advanced FTPS V2
- **•** Amazon S3 V2
- **•** Microsoft Azure Data Lake Store Gen2
- **•** Microsoft Azure Data Lake Store V3
- **•** Microsoft Azure Blob Storage V3
- **•** Microsoft Fabric OneLake
- **•** Google Cloud Storage V2
- Hadoop Distributed File Storage (HDFS) V2

**注:** ファイル取り込みタスクの設定に関する詳細については、一括取り込みのヘルプを参照してください。

# ファイルイベントの信頼性

ファイル取り込みタスクでファイルリスナをソースとして使用している場合、新しいファイルが到着したとき、 既存のファイルが更新されたとき、またはファイルが削除されたときに、ファイルリスナの構成に基づいてフ ァイルイベントが作成されます。ファイルイベントは、ファイル取り込みタスクに渡されます。このセクショ ンでは、ファイルリスナとファイル取り込みタスクの間でこれらのファイルイベントを処理する際の信頼性の 側面について説明します。

ファイルリスナは、次の条件に基づいてイベントを処理します。

**•** Secure Agent が実行されていないか、一時的なネットワークの中断があり、ファイルイベントがファイル 取り込みタスクに到達しない場合、ファイルリスナは各ファイルのイベントをキューに登録し、それを次回 のファイル取り込みジョブの通知に含めます。つまり、ファイル取り込みタスクは、各ファイルに関する通 知を少なくとも 1 回受信します。これにより、ファイルリスナとファイル取り込みタスクの間で少なくとも 1 回の信頼性が保証されます。

**注:** 処理されないファイルイベントは、7 日間キューに残ります。

- **•** 複数のイベントが発生した場合、ファイルリスナは、各ファイルの最後のイベントのみをファイル取り込み タスクに通知します。
- **•** ファイルリスナキューにあるファイルイベントは、次のいずれかの方法でファイル取り込みタスクに到達し ます。
	- ファイル取り込みジョブが完了すると、一括取り込みサービスがファイルリスナにプル要求を行い、キュ ーに登録されたイベントを確認します。イベントが見つかると、サービスはそれらを処理するために新し い取り込みジョブをトリガします。プル要求は、同じ取り込みタスクによって実行される別の同時実行ジ ョブにすでに割り当てられているファイルの処理をトリガしないため、常に 1 つの取り込みジョブのみが ファイルを処理します。
	- プロアクティブなプル要求によってイベントが取得されない場合、例えば、Secure Agent が実行されて いない状態で一括取り込みサービスが要求を行った場合、ファイルリスナは各ファイルの最後のイベント をキューに登録し、それを次回のファイル取り込みジョブの通知に含めます。
	- ファイル取り込みタスクを手動で実行して、失敗したイベントを取得することもできます。
- **•** ファイルイベントの処理が失敗すると、ファイル取り込みタスクは失敗したイベントの処理を再試行しま す。失敗したイベントの再試行は、自動的に 1 回行われ、その後のファイルリスナ通知中に行われます。

<span id="page-16-0"></span>**•** ファイル取り込みタスクは、ステータスが成功または重複のファイルイベントを自動的には再処理しませ ん。

転送ログなどを使用した場合など、エラーが原因でターゲットに正常に転送されなかったファイルについて は、手動で特定する必要があります。この問題を解決するには、ファイルを移動するか、手動で変更して、 ファイルリスナがファイルを取得できるようにします。例えば、ファイルの最終変更時刻が変更された場 合、ファイルリスナは、内容が変更されていなくても、ファイルが更新されたと見なします。

#### **例**

ファイルリスナは、ターゲットに転送する 15 件のファイルイベントを持つファイル取り込みタスクのソース です。バッチサイズは 5 です。ファイル取り込みタスクがトリガされて完了すると、ファイルイベントは次の ステータスになります。

- **•** 1 番目のバッチ(ファイル 1 から 5)の 5 件のイベント: 成功
- **2番目のバッチ (ファイル 6 から 10)の5件のイベント: 失敗**
- **•** 3 番目のバッチ(ファイル 11 から 15)の 5 件のイベント: 未処理

ファイル取り込みタスクは、一度に 5 件の失敗したイベントと未処理のイベントの処理を自動的に再試行しま す。ファイル取り込みタスクが完了すると、ファイルイベントは次のステータスになります。

- **•** 1 番目のバッチ(ファイル 6 から 10)の 5 件のイベント: 成功
- **•** 2 番目のバッチ(ファイル 11 から 15)の 5 件のイベント: 失敗

ファイル取り込みタスクは、一度に 5 件の失敗したイベントの処理を自動的に再試行します。ファイル取り込 みタスクが完了すると、2番目のバッチ(ファイル 11 から 15)の5件のイベントが失敗します。

ファイル取り込みタスクを手動で実行して、保留中の 5 件のイベントを取得できます。ファイル取り込みタス クを手動で実行しない場合、ファイルリスナは次のファイル取り込みジョブの通知に、失敗したイベントを含 めます。

## ファイルリスナジョブの回復機能

ファイルリスナを実行すると、対応するジョブが作成されます。

ファイルリスナジョブは、次の条件に基づいて Secure Agent の可用性を処理します。

- **•** 新しいバージョンの一括取り込みアプリケーションがリリースされると、ファイルリスナは停止し、新しい バージョンで実行を再開します。
- **•** Secure Agent が使用できない状態になって 20 分以内にバックアップされた場合、ファイルリスナは再起動 後に同じ Secure Agent 上で実行を再開します。
- **•** Secure Agent が 20 分間使用できない場合、ファイルリスナは Secure Agent グループ内で使用可能な実行 中の Secure Agent 上で再起動します。この動作は、ファイルリスナが終了時刻に達していない場合に適用 されます。
- **•** Secure Agent グループ内で Secure Agent が 20 分以上使用できない場合、ファイルリスナは応答しない状 態のままになります。200 分後、ステータスは**[停止]**に変わります。

# タスクフローのファイルリスナ

ファイルリスナが接続をリスニングするように設定されている場合、タスクフローでファイルリスナを使用で きます。

次下のユースケースのタスクフローでファイルリスナを使用できます。

#### <span id="page-17-0"></span>**ファイルリスナ経由でタスクフローを呼び出す手順**

コネクタソースタイプを使用して、ファイルリスナ経由でタスクフローを呼び出すことができます。

タスクフロー内で、バインディングタイプとして**イベント**を定義し、イベントソースとしてファイルリス ナを選択します。タスクフローをパブリッシュするときに、タスクフローはその中で定義されているファ イルリスナにサブスクライブします。ファイルイベントが発生すると、ファイルリスナはタスクフローを 呼び出します。

例えば、フォルダ上の新しいファイルをリスンするようにファイルリスナを設定した場合、ファイルリス ナは指定したフォルダに新しいファイルが到着するたびに、関連するタスクフローを呼び出します。

#### **ファイルイベント経由でタスクフロー実行を調整する手順**

タスクフローの File Watch タスクステップを使用して、ファイルイベント経由でタスクフロー実行を調整 できます。

File Watch タスクステップをタスクフローに追加して、定義された場所にあるファイルをリスニングし、 ファイルイベントを監視できます。File Watch タスクステップでは、コネクタソースタイプを使用して既 存のファイルリスナを選択できます。ファイルイベントを使用して、タスクフロー実行を調整できます。

例えば、ファイルが特定の場所に到着するのを待ってから、次のステップでファイルを使用できます。

# B2B Gateway パートナーフローでのファイルリスナ

ファイルリスナを使用して、B2B Gateway パートナーのインバウンドフローとアウトバウンドフローをトリガ できます。

パートナーを設定する際は、インバウンドフローとアウトバウンドフローをトリガするためのファイルリスナ を選択します。パートナーを保存する際、パートナーはファイルリスナにサブスクライブします。ファイルリ スナは、ファイルリスナで定義されたルールに従ってフローをトリガします。

例えば、フォルダへの新しいファイルの到着をリスニングするようにファイルリスナを設定してから、インバ ウンドフローにファイルリスナを使用するようにパートナーを設定します。指定したフォルダにパートナーが ファイルを置くと、ファイルリスナはインバウンドフローをトリガします。

# <span id="page-18-0"></span>ファイルリスナの動作の違い

ファイル取り込みタスクと B2B Gateway パートナーフローおよびタスクフローの File Watch タスクステップ でファイルリスナが使用される場合、特定の異なる動作が発生します。

次の表で、ファイルリスナの動作の違いを、使用される場所に基づいて説明します。

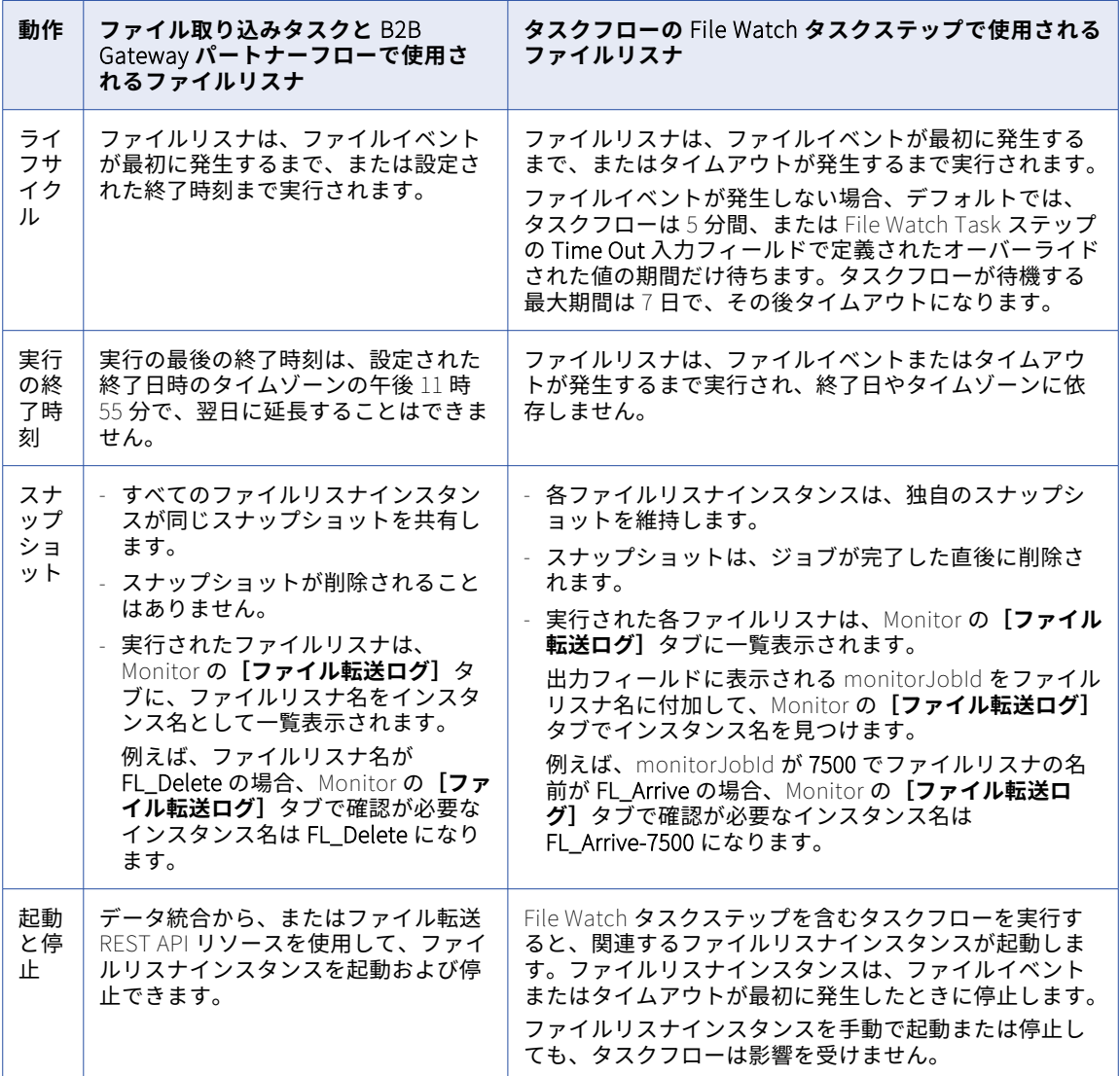

# ファイルリスナの設定

ファイルリスナを作成する前に、次の条件を確認します。

- **•** 組織が適切なライセンスを所有している。
- **•** ファイルリスナが Secure Agent 上で実行中である。

ファイルリスナを設定するには、次の手順を実行します。

- 1. ファイルリスナを作成するには、**[新規]** > **[コンポーネント]** > **[ファイルリスナ]**をクリックし、**[作 成]**をクリックします。 ファイルリスナを編集するには、**[エクスプローラ]**ページでファイルリスナに移動します。ファイルリス ナをリストする行で、**[アクション]**をクリックし、**[編集]**を選択します。 ランタイム環境、コネクタタイプ、接続、またはリスナルールのプロパティの更新などのファイルリスナ を編集する場合、ファイルリスナをリセットする必要があります。警告メッセージが表示されます。続行 するには、**[OK]**をクリックします。このアクションにより、以前に追跡を行ったファイルのリストがク
- 2. 次のファイルリスナの詳細を設定します。

リアされます。

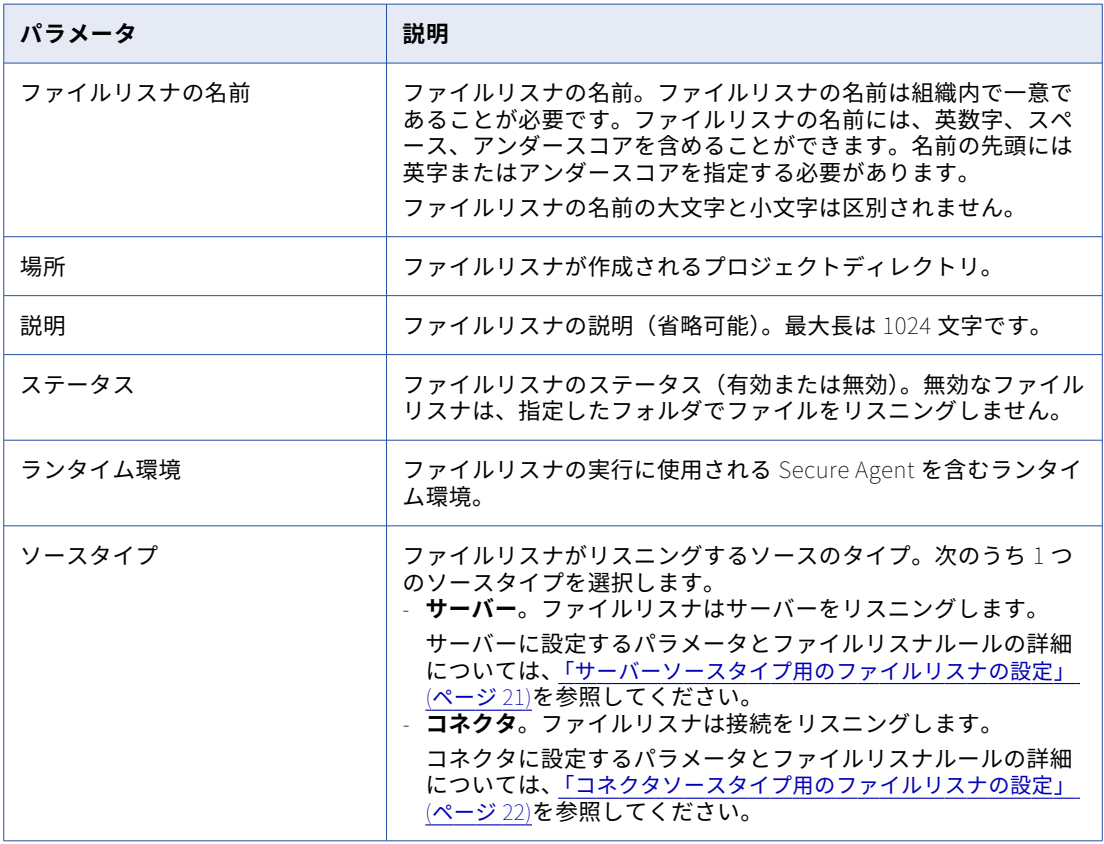

3. ファイルリスナを実行するスケジュールを設定します。

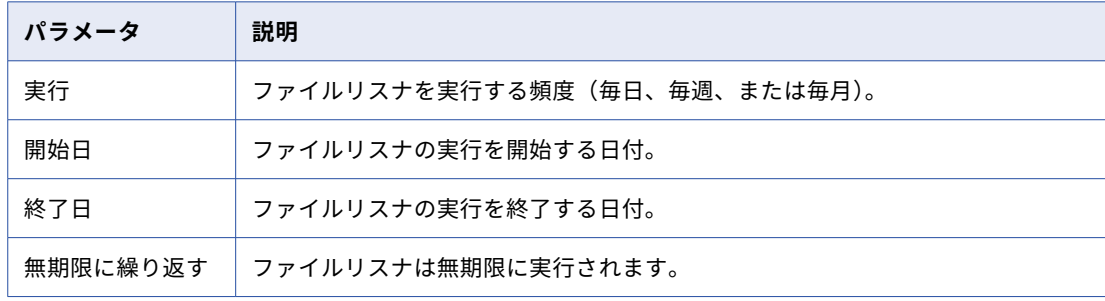

<span id="page-20-0"></span>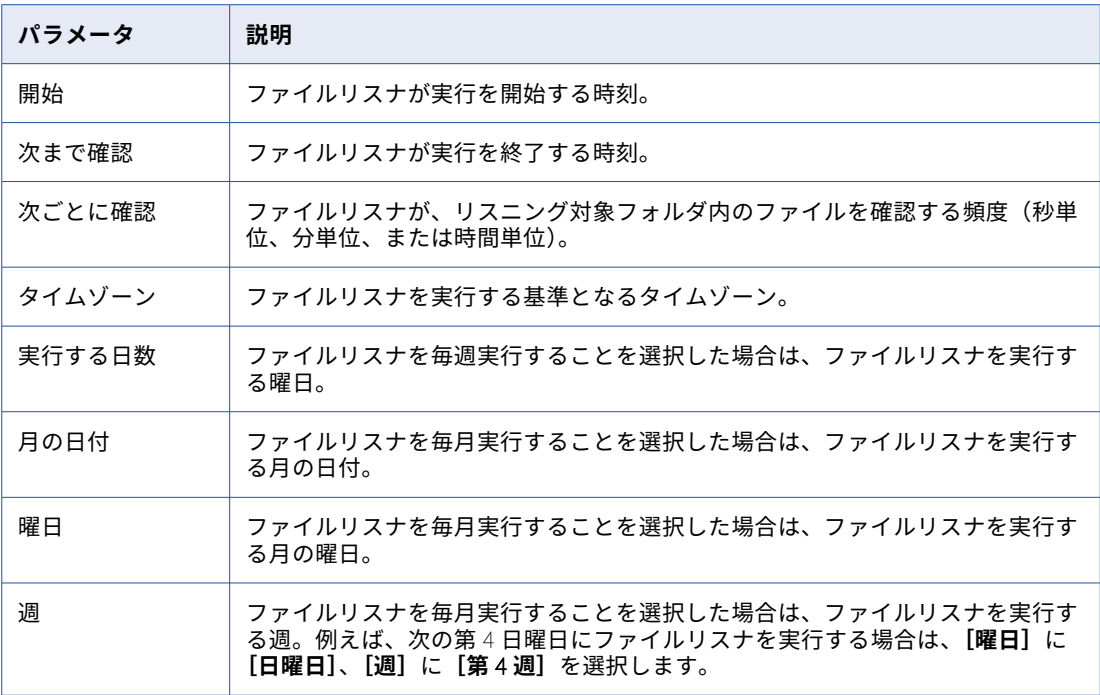

- 4. [障害管理]では、次のオプションを選択できます。
	- **• 障害時に実行を続行**。ファイルリスナは、一時的なネットワークの中断などの障害が発生した場合でも 再試行して実行を続けます。
	- **• 障害時に通知を送信**。ファイルリスナに障害が発生した場合に通知を受け取ります。ファイルリスナに 障害が発生した場合に通知を送信する電子メールアドレスのリストを入力します。 電子メールアドレスのリストを区切るには、カンマを使用します。
- 5. **[保存]**をクリックします。

# サーバーソースタイプ用のファイルリスナの設定

ファイルリスナの詳細で、サーバーとしてソースタイプを選択する際、ファイルリスナはサーバーのイベント をリスニングします。

ファイルリスナは、AS2 サーバー、HTTPS サーバー、SFTP サーバーでイベントをリスンするように設定でき ます。例えば、AS2 サーバーがファイルを受信するときに通知を送信するようにファイルリスナを設定できま す。ファイルリスナ詳細の設定に関する詳細については[、「ファイルリスナの設定」](#page-18-0) (ページ 19)を参照してく ださい。

<span id="page-21-0"></span>サーバーソースタイプを選択する際は、次のパラメータとファイルリスナルールを設定します。

1. 次のパラメータを設定して、ファイルリスナがリスニングするイベントを定義します。

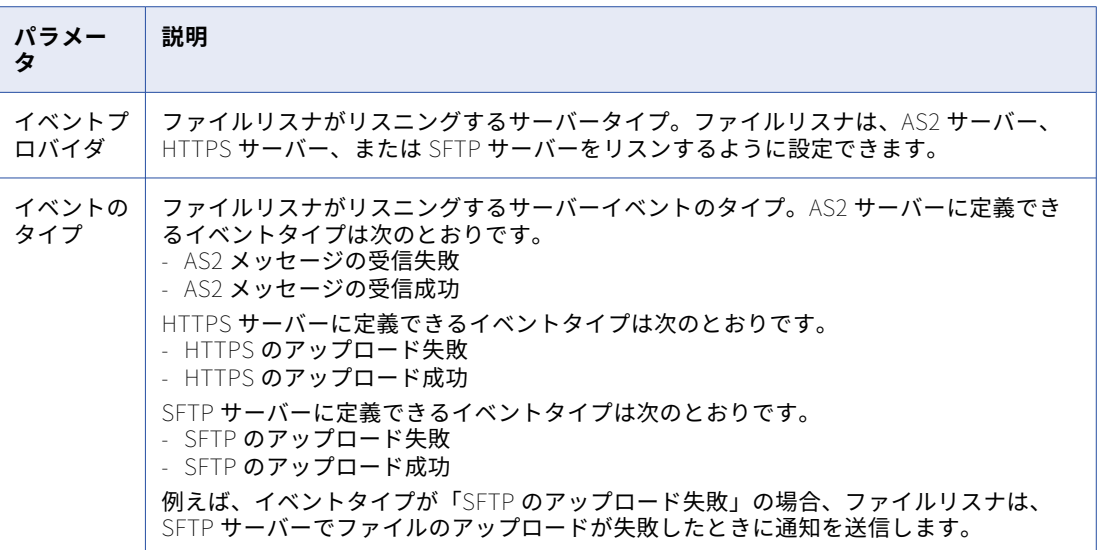

2. 次のパラメータを設定して、リスナルールを定義します。

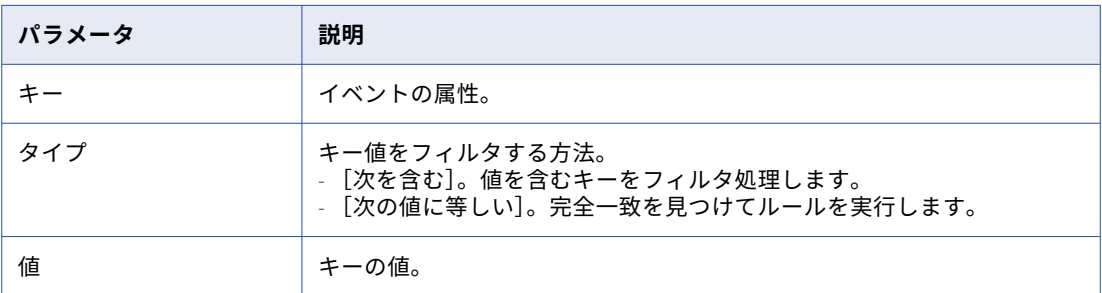

# コネクタソースタイプ用のファイルリスナの設定

ファイルリスナの詳細で、コネクタとしてソースタイプを選択する際、ファイルリスナは接続をリスニングし ます。

ファイルリスナ詳細の設定に関する詳細については[、「ファイルリスナの設定」](#page-18-0) (ページ 19)を参照してくださ い。

1. 次のパラメータを設定して、接続を定義します。

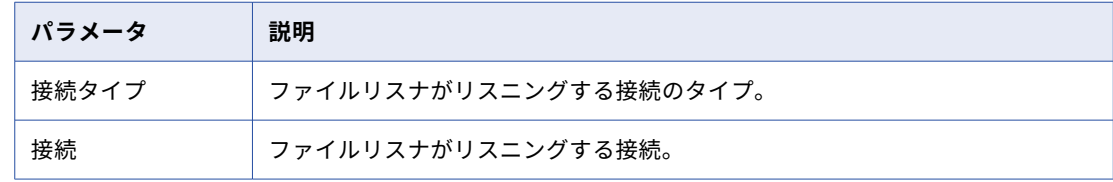

2. 次のパラメータを設定して、リスナルールを定義します。

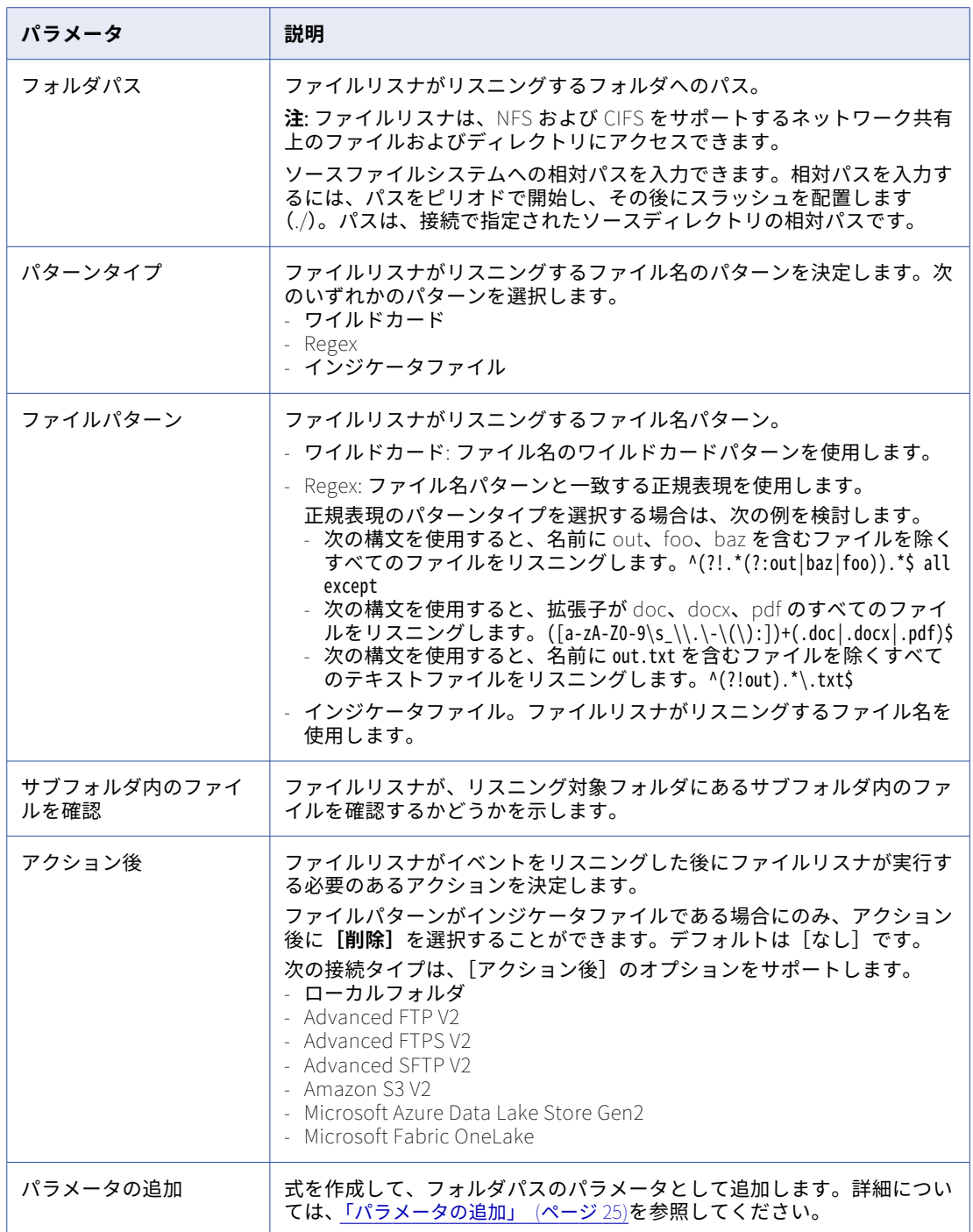

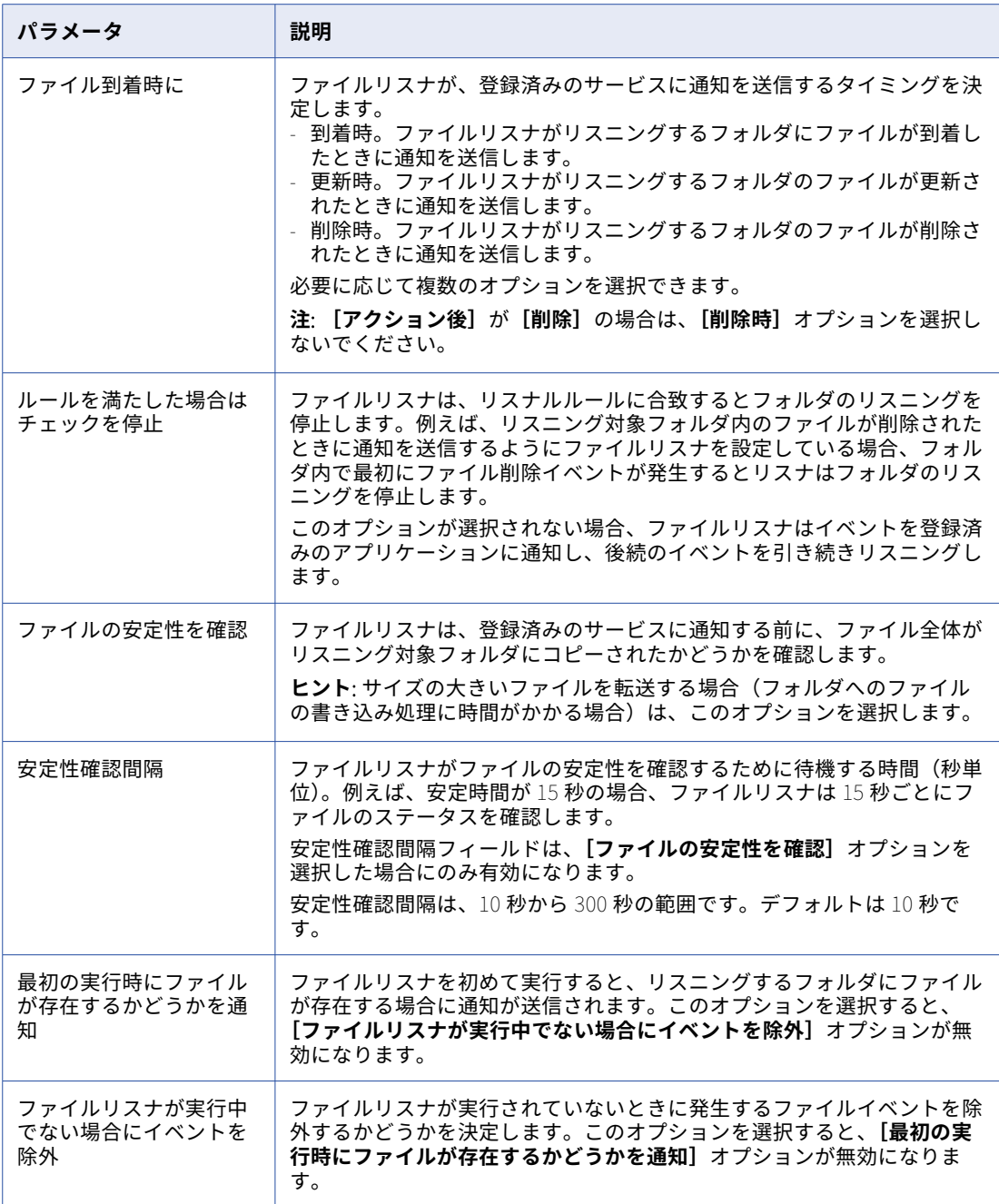

- 3. スケジュールを指定する場合は、次のオプションを検討してください。
- 1. **•** スケジュールオプションは、ファイルリスナを毎日、毎週、または毎月実行するように設定できます。
	- スケジュールオプションは、特定のタイムゾーンに基づいて特定の日時(および秒)にファイルリスナ を開始し、ジョブインスタンスを繰り返し実行するように設定できます。
- 4. **[障害管理]**で**[障害時に実行を続行]**を選択し、タスクがエラーで失敗してもファイルリスナを実行する ようにします。**[障害時に通知を送信]**を選択して、タスクが失敗した場合には通知を受け取るようにしま す。タスクに障害が発生した場合に通知を送信する電子メールアドレスのリストを入力します。

# <span id="page-24-0"></span>パラメータの追加

変数を使用して、ファイルリスナが読み書きを行うパラメータを設定できます。

次のタイプの変数のいずれかを使用して、パラメータを設定できます。

- **•** システム変数
- **•** ユーザー定義変数

**注:** ユーザー定義変数を使用して、ユーザーインタフェースからタスクを実行することはできません。ユーザー 定義変数の値は、Mass Ingestion Files REST API のジョブリソースを使用して渡す必要があります。詳細につ いては、REST API のヘルプを参照してください。

### **システム変数を使用したパラメータの追加**

システム変数を使用して、タスクウィザードで**[フォルダパス]**にパラメータを追加します。

1. <u>●</u> <sub>ファイルリスナタスクウィザードの [アクション後]の横にあるアイコンをクリックします。</sub>

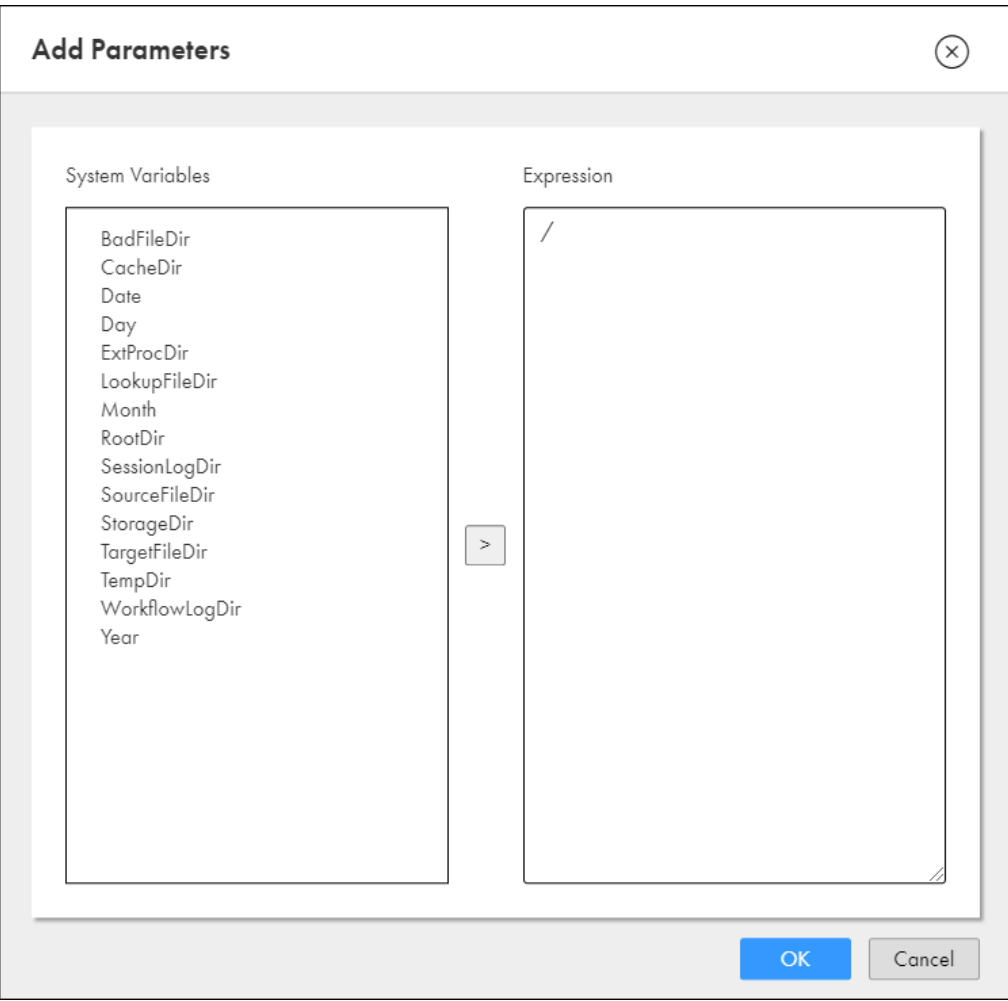

**[パラメータの追加]**ウィンドウが表示されます。

2.<br>**2. [システム変数]** カラムで必要な変数を選択し、 ■ をクリックします。選択したシステム変数が「式】カ ラムに表示されます。この手順を繰り返して、複数のシステム変数を選択します。

**注:** タスク内でシステム変数を使用する場合は、\${systemvariablename}という形式で指定する必要がありま す。

以下の表に、システム変数を示します。

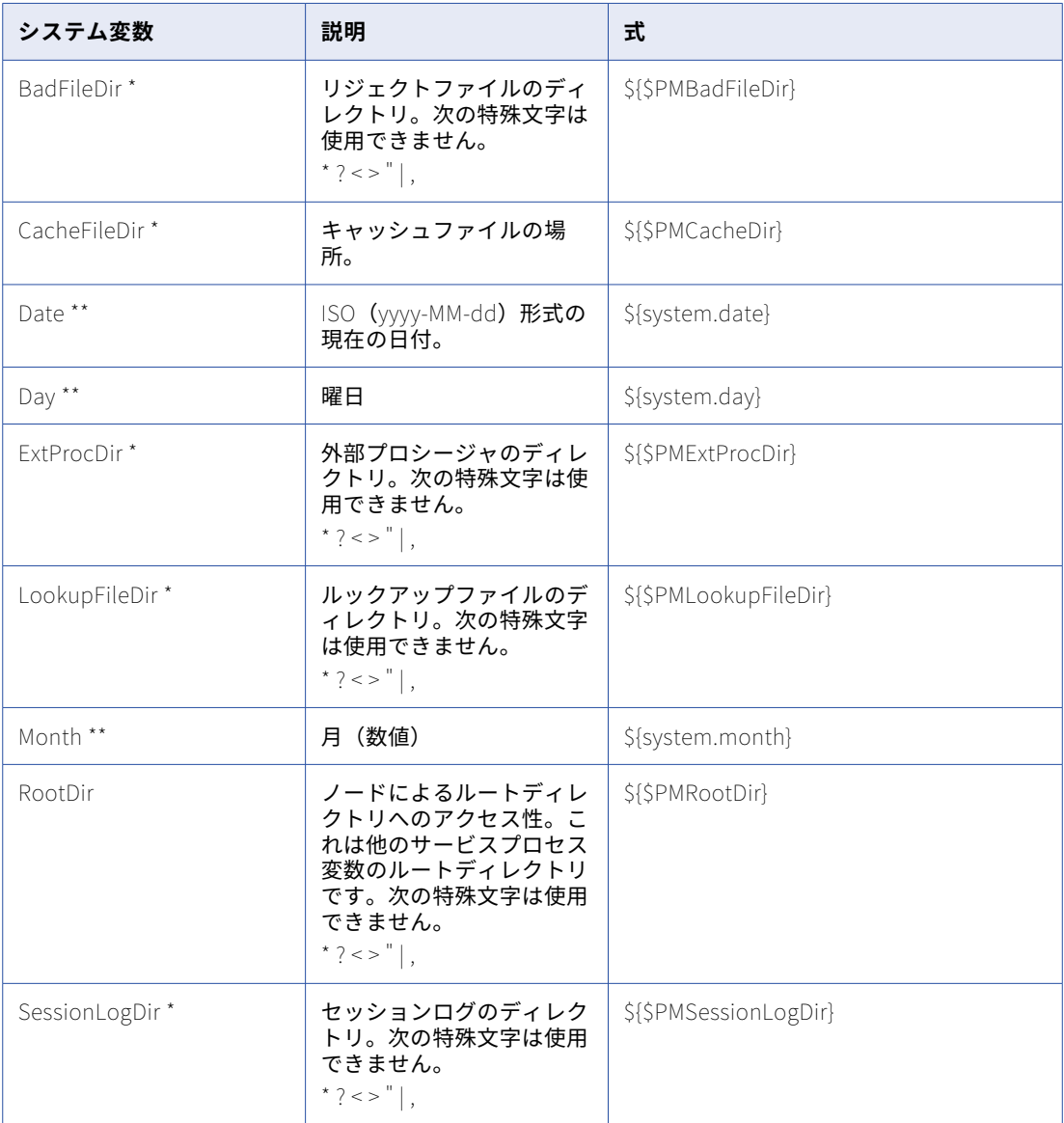

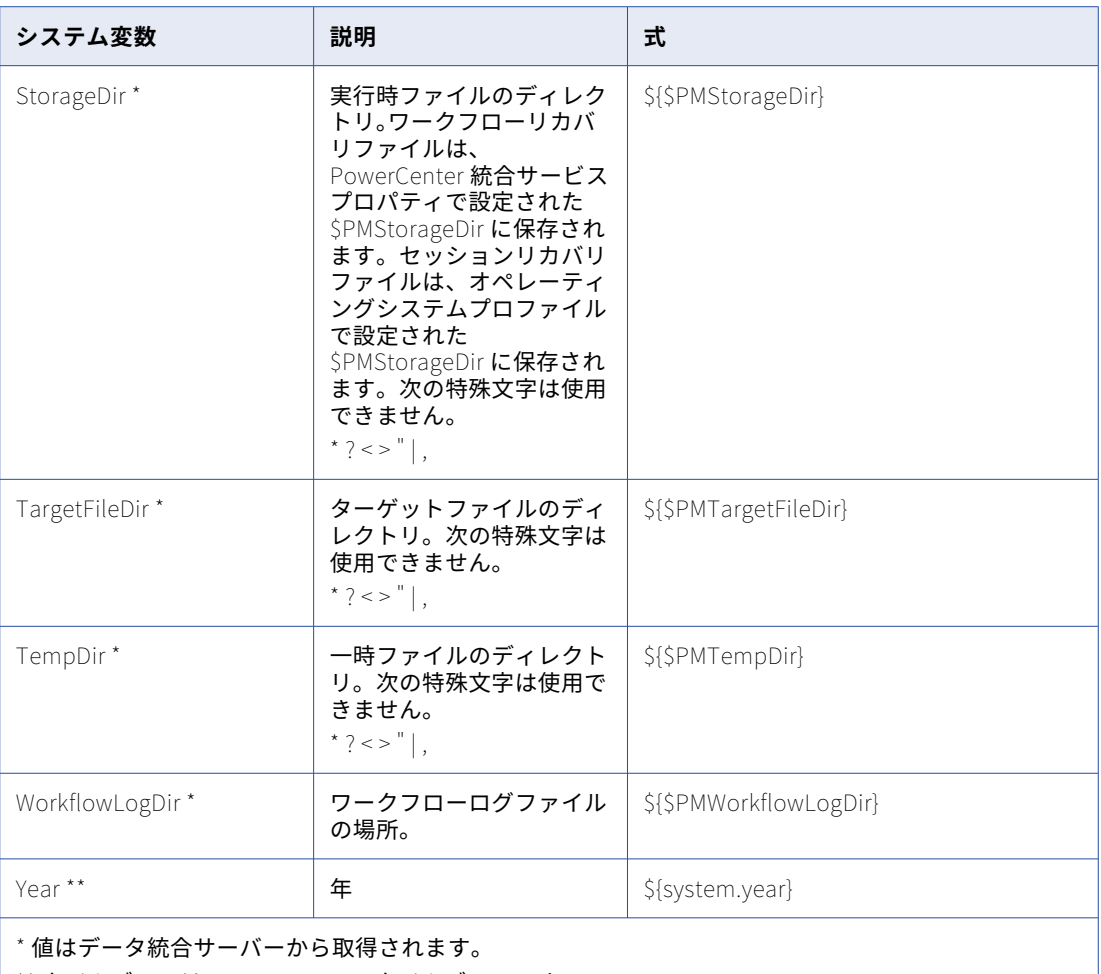

\*\* タイムゾーンは Secure Agent のタイムゾーンです。

**注:** タスクを開始するときにパラメータの置換が発生します。ファイルリスナが起動して、パラメータ値 が異なるために以前監視されていた場所とは異なる場所であると評価された場合は、以前監視されていた 場所に存在するファイルに関する削除通知が送信されます。通知の削除オプションを無効にするか、**[ファ** イ**ルリスナが実行中でない場合にイベントを除外]**オプションを有効にすると、通知は送信されません。

3. **[OK]**をクリックします。

式が**[フォルダパス]**フィールドに表示されます。

## ユーザー定義変数を使用したパラメータの追加

ユーザー定義変数を使用して、タスクウィザードで**[フォルダパス]**の値を定義します。

1. **[フォルダパス]**フィールドをクリックして、変数を入力します。変数は\${systemvariablename}という形式 で指定する必要があります。

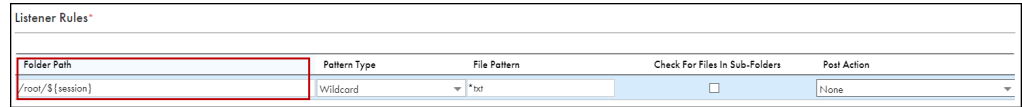

2. **[OK]**をクリックします。

式が**[フォルダパス]**に表示されます。

# <span id="page-27-0"></span>手動によるファイルリスナの開始および停止

ファイルリスナは、実行スケジュールに基づいて、定義した頻度で実行されます。事前定義したスケジュール でファイルリスナを実行しない場合は、手動でファイルリスナを開始または停止できます。

ファイルリスナの実行時間としてスケジュール設定した開始時刻から終了時刻までの間、ファイルリスナは定 義した場所でファイルをリスニングします。

ファイルリスナを手動で開始および停止する場合は、ファイルリスナの次の動作を考慮します。

- **•** ファイルリスナを、スケジュール済みの実行より前に開始した場合を考えます。手動でトリガされたファイ ルリスナは、スケジュール済みの実行の開始時刻に実行および停止します。
- **•** ファイルリスナを、スケジュール済みの実行の終了時刻より後に開始した場合を考えます。ファイルリスナ は 1 回実行して停止します。
- **•** ファイルリスナが実行スケジュールに基づいてすでに実行されている場合、ファイルリスナを開始する事は 出来ません。
- **•** エージェントのバージョンがアップグレードされると、ファイルリスナは自動的に新しいエージェントのバ ージョンに送信され、古いバージョンは停止します。
- **•** 一時的なネットワークの中断など、エージェントが失敗した場合、エージェントが再起動すると、ファイル リスナが自動的にエージェントに送信されます。エージェントが失敗したときに送信された Arrive、 Update、Delete などのイベントは、エージェントの再起動時にファイルリスナから通知されます。
- **•** 実行中の既存のファイルリスナを停止した場合を考えます。ファイルリスナは、その実行に対してファイル のリスニングを停止します。ファイルリスナが手動で開始されない限り、次のスケジュール時刻に新しい実 行が開始されます。
- **•** ファイルリスナが無効になっている場合、タスクに関連付けられていない場合、または関連付けられている Secure Agent がダウンしている場合、ファイルリスナは起動に失敗します。
- **•** 到着、更新、削除などのファイルイベントの数がイベントの最大制限(10,000 ファイル)を超えると、フ ァイルリスナの起動が失敗します。

# ファイルリスナの開始および停止

**[アクション]**メニューを使用して、ファイルリスナコンポーネントの**[編集]**ページまたは**[参照]**ページか らファイルリスナを開始および停止できます。ファイルリスナを手動で開始または停止するには、次の手順を 実行します。

1. **[参照]**ページで、1 つ以上のファイルリスナを選択し、**[アクション]**メニューをクリックします。すべ てのファイルリスナを開始する場合は、**[参照]**ページでファイルリスナアセットをフィルタリングし、 **[すべて選択]**をクリックします。

**[開始]**ボタンと**[停止]**ボタンが有効になります。 ファイルリスナの開始に失敗した場合は、失敗の詳細を示すメッセージが表示されます。

2. **[開始]**をクリックします。

ファイルリスナが設定を検証し、ファイルリスナの設定ルールで定義されているファイルのリスニングを 開始します。

3. **[停止]**をクリックしてファイルリスナを停止します。すべてのファイルリスナを停止する場合は、**[参 照] ページでファイルリスナアセットをフィルタリングし、[すべて選択]をクリックします。ファイルリ** スナの停止に失敗した場合は、失敗の詳細を示すメッセージが表示されます。

<span id="page-28-0"></span>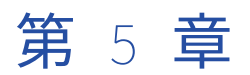

# 固定長ファイル形式

固定長フラットファイルの形式の詳細情報を指定する固定長ファイル形式を作成して保存できます。

固定長フラットファイルは、マッピングとマッピングタスクのソースまたはターゲットとして使用できます。 ソーストランスフォーメーションまたはターゲットトランスフォーメーションのフラットファイル接続を選択 するときに、フラットファイルタイプを指定します。固定長フラットファイルタイプを選択する場合は、固定 長フラットファイルのデータに基づいて、使用に最適な固定長ファイル形式を選択します。

複数の固定長ファイル形式を作成できます。例えば、四半期ごとの売上データを含む固定長フラットファイル と、インベントリデータを含む別の固定長フラットファイルに固定長ファイル形式を使用します。

固定長ファイル形式がまだ存在しない場合は、固定長フラットファイルを使用するマッピングまたはマッピン グタスクを作成する前に、固定長ファイル形式を作成する必要があります。

固定長ファイル形式を設定するには、カラム数と各カラムの幅、名前、データ型を指定します。また、固定長 形式の詳細プロパティを設定することもできます。例えば、NULL 文字を処理する方法を指定できます。また、 カラムごとにデフォルトの日付形式を指定できます。

使用しない固定長ファイル形式を削除できます。マッピングまたはマッピングタスクで使用されている固定長 ファイル形式は削除できません。

# 固定長ファイル形式の作成

マッピング内のソースまたはターゲットとして固定長フラットファイルを使用できるように、固定長ファイル 形式を作成します。

固定長ファイル形式の形式オプションを指定する場合は、サンプルフラットファイルを使用します。サンプル ファイル内のデータがページに表示され、データに適した形式オプションの指定に役立ちます。指定した形式 オプションによって、サンプルファイルが変更または保存されることはありません。

1. **[新規]** > **[コンポーネント]** > **[固定長ファイル形式]**をクリックしてから、**[作成]**をクリックしま す。

固定長ファイル形式を編集するには、**[エクスプローラ]**ページで固定長ファイル形式に移動します。固定 長ファイル形式が含まれる行で、[アクション]をクリックして [編集]を選択します。

2. 以下の固定長ファイル形式の詳細を入力します。

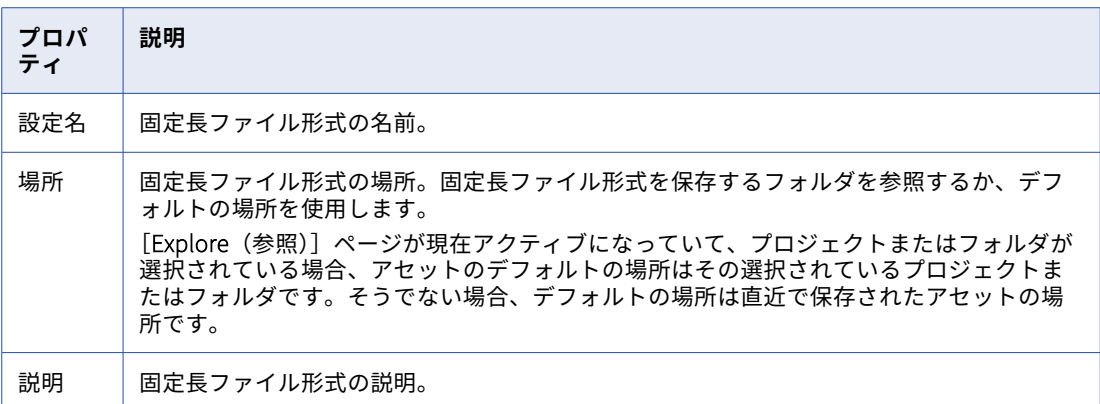

3. サンプルのフラットファイルについて、次の接続の詳細を指定します。

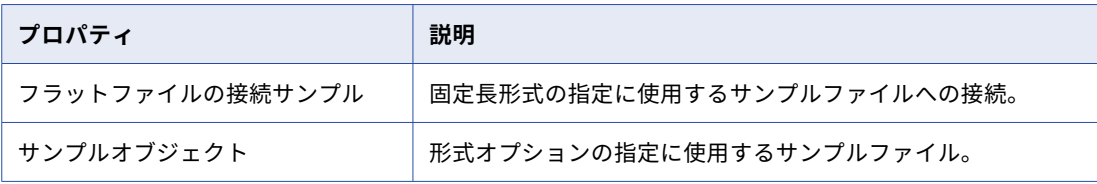

- 4. サンプルファイル内のデータに合うように、カラムの境界を設定します。**[カラムの境界]**フィールドに境 界を入力するか、ルーラーを使用して境界を配置することができます。
	- **• [カラムの境界]**フィールドでカラムの境界を設定するには、バイト数を入力して、最初のカラムの幅 を指定します。次に、それ以降のカラムの境界を入力します。各値はカンマで区切ります。境界を入力 した後に Enter を押し、ルーラーの境界の配置を確認します。
	- **•** ルーラーを使用してカラムの境界を設定するには、マウスを使用して境界を最初のカラムのルーラーの 適切な場所までドラッグします。ルーラー上の各マークは 1 バイトを表します。新しい境界を追加す るには、ルーラーまたは**[追加]**アイコンをクリックします。必要に応じて、マウスを使用して境界を ルーラーの適切な場所までドラッグします。

次の図は、6 つのカラムに対して境界が設定された固定長ファイル形式を示しています。

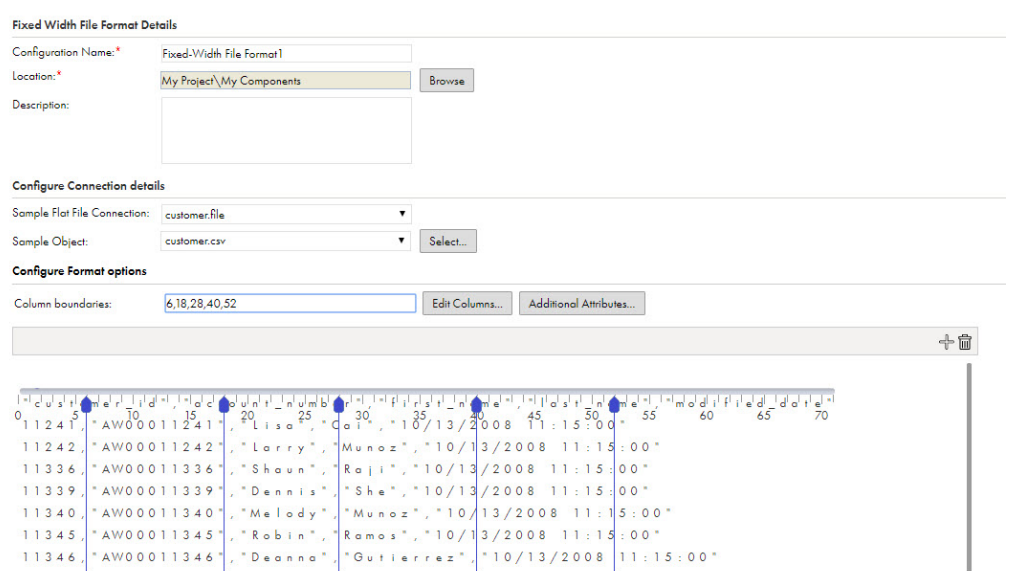

- 5. カラム名を追加または変更し、データ型を編集するには、**カラムの編集**をクリックしてから、カラム名を 入力し、各カラムのデータ型を選択します。
- 6. 詳細プロパティを指定するには、**[追加属性]**をクリックして、次のプロパティを指定します。

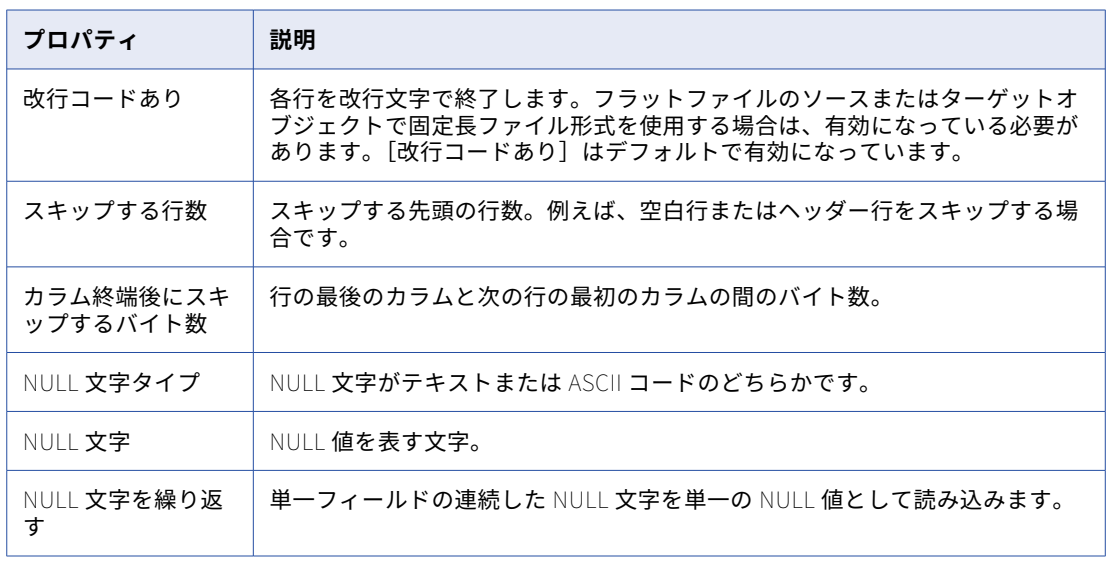

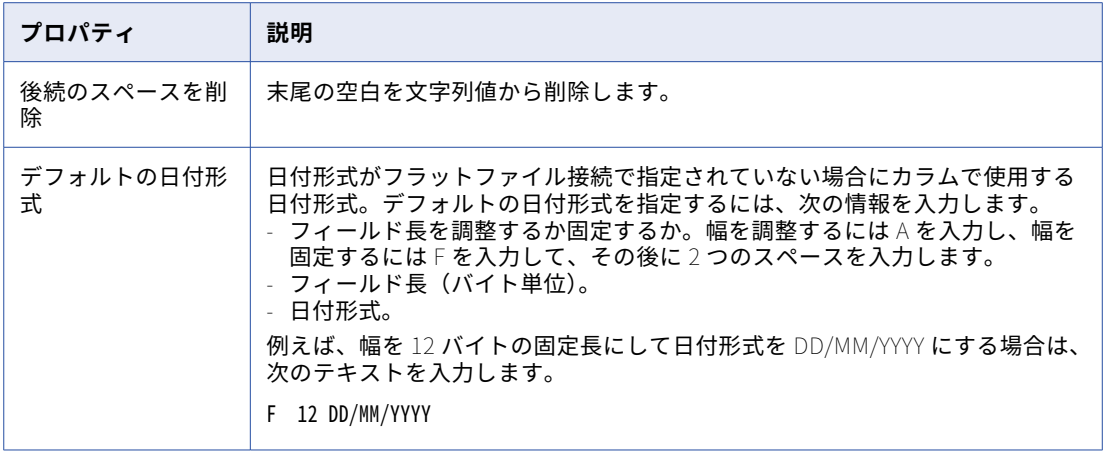

詳細プロパティを保存するには、**[OK]**をクリックします。

7. 固定長ファイル形式を保存するには、**[保存]**をクリックします。

<span id="page-32-0"></span>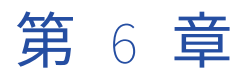

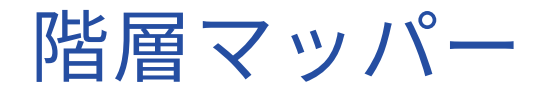

階層マッパーは、階層スキーマ(業界標準メッセージのスキーマなど)を別の階層スキーママッピングします。 例えば、パーサーデータサービスの XML 出力をターゲット XSD ファイルにマッピングできます。

階層マッパーは、ソーススキーマとターゲットスキーマをロードします。文を使用して、ソーススキーマのソ ース要素をターゲットスキーマのターゲット要素にリンクします。文を生成するには、ソース要素をターゲッ ト要素にドラッグするか、文を手動で作成します。文では、データを階層入力から階層出力に変換する方法を 定義し、条件とフィルタを定義します。

例えば、顧客の請求書データを XML 形式で表すソーススキーマをロードし、それを、XML 形式で顧客の注文 を表すターゲットスキーマにマッピングできます。文を使用して、顧客の注文を月ごとにグループ化し、連絡 先情報と注文合計をマッピングできます。

データサービストランスフォーメーションで階層マッパーを使用して、階層入力を処理し、XML ドキュメント を別の XML ドキュメントに変換したり、JSON ドキュメントを別の JSON ドキュメントに変換したりするな ど、異なる階層構造を使用する階層出力に変換できます。

### <span id="page-33-0"></span>次の図は、階層マッパーを示しています。

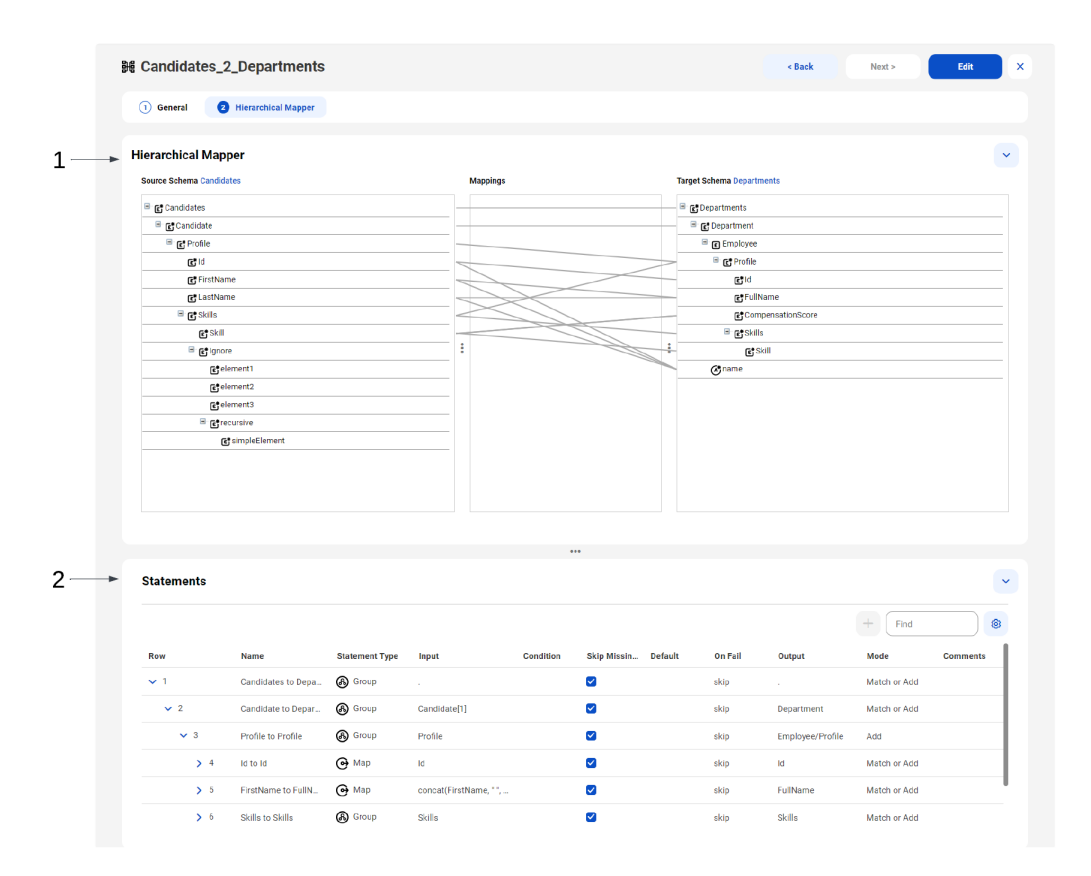

1. 階層マッパー。マッパーには、ソーススキーマとターゲットスキーマが表示されます。ソース要素をタ ーゲット要素にドラッグすると、文を生成できます。 2. 文。文のプロパティを編集するか、新しい文を追加します。

階層マッパーを使用するには、次のタスクを実行します。

- 1. XML ドキュメントや JSON ドキュメントなどの階層ドキュメントに基づいて階層スキーマを作成します。 詳細については、「 第 7 章, [「階層スキーマ」](#page-39-0) (ページ 40)」を参照してください。
- 2. 階層マッパーを作成して、ソーススキーマをターゲットスキーマにマッピングします。
- 3. マッピングを作成し、データサービストランスフォーメーションで階層マッパーを選択して、階層入力を 処理し、階層出力に変換します。マッピング作成の詳細については、「マッピング」を参照してください。 データサービストランスフォーメーションの詳細については、「*トランスフォーメーション*」を参照してく ださい。

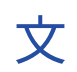

文は、ソーススキーマの階層入力をターゲットスキーマの階層出力にマッピングする方法を定義します。ソー ス要素をターゲット要素にドラッグすると、階層マッパーによって編集可能な文が生成されます。

ソース要素ごとに文を作成することも、文をネストして他の文に依存させることもできます。文は、子の文の グループの親になることができ、その場合は親の文が実行されるたびに子の文も実行されます。子の文は、親 の文の下にインデントされて表示されます。

<span id="page-34-0"></span>文を作成するには、ソース要素をターゲット要素にドラッグします。階層マッパーは、文のタイプ、入力、お よび出力を識別し、文を生成します。また、文を手動で追加して設定することもできます。

## 文のタイプ

文の各タイプは、ソーススキーマとターゲットスキーマの間でマッピングされる要素のタイプを表します。 Router 文の場合、文のタイプは、要素をマッピングするために実行するアクションを表します。

次のタイプの文を定義できます。

### **マップ**

Map 文は、単純なソース要素を単純なターゲット要素にリンクします。

### **グループ**

Group 文は、複合ソース要素を複合ターゲット要素にリンクします。

#### **繰り返しグループ**

Repeating Group 文は、繰り返し複合ソース要素を繰り返し複合ターゲット要素にリンクします。

### **ルーター**

Router 文は、条件を使用して各ソース要素を評価し、入力値に基づいて処理します。

### **オプション**

Option 文は、Router 文で条件を定義します。条件が true と評価された場合、階層マッパーは Option 文 を実行します。

### **デフォルト**

Default 文は、Option 文がどれも適用されない場合に Router 文で実行する Default 文を定義します。

### Map 文

Map 文は、単純なソース要素を単純なターゲット要素にリンクします。入力は単一の値か定数値である必要が あります。Map 文は、Group 文、Repeating Group 文、または Option 文の子にすることができます。

Map 文は、ソースの name 要素とターゲットの name 要素など、2 つの要素間の単純なマッピングにすること も、式を使用する複雑なマッピングにすることもできます。例えば、ソーススキーマの Id、FirstName、およ び LastName 要素を、ターゲットスキーマの Name 属性にマッピングするとします。入力式 concat(Profile/Id, "-", Profile/FirstName, "-", Profile/LastName)と出力式@Name を使用して、Map 文を設定で きます。

## Group 文

Group 文は、複合ソース要素を複合ターゲット要素にリンクします。他のタイプの文を Group 文の子として ネストできます。

Group 文を使用すると、すべての子の文が同時に合格または不合格になる共通のコンテキストを提供できま す。また、Group 文を使用して、他の文を整理したり簡略化したりすることもできます。

例えば、ソーススキーマの Employee 親要素をターゲットスキーマの Worker 親要素にマッピングし、両方の 親要素に FirstName や LastName などネストになった子要素が含まれているとします。Group 文を作成して Employee 親要素を Worker 親要素にマッピングし、ネストになった Map 文を作成して Employee 親要素の子 要素を Worker 親要素の子要素にマッピングできます。

### 次の図は、階層マッパーで要素がどのようにマッピングされるかを示しています。

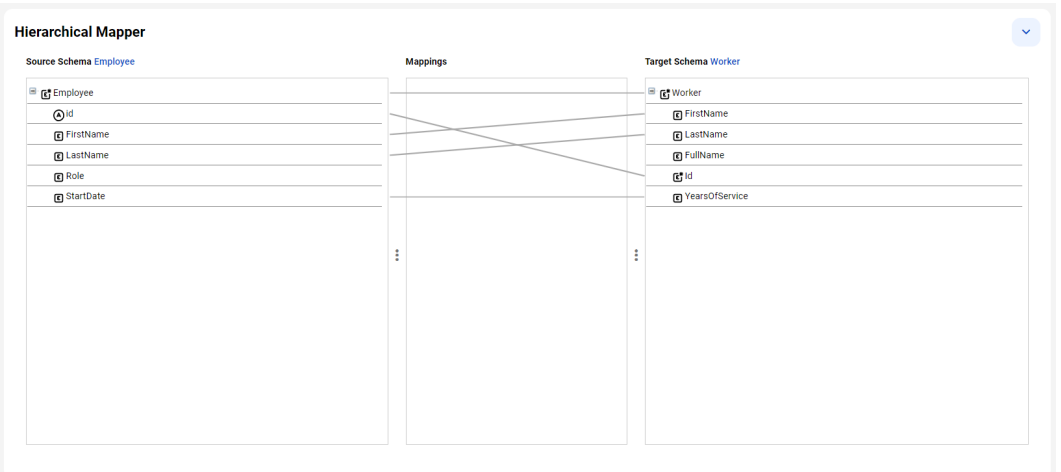

次の図は、Group 文とネストになった Map 文を示しています。

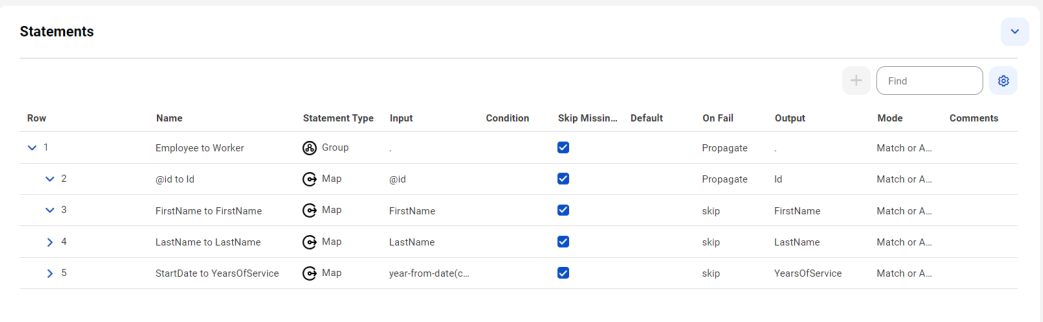

## 繰り返しグループ文

Repeating Group 文は、繰り返し複合ソース要素を繰り返し複合ターゲット要素にリンクします。Repeating Group 文は、ソーススキーマにソース要素が登場するたびに実行されます。

Repeating Group 文には、反復した Map 文が含まれています。Repeating Group への入力は、要素または値 のシーケンスとして評価される式です。

## Router 文、Option 文、Default 文

Router 文は、条件を使用して各ソース要素を評価し、入力値に基づいて処理します。

Router 文は Option 文を 1 つ以上含み、Default 文を 1 つ含むことができます。階層マッパーは、ソース要素 を処理するときに、入力値と一致する条件を持つ Option 文のみを実行します。どの条件も入力値と一致しな い場合、階層マッパーは Default 文を実行します。

例えば、組織の従業員を雇用しようとしていて、そのスキルを従業員プロファイルの報酬スコアにマッピング するとします。Router 文を Option 文と共に使用して、候補者がスキル A またはスキル B のどちらを持ってい るかを評価し、適切な報酬スコアを割り当てることができます。候補者がどちらのスキルも持っていない場合 は、Default 文が実行されて報酬スコアが割り当てられます。
次の図は、Router 文とネストになった Option 文および Default 文を示しています。

| <b>Statements</b><br>$\sim$<br>e v |            |                          |                       |        |                  |                              |         |                   |              |                 |
|------------------------------------|------------|--------------------------|-----------------------|--------|------------------|------------------------------|---------|-------------------|--------------|-----------------|
|                                    |            |                          |                       |        |                  |                              |         |                   | $+$<br>Find  | ø               |
| Row                                |            | <b>Name</b>              | <b>Statement Type</b> | Input  | <b>Condition</b> | Skip Missing  Default        | On Fail | Output            | Mode         | <b>Comments</b> |
|                                    | $\times$ 8 | <b>Skills to Profile</b> | <b>PR</b> Router      | Skills |                  | ☑                            | skip    | $\sim$            | Match or Add |                 |
|                                    | $\vee$ 9   | Skill is A               | <b>PE</b> Option      | Skill  | normalize-s      |                              | skip    | CompensationScore | Match or Add |                 |
|                                    | > 10       |                          | $\bigodot$ Map        | 10     |                  | $\Box$                       | skip    |                   | Match or Add |                 |
|                                    | $2 - 11$   | Skill is B               | <b>Dep</b> Option     | Skill  | normalize-s      |                              | skip    | CompensationScore | Match or Add |                 |
|                                    | > 12       | default                  | <b>PE</b> default     |        |                  | $\qquad \qquad \blacksquare$ | skip    | CompensationScore | Match or Add |                 |

### 文のプロパティ

階層マッパーは、文の生成時に文のプロパティを自動的に設定しますが、ユーザーが文のプロパティを編集し たり、文を手動で構成したりすることもできます。

行を追加または削除するには、**[設定]**ボタンを使用します。文字列を使用して文を検索することもできます。 文の行を選択すると、対応するマッピングが**[階層マッパー]**領域で強調表示されます。同様に、階層マッパ ーで要素を選択すると、対応する文が**[文]**領域で強調表示されます。

以下の表に、文のプロパティを示します。

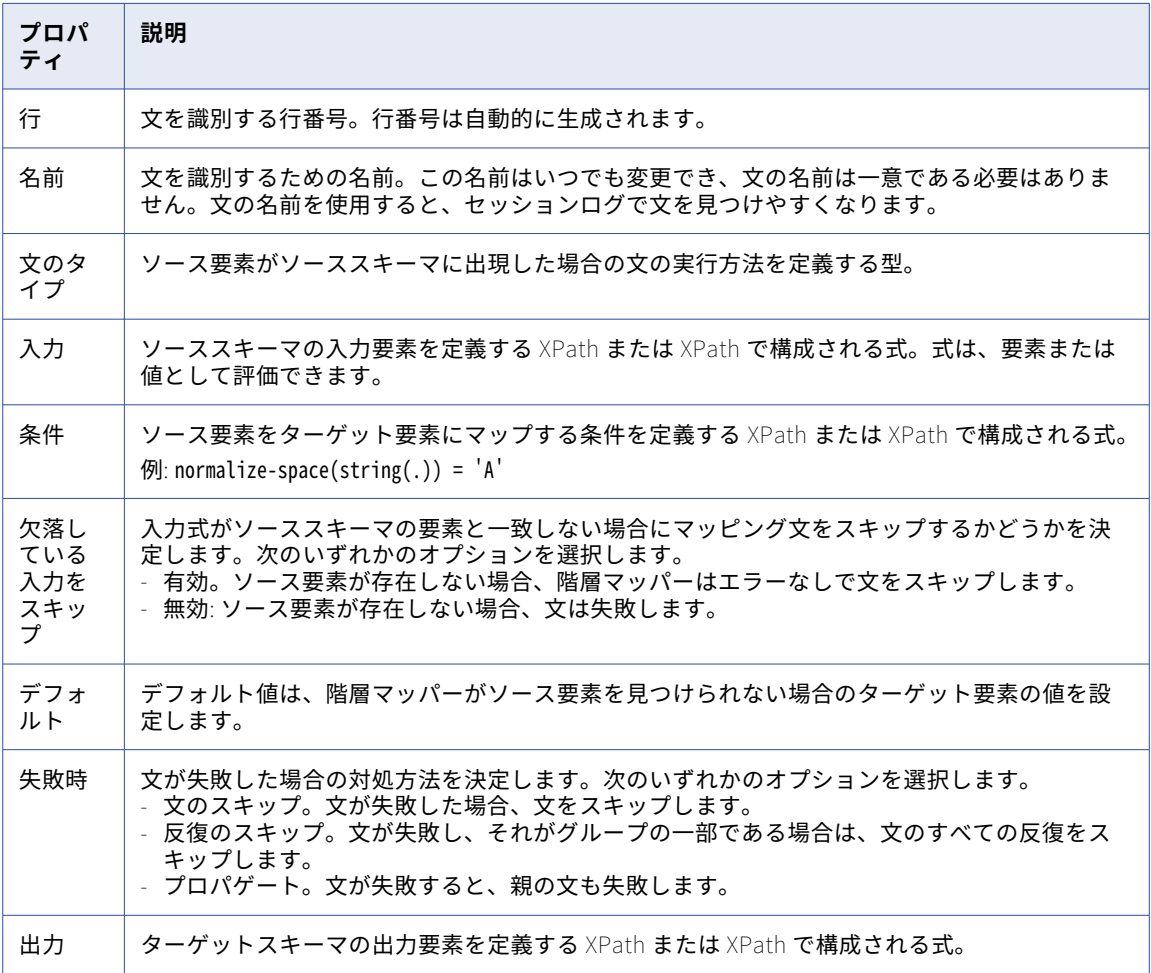

<span id="page-37-0"></span>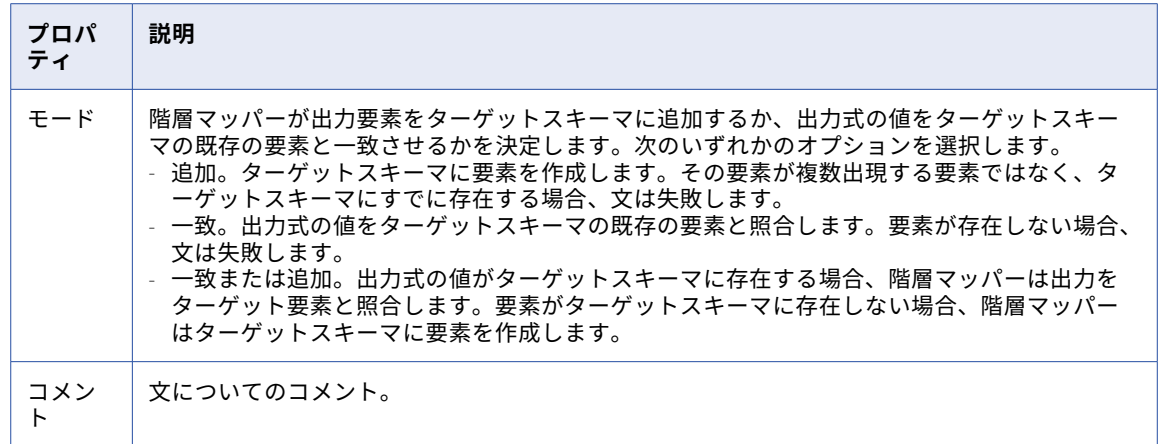

### 階層マッパーの作成

階層マッパーを作成して、階層スキーマ(業界標準メッセージのスキーマなど)を別の階層スキーマにマッピ ングします。

- 1. **[新規]** > **[コンポーネント]** > **[階層マッパー]**をクリックし、**[作成]**をクリックします。
- 2. **[階層マッパー]**デザイナの**[全般]**ページでプロパティを設定します。 次の表は、全般プロパティの説明です。

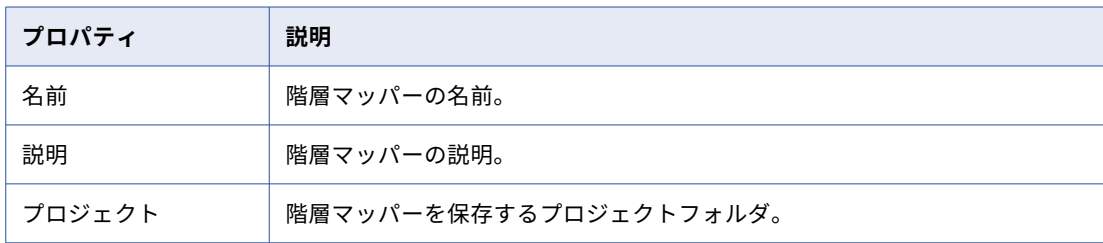

- 3. **Next** をクリックします
- 4. **[階層マッパー]**ページで、**[ソーススキーマの選択]**をクリックします。
	- a. [ソーススキーマの選択]ダイアログボックスで、ソースタイプを選択します。
	- b. [参照]をクリックして、デザイナにロードするソーススキーマを参照し、[選択]をクリックしま す。
- 5. **[ターゲットスキーマの選択]**をクリックします。
	- a. [ターゲットスキーマの選択]ダイアログボックスで、ターゲットタイプを選択します。
	- b. **[参照]**をクリックして、デザイナにロードするターゲットスキーマを参照し、**[選択]**をクリックし ます。
- 6. マッピング文を生成するには、以下のいずれかのオプションを使用します。
	- **•** ソース要素をターゲット要素にドラッグすると、文が自動的に生成されます。
	- **•** 文のリストまで下にスクロールし、**[追加]**ボタンをクリックして新しい文を追加し、文のプロパティ を設定します。
- 7. 文を設定したら、**[保存]**をクリックします。

## 業界標準メッセージのスキーマのマッピング

業界標準メッセージのスキーマをマッピングし、メッセージを別の階層構造に変換するには、データサービス リポジトリからデータサービスをダウンロードし、データ統合でスキーマを階層スキーマとしてアップロード します。その後、階層マッパーで階層スキーマを使用し、マッピングで階層マッパーを使用できます。

- 1. Administrator で、データサービスをダウンロードして解凍します。
	- a. **「データサービスリポジトリ**】ページを開きます。
	- b. データサービスを含む行を選択し、**[ダウンロード]**アイコンをクリックして、ZIP ファイルをローカ ルマシンに保存します。
	- c. ファイルを一意の名前のフォルダに解凍します。
- 2. データ統合で、ダウンロードしたデータサービスをベースとして階層スキーマを作成します。
	- a. **[新規]** > **[コンポーネント]** > **[階層スキーマ]**をクリックします。
	- b. **[新規階層スキーマ]**ページで、階層スキーマの名前と場所を指定するか、デフォルト値を使用しま す。
	- c. **[アップロード]**をクリックします。
	- d. **[スキーマ/サンプルファイルをアップロード]**ダイアログボックスで、**[ファイルの選択]**をクリック して、データサービスのスキーマを含む XSD ファイルを選択し、**[OK]**をクリックしてアップロード します。
	- e. 階層スキーマを保存するには、**[保存]**をクリックします。
- 3. 階層スキーマをソーススキーマとして使用して、階層マッパーを作成します。
	- a. **[新規]** > **[コンポーネント]** > **[階層マッパー]**をクリックします。
	- b. **階層マッパー**デザイナで、全般プロパティを設定し、ソーススキーマとして作成した階層スキーマを 選択します。次に、それをターゲット階層スキーマにマッピングします。 階層マッパーの作成の詳細については[、「階層マッパーの作成」](#page-37-0) (ページ 38)を参照してください。
- 4. 階層マッパーを使用するには、以下のマッピングを次の順序で作成して実行します。
	- 1. データサービストランスフォーメーションを使用して受信した業界標準メッセージを解析し、XML フ ァイルを生成するパーサーデータサービスを呼び出すマッピング。
	- 2. データサービストランスフォーメーションを使用して、生成された XML ファイルに対して階層マッパ ーを実行し、階層マッパーでターゲットスキーマとして定義された XML ファイルを出力するマッピン グ。

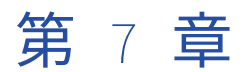

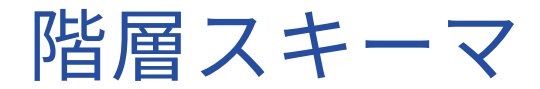

階層スキーマは、予想されるデータの階層を定義するアセットです。スキーマは、データ統合でアップロード するサンプルファイルまたはスキーマファイルをベースとしています。

階層スキーマは、階層ビルダトランスフォーメーションまたは階層パーサートランスフォーメーションで使用 できます。階層スキーマは、スタンドアロンアセットとして作成することも、トランスフォーメーション内で 作成することもできます。スキーマをスタンドアロンアセットとして作成する場合でも、トランスフォーメー ション内で作成する場合でも、任意のトランスフォーメーションに関連付けることができます。

階層スキーマを作成した後、それを編集してルートまたはスキーマ定義を変更できます。階層スキーマがトラ ンスフォーメーションで使用されている場合、そのスキーマを編集または削除することはできません。

### サンプルファイルまたはスキーマファイルの選択

階層スキーマを作成するときは、サンプルファイルまたはスキーマファイルをベースとして作成します。精度 を高めるには、可能な限りサンプルファイルではなくスキーマファイルを使用します。

#### スキーマファイル

スキーマファイルを使用する場合は、次のルールとガイドライを考慮してください。

- **•** スキーマに再帰要素を含めることはできません。
- **•** 各スキーマファイルには、最大 10,000 個の要素を含めることができます。10,000 を超える要素を含むスキ ーマを使用するには、スキーマを複数のファイルに分割します。
- **•** 他のスキーマを参照するスキーマを使用するには、各ファイルを個別にアップロードするか、ZIP ファイル にまとめてアップロードします。ZIP ファイルに XSD ファイル以外のファイルが含まれている場合、デー タ統合では追加のファイルが無視され、XSD ファイルのみを使用して階層スキーマが生成されます。
- **•** 同じ名前のスキーマファイルを複数アップロードする必要がある場合は、ZIP ファイルでアップロードしま す。それらを個別にアップロードすると、データ統合によって重複ファイルの名前が変更されます。

#### サンプルファイル

サンプルファイルを使用する場合は、すべての可能なフィールド、値とデータ型のすべての順列、およびマッ ピングが処理するデータの長さを表す値など、処理する予定のデータを表していることを確認してください。

## 階層スキーマの作成

階層スキーマを作成するには、全般プロパティを定義し、サンプルファイルまたはスキーマファイルをアップ ロードします。

- 1. **[新規]** > **[コンポーネント]** > **[階層スキーマ]**をクリックします。
- 2. **[新規階層スキーマ]**ページで、階層スキーマの名前と場所を指定するか、デフォルト値を使用します。
- 3. 必要に応じて、階層スキーマの説明を入力します。
- 4. **[アップロード]**をクリックして、階層スキーマのベースとなるファイルを選択します。
- 5. **[スキーマ/サンプルファイルをアップロード]** ダイアログボックスで、**[ファイルの選択]** をクリックして ファイルを参照し、**[OK]**をクリックしてアップロードします。
- 6. 他の XSD ファイルを参照する XSD ファイルをアップロードすると、データ統合に参照ファイルのリスト が表示されます。**[アップロード]**をクリックして、各参照ファイルをアップロードします。
- 7. 使用可能なルート要素が複数ある XSD ファイルをアップロードした場合は、ドロップダウンメニューから 1 つのルート要素を選択します。
- 8. 階層スキーマを保存するには、**[OK]**をクリックします。

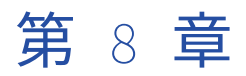

# 業種別データサービスカスタマイ ザ

業種別データサービスカスタマイザを作成して業界標準メッセージをカスタマイズし、カスタムデータサービ スとしてデータサービスリポジトリにパブリッシュします。

カスタマイザには、メッセージング標準に基づく、追加設定不要のメッセージタイプが用意されています。メ ッセージタイプを選択し、要素を追加、編集、および削除して、メッセージ構造をカスタマイズします。メッ セージを保存して後で編集を続けることや、メッセージをデータサービスとしてパブリッシュして、データサ ービストランスフォーメーションで使用できるようにすることができます。パブリッシュ済みのデータサービ スを編集することはできません。ただし、カスタマイザを編集し、別の名前を使用してメッセージを別のデー タサービスとして再パブリッシュすることは可能です。

## メッセージ定義

メッセージ定義にはメッセージ構造が含まれており、メッセージ構造内の各要素には編集可能なプロパティが 含まれています。プロパティは、要素とメッセージ構造内のプロパティの位置によって異なります。

メッセージ構造は、メッセージング標準に従って定義されます。メッセージの構造とプロパティの詳細につい ては、適切なメッセージング標準を参照してください。例えば、HIPAA メッセージの構造とプロパティの詳細 については、HIPAA のドキュメントを参照してください。

### メッセージの構造

メッセージは、各構造要素にアイコンでラベルが付いた階層構造を使用します。

次の表に、メッセージ構造内のアイコンに関する説明を示します。

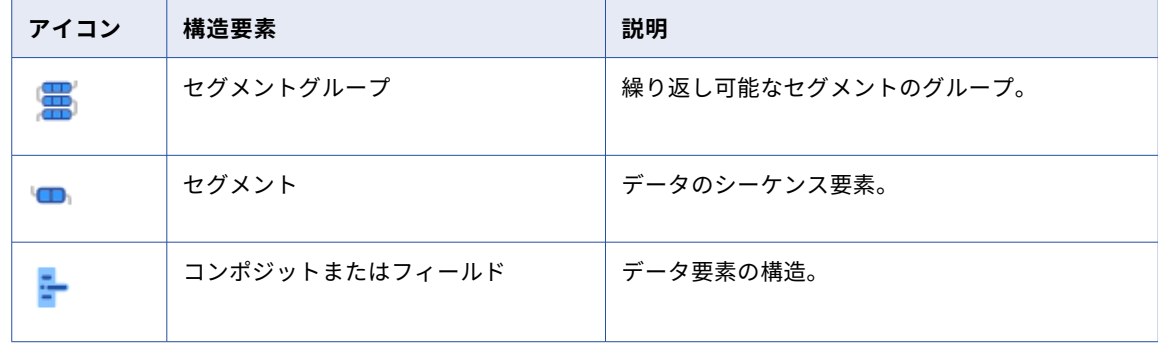

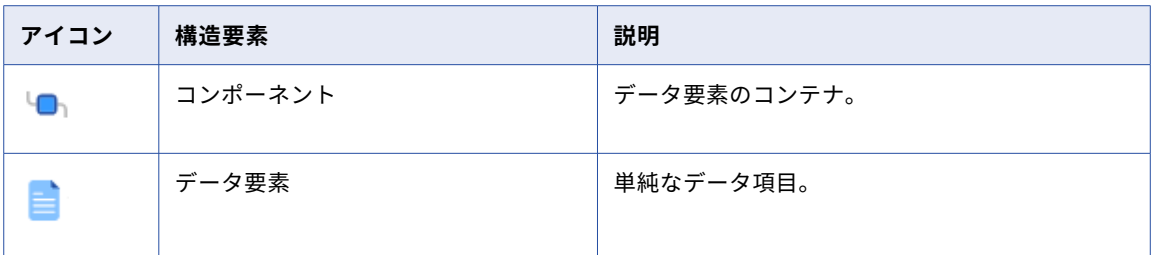

メッセージング標準では、構造要素に異なる名前が使用され、構造要素がどのようにネストされるかが定義さ れます。一部の標準では、要素にセグメントやコンポジットではなく、レコードやフィールドなどの名前が付 けられています。セグメントにコンポジットとデータ要素が含まれる場合や、コンポジットにデータ要素が含 まれる場合などがあります。一部の標準では、オプションや代替といった追加の構成要素が定義されています。

### グローバル設定および位置設定

構造要素には、編集可能なグローバル設定と位置設定があります。グローバル設定は要素のすべてのインスタ ンスに適用され、位置設定は要素の選択済みのインスタンスに適用されます。

例えば、グローバル設定を使用して、要素に 10 個の列挙値のいずれかを含めることができるようにすること ができます。また、位置設定を使用して、要素を 2 つの値のサブセットに制限するようにすることができます。

# 業界標準メッセージのカスタマイズ

業界標準メッセージをカスタマイズして、メッセージ構造内の要素を追加、編集、および削除し、メッセージ をデータサービスとしてパブリッシュします。

- 1. データ統合で、[新規] > [コンポーネント] > [業種別データサービスカスタマイザ]をクリックしま す。
- 2. **[作成]**をクリックします。
- 3. 全般プロパティを設定します。 次の表は、全般プロパティの説明です。

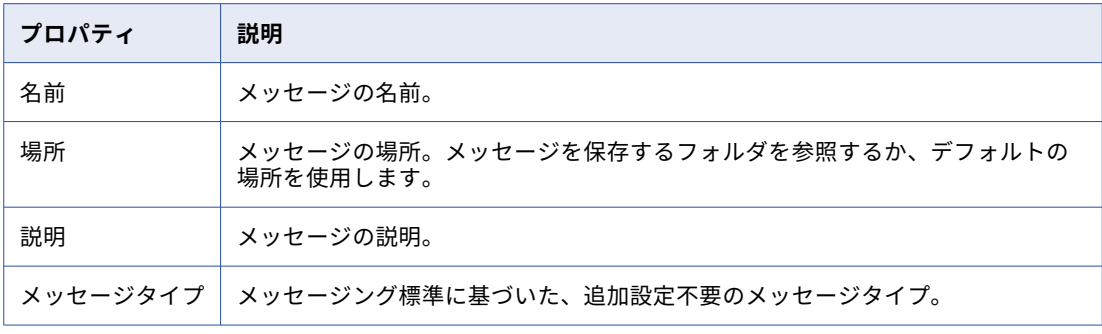

- 4. メッセージ構造を設定し、要素のプロパティを編集します。
	- **•** 要素を追加するには[、「メッセージの構造への要素の追加」](#page-43-0) (ページ 44)を参照してください。
- <span id="page-43-0"></span>**•** 要素のプロパティを編集するには[、「要素のプロパティの編集」](#page-44-0) (ページ 45)を参照してください。
- **•** 列挙を追加するには[、「列挙の追加」](#page-44-0) (ページ 45)を参照してください。
- **•** 要素を削除するには[、「メッセージ構造からの要素の削除」](#page-44-0) (ページ 45)を参照してください。
- 5. **[保存]**をクリックします。
- 6. メッセージをデータサービスとしてパブリッシュするには、**[パブリッシュ]**を選択します。
- 7. データサービスのプロパティを設定します。

次の表に、データサービスのプロパティを示します。

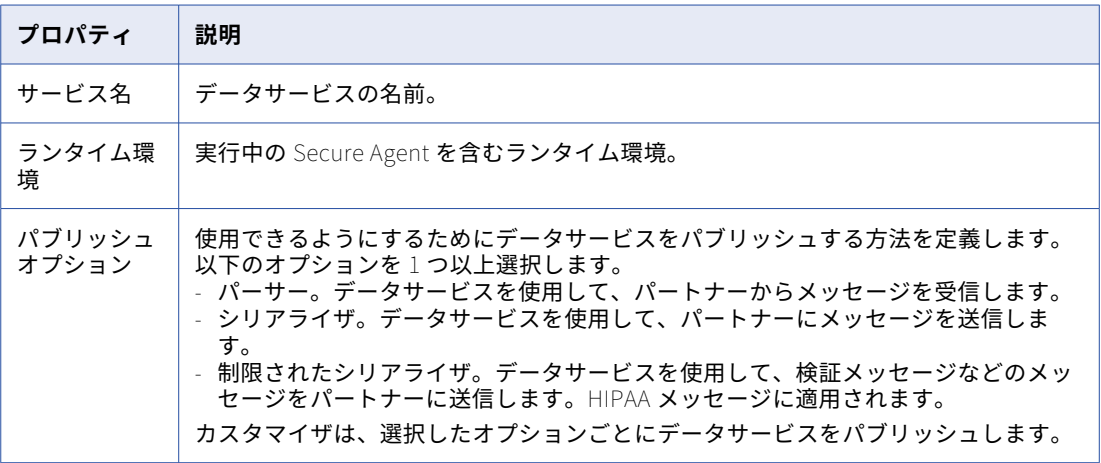

8. **[パブリッシュ]**をクリックします。

メッセージをデータサービスとしてパブリッシュすると、Administrator のデータサービスリポジトリでデー タサービスを表示したり、データサービストランスフォーメーションで使用したりできるようになります。

### メッセージの構造への要素の追加

カスタマイザを使用して、メッセージ構造に要素を追加します。要素を追加すると、カスタマイザはメッセー ジング標準に基づいてネストされた要素をその要素に読み取ります。

- 1. メッセージ構造で要素を選択します。
- 2. **[追加]**ボタンをクリックして、次のオプションのいずれかを選択します。
	- **• 新規**。要素リストの最後に要素を追加します。
	- **• 間に挿入**。選択した要素の間に要素を挿入します。
- 3. 次のいずれかのタスクを実行します。
	- **•** 追加する既存の要素を選択します。
	- **•** 要素 ID を指定して新しい要素を作成します。
- 4. それぞれのタスクで、**[選択]**または**[作成]**をクリックします。

### <span id="page-44-0"></span>要素のプロパティの編集

カスタマイザを使用して、メッセージ構造内の要素のプロパティを編集します。

- 1. メッセージ構造で要素を選択します。 [プロパティ]パネルに要素のプロパティが表示されます。
- 2. [プロパティ]パネルでプロパティ値をクリックし、新しい値を入力します。
- 3. 必要に応じて、プロパティにマウスカーソルを合わせ、**[デフォルト値の復元]**を選択して変更を元に戻し ます。

### 列挙の追加

要素に列挙を追加して、許可されている値のテーブルを作成します。

- 1. メッセージ構造で要素を選択します。 **[プロパティ]**パネルに要素のプロパティが表示されます。
- 2. **[プロパティ]**パネルで、**[列挙]**行にカーソルを合わせ、**[列挙の更新]**アイコンを選択します。
- 3. 列挙テーブルの名前を指定します。
- 4. **[追加]**アイコンをクリックします。
- 5. 列挙の値と説明を入力します。
- 6. **[更新]**をクリックします。

### メッセージ構造からの要素の削除

カスタマイザを使用して、メッセージ構造から要素を削除します。

- 1. メッセージ構造で要素を選択します。
- 2. **[削除]**ボタンをクリックします。
- 3. **[OK]**をクリックします。

# メッセージのプロパティ

メッセージング標準により、メッセージ構造で設定できる要素とプロパティを定義します。このセクションで は、各標準のプロパティについて説明します。

### HIPAA メッセージプロパティ

HIPAA は、医療制度の管理上および財政的トランザクションの業界標準です。HIPAA は X12 標準に準拠してい ます。

HIPAA メッセージでは、トランザクションセット、ループ、セグメント、コンポジット、およびデータ要素を 使用します。

### トランザクションセット

以下の表に、トランザクションセットのプロパティを示します。

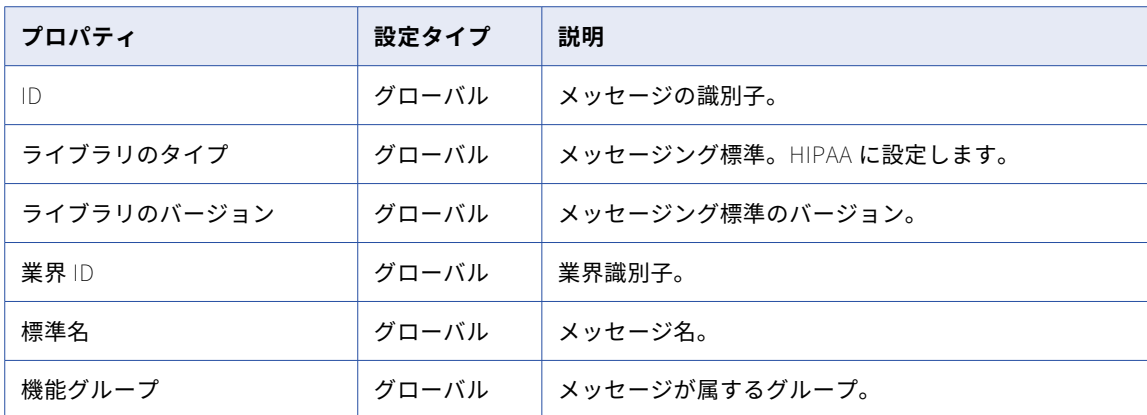

### ループ

以下の表に、ループプロパティを示します。

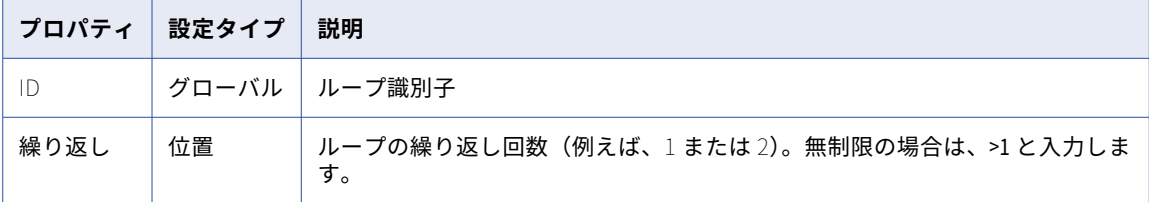

### セグメント

次の表に、セグメントのプロパティを示します。

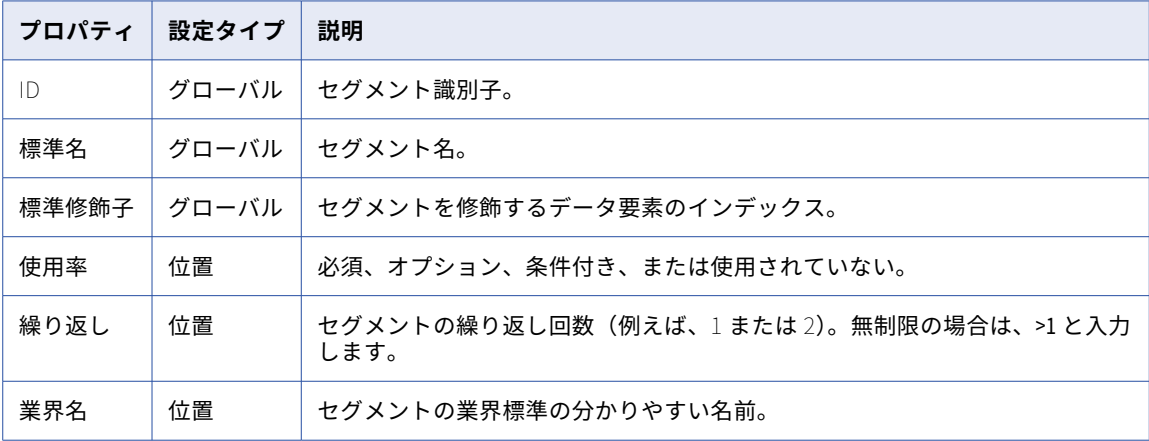

### コンポジット

以下の表に、コンポジットプロパティを示します。

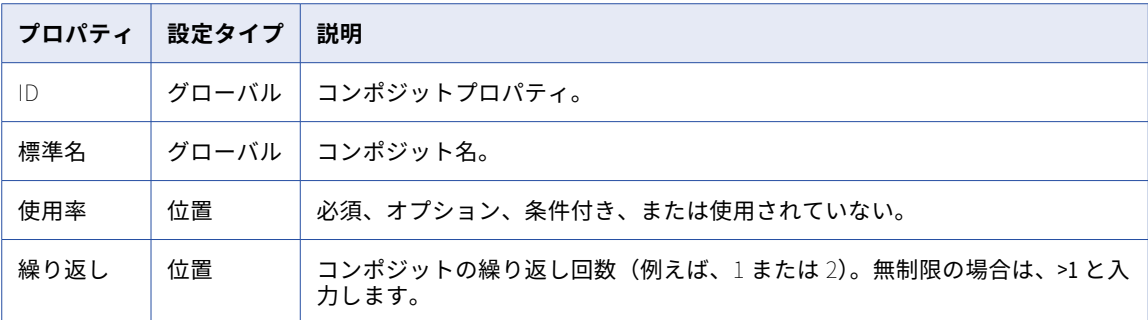

#### データ要素

次の表に、データ要素のプロパティを示します。

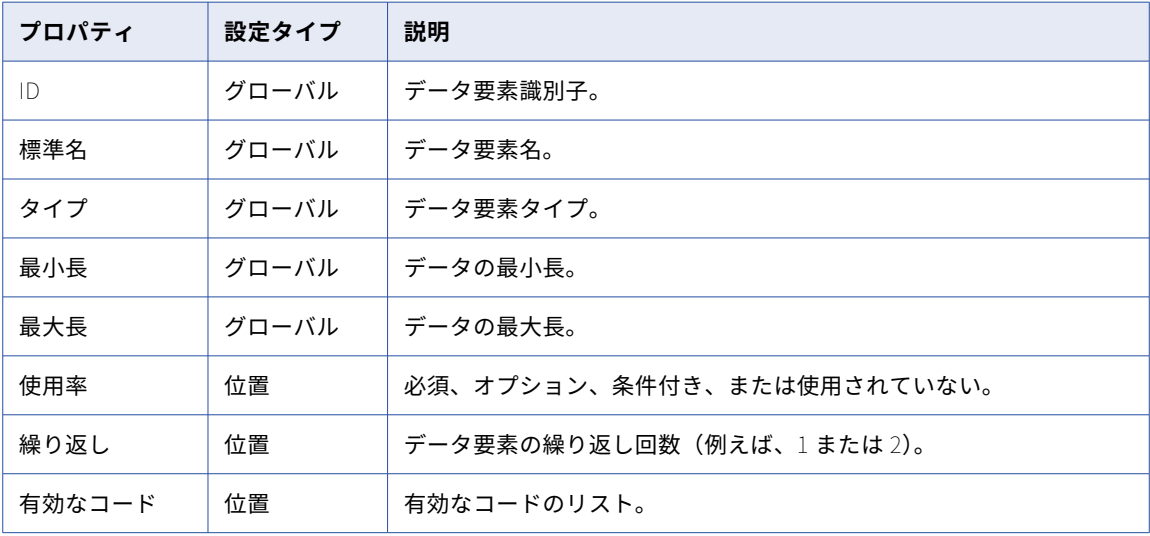

### HL7 メッセージのプロパティ

HL7 メッセージング標準は、医療サービス業界で使用されている Health Level Seven バージョン 2.x メッセー ジング標準を実装しています。HL7 標準は、世界中の病院医療情報システムに採用されています。

HL7 メッセージは、セグメントグループ、セグメント、フィールド、コンポーネント、およびタイプを使用し ます。

メッセージ

次の表に、メッセージのプロパティを示します。

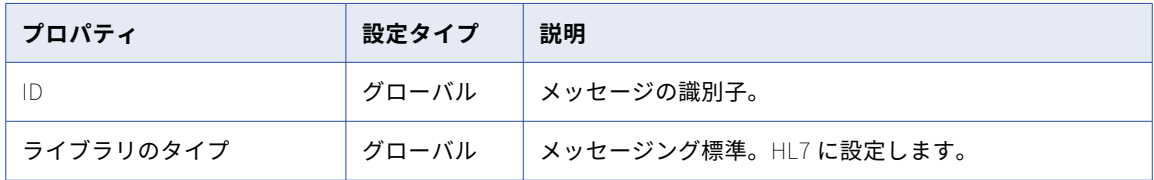

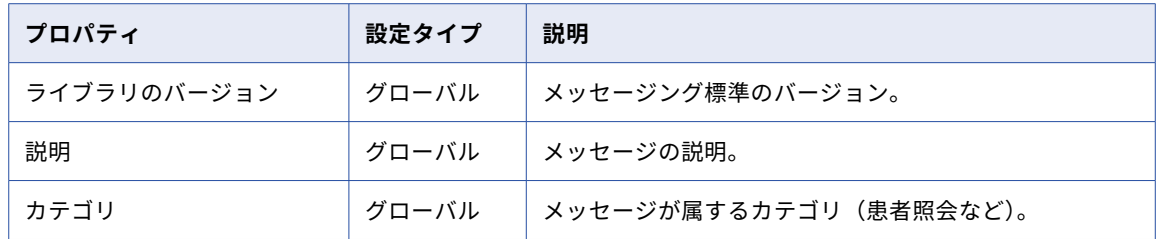

### セグメントグループ

次の表に、セグメントグループのプロパティを示します。

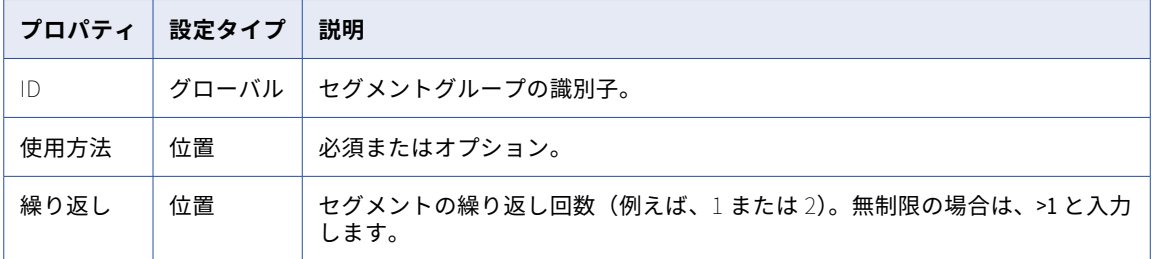

#### セグメント

次の表に、セグメントのプロパティを示します。

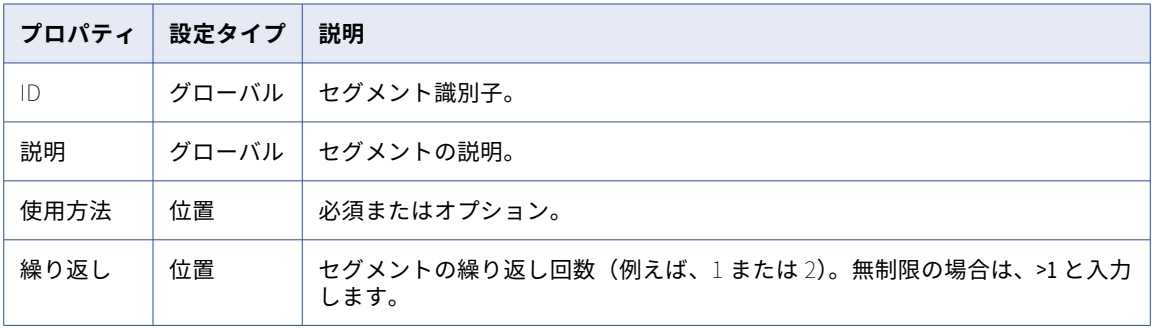

### フィールド

次の表に、フィールドのプロパティを示します。

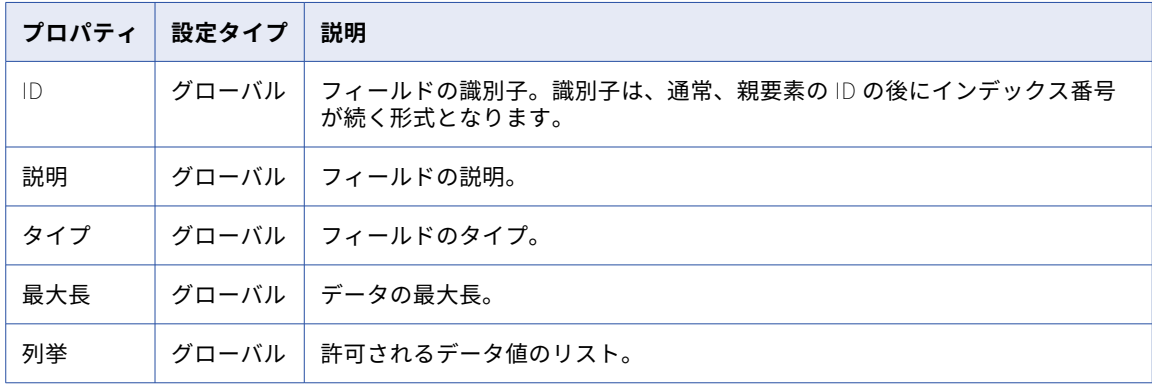

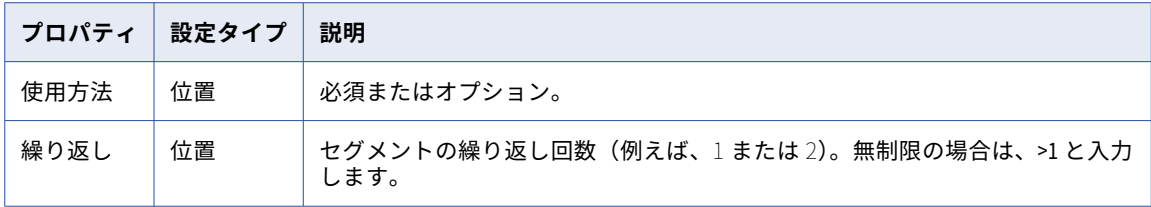

### コンポーネント

次の表に、コンポーネントのプロパティを示します。

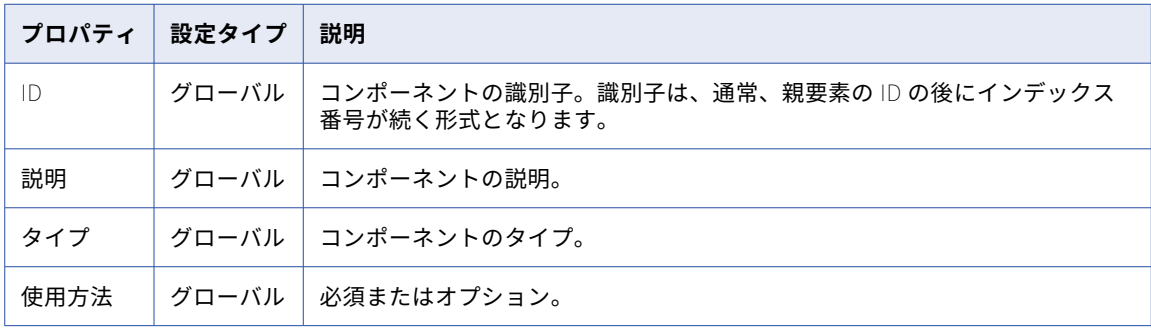

### タイプ

次の表に、タイプのプロパティを示します。

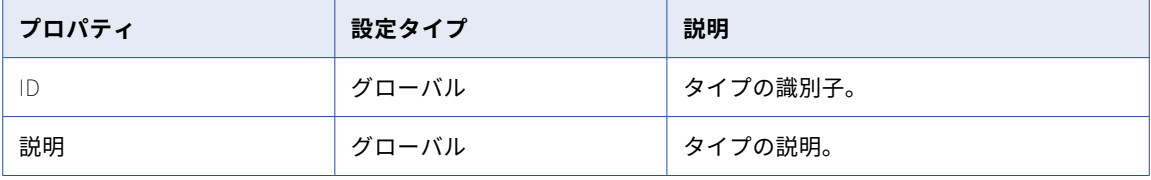

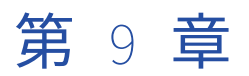

# インテリジェント構造モデル

CLAIRE®インテリジェント構造モデルは、インテリジェント構造検出が、モデルでの実行時の解析が想定され るデータを表す入力に基づいて作成するアセットです。

インテリジェント構造検出は、モデルに対して指定された入力の基になるパターンと構造を判別し、出力グル ープのトランスフォーメーション、解析、および生成に使用されるモデルを作成します。

構造がほとんどまたはまったくない、複雑で長いファイルは、解析が困難です。インテリジェント構造検出は、 入力データを自動的に解読し、構造化されていないファイルからパターン、繰り返し、関係性、データの種類 を検出します。

インテリジェント構造でデータの構造が検出された後に、構造を改良してテストを行ってから、そのデータを 保存またはエクスポートできます。インテリジェント構造を保存またはエクスポートすると、インテリジェン ト構造検出は.amodel ファイルにインテリジェント構造モデルを作成します。

インテリジェント構造検出は、期待される出力データを表すモデルを作成します。マッピング内のインテリジ ェント構造モデルを使用することで、非構造化データ、半構造化データ、または構造化データを解析できます。

モデルは次の入力タイプから作成することができます。

- **•** テキストファイル(CSV ファイルなどの区切りファイルやテキスト階層を含む複雑なファイルを含む)
- **•** 機械生成されたファイル(Web ログやクリックストリームなど)
- **•** JSON ファイル
- **•** XML ファイル
- **•** ORC ファイル
- **•** Avro ファイル
- **•** Parquet ファイル
- **•** Microsoft Excel ファイル
- **•** PDF フォームフィールド内のデータ
- **•** Microsoft Word テーブル内のデータ
- **•** XSD ファイル
- **•** COBOL コピーブック

# マッピングでのインテリジェント構造モデルの使用

マッピングでインテリジェント構造モデルを使用するには、構造パーサートランスフォーメーションまたは階 層ビルダトランスフォーメーションをマッピングに追加します。

インテリジェント構造モデルは、構造パーサートランスフォーメーションに必須であり、階層ビルダトランス フォーメーションではオプションです。

トランスフォーメーションを設定する場合は、インテリジェント構造モデルを選択または作成し、トランスフ ォーメーションで受け取ることが想定される入力のタイプと、ダウンストリームトランスフォーメーションに 渡す出力を選択します。モデルは、リレーショナル、XML、JSON、JSON 行、または Hadoop 形式の出力を 生成します。

**注:** 出力に DATE 型のデータが含まれる場合、インテリジェント構造検出はマッピング内のデータを、Date ま たは DateTime ではなく String として表します。

マッピング内の構造パーサートランスフォーメーションで使用するモデルには、最大 12,000 個のフィールド を含めることができます。12,000 個を超えるフィールドを含むモデルをロードすると、構造パーサートランス フォーメーションが失敗する場合があります。

**ヒント:** JSON、XML、または XSD ベースではないモデルを作成し、モデルにネストされた繰り返しグループが 含まれている場合は、出力データを正規化することでモデル内のフィールドの数を減らすことができます。イ ンテリジェント構造検出は、ネストされた繰り返しグループを含む JSON、XML、および XSD ベースのモデル の入力データをデフォルトで正規化します。

構造パーサートランスフォーメーションと階層ビルダトランスフォーメーションの詳細については、「トランス フォーメーション」を参照してください。

### 詳細モードのマッピングでのインテリジェント構造 モデルの使用

詳細モードのマッピングでインテリジェント構造モデルを使用するには、ソーストランスフォーメーションを 設定してソースのデータ構造を検出するか、マッピングの下流に構造パーサートランスフォーメーションを追 加します。

モデルは階層出力を生成します。詳細モードで使用するモデルには、最大 8,000 個のフィールドを含めること ができます。

ソーストランスフォーメーションを設定するときにインテリジェント構造モデルを使用するには、ソーストラ ンスフォーメーションを設定するときに既存のモデルを選択するか、新しいモデルを作成します。Amazon S3 V2 または Microsoft Azure Data Lake Gen2 接続でインテリジェント構造モデルを使用できます。次の表に、 インテリジェント構造モデルを使用するようにソースプロパティを設定する場合に実行するアクションを示し ます。

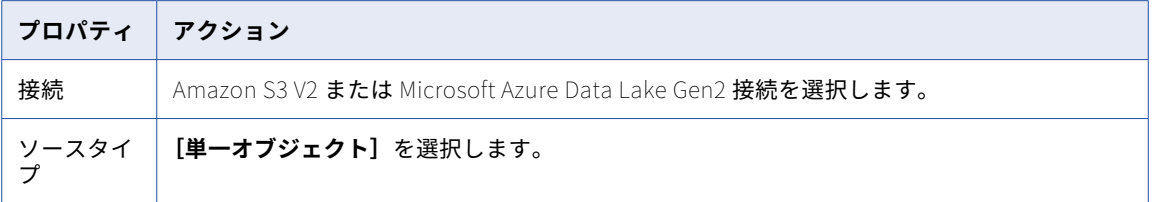

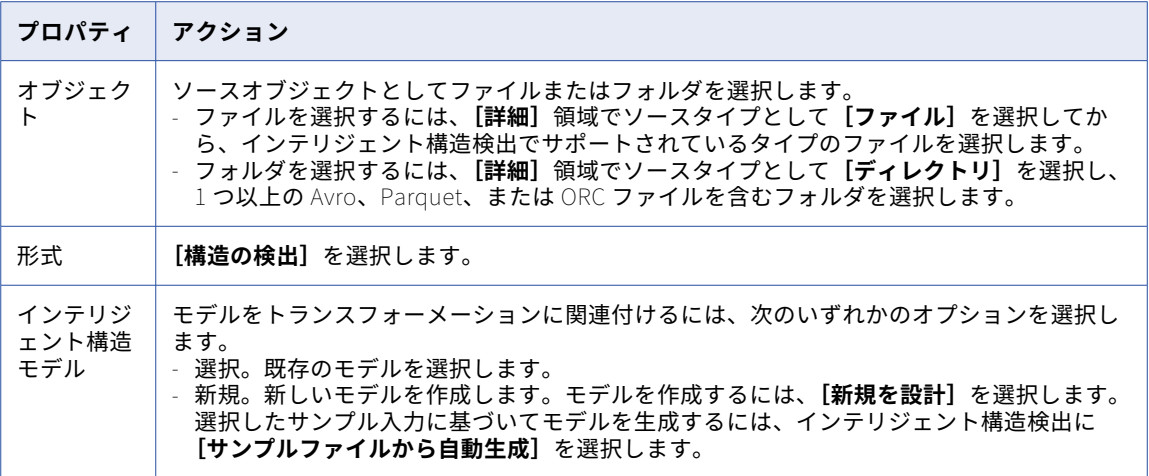

詳細については、「トランスフォーメーション」を参照してください。

## Data Engineering マッピングでのインテリジェント 構造モデルの使用

Data Engineering マッピングでインテリジェント構造モデルを使用するには、モデルをデータオブジェクトに 追加します。モデルは HTYPE 出力を生成します。

インテリジェント構造モデルをデータオブジェクトに追加し、それらを Data Engineering のマッピングに統 合できます。データオブジェクトのインテリジェント構造モデルを使用するには、まずデータ統合からローカ ルドライブにエクスポートします。

複雑なファイルデータオブジェクト、Amazon S3 データオブジェクト、または Microsoft Azure Blob データ オブジェクトにインテリジェント構造を追加するには、Informatica Developer を使用します。データオブジ ェクトは Data Engineering マッピングに追加し、Spark エンジンでデータを処理できます。詳細については、 『Data Engineering Integration ユーザーガイド』を参照してください。

### B2B Gateway のインバウンドパートナーフローでの インテリジェント構造モデルの使用

B2B Gateway のインバウンドパートナーフローでインテリジェント構造モデルを使用するには、パートナーを 作成するときにインテリジェント構造を選択します。

インテリジェント構造モデルを使用して、受信する Excel、TXT、および CSV ファイルを受け取ることができ ます。インテリジェント構造検出は、ファイルを B2B Gateway のドキュメントストア上の CSV インタフェー スファイルに書き込みます。

詳細については、B2B Gateway のヘルプを参照してください。

# <span id="page-52-0"></span>インテリジェント構造検出のプロセス

インテリジェント構造モデルは、インテリジェント構造検出を使用して作成できます。

入力ファイルの指定後インテリジェント構造検出は、繰り返し発生するデータパターンの基礎的な部分を判別 し、データフィールドとその関係を表す構造を作成します。ログファイル、クリックストリーム、顧客の Web アクセス、エラーテキストファイル、その他業界標準に準拠しないインターネットデータ、センターデータ、 デバイスデータなど、ファイルの構造がきわめて複雑で、検出に時間とコストがかかる場合でも、データをす ばやくモデル化できます。

次の図は、インテリジェント構造検出が、根底にあるデータパターンを解読し、そのデータパターンのモデル を作成するプロセスを示しています。

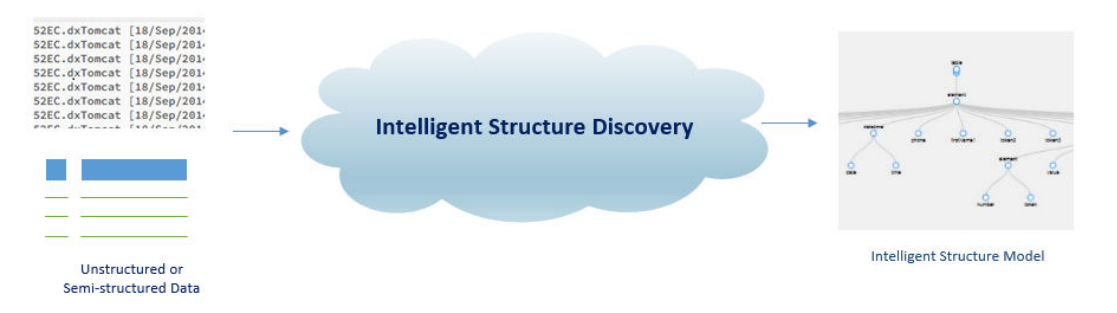

モデルが Hadoop ファイルソースからの入力に基づいている場合、インテリジェント構造検出は、Hadoop ス キーマのタイプと構造に基づいてモデルで使用するデータ型を決定します。インテリジェント構造検出は、モ デル内にマップ型のデータのキーと値のペアの構造の配列を作成します。Enum 型のノードは文字列として表 されます。

# インテリジェント構造モデルに対する入力

実行時にモデルでの使用が想定される入力に基づいて、インテリジェント構造モデルの基礎となる入力は、サ ンプルファイル、XSD スキーマ、Avro スキーマ、または COBOL コピーブックを使用することができます。

入力ファイルのサイズは最大 1 MB です。入力ファイルには、最大 30,000 個の単純なフィールドを含めること ができます。ファイルに 30,000 を超える単純なフィールドが含まれる場合、インテリジェント構造検出は、 グループとポートのないモデルを作成します。階層内のレベル数に制限はありません。

最適な解析結果を得るため、モデルの作成時に指定する入力は、実行時にモデルが受け取ると予想されるすべ てのデータ要素を網羅するように幅広くしてください。入力の範囲が狭すぎる場合、解析の出力に識別できな いデータが含まれます。入力に行が含まれる場合は、少なくとも 3 行のデータが含まれている必要があります。

簡易的な入力を使用してモデルを生成します。例えば、入力データにテーブルがある場合は、多数のデータ行 ではなく、いくつかのサンプル行を含むテーブルを使用します。データの繰り返しグループを含む JSON 入力 ファイルを使用する場合は、繰り返しの回数を制限してください。

モデルが実行時の入力データと一致しない場合、または入力データと部分的にしか一致しない場合は、大量の 未確認データが存在するかデータ損失が発生している可能性があります。ただし、一部のバリエーションは引 き続き解析されます。

グループ名とフィールド名の各組み合わせの長さが 80 文字を超えていないことを確認してください。例えば、 フィールドが属するグループの名前が group である場合、フィールド名に 75 文字を超える名前は使用できませ ん。グループ名とフィールド名の組み合わせが 80 文字を超えていると、モデルを使用するマッピングの実行 に失敗します。

#### XML または JSON サンプルファイル全体からの構造の検出

デフォルトでは、インテリジェント構造検出は、サンプルファイルの最初の部分に基づいてデータの構造を検 出します。XML または JSON ファイルに基づいてモデルを作成する場合、最大 30 MB のファイル全体に基づ いてデータの構造を検出するように選択できます。ファイルの最初の部分が、実行時にモデルを使用すると想 定されるすべての入力を表していない場合は、このオプションを使用します。

インテリジェント構造検出がファイル全体に基づいてデータの構造を検出する場合、検出プロセスが完了する までに数分かかる場合があります。

#### Microsoft Excel ファイルからの構造の検出

次の種類の Microsoft Excel ファイルに基づいてモデルを作成できます: xla、xlam、xls、xlsm、xlsx、xlt、 xltm、および xltx。

ORC ファイルの使用

モデルを使用して、データ統合のフラットファイル接続を介して ORC ファイルを読み取ることができます。こ のモデルを ORC のストリーミングに使用することはできません。

#### モデルでの複数のサンプルファイルの使用

JSON、XML、ORC、AVRO、または PARQUET サンプルファイルに基づいてモデルを作成した後に、追加のサ ンプルファイルを使用して、新しいサンプルに存在するフィールドで構造をエンリッチ化できます。追加のフ ァイルは、モデルの基礎となるファイルのタイプと同一のファイルタイプである必要があります。

#### マルチファイル XSD スキーマの使用

モデル入力として複数の XSD ファイルを含む XSD スキーマを使用する場合は、次のガイドラインを考慮して ください。

- **•** スキーマファイルは圧縮する必要があります。
- **•** XSD ファイルがディレクトリ構造に存在する場合、構造を保持するには、親ディレクトリを圧縮する必要が あります。

#### 大規模な XSD スキーマからの構造の検出

XSD スキーマに基づいてモデルを作成する場合、デフォルトでは、インテリジェント構造検出は最大 1.5 MB のサイズのスキーマからデータの構造を検出できます。より大きなファイルを使用するには、次のいずれかの アクションを実行します。

- **•** 最大 30 MB のスキーマ全体に基づいてデータの構造を検出するように選択します。
- **•** スキーマファイルを圧縮し、モデルの入力としてその zip ファイルを選択します。

これらのアクションのいずれかを実行せずに大規模なスキーマを使用すると、インテリジェント構造検出は入 力を XML として扱い、部分的なデータに基づいて構造を検出します。

#### XSD ベースのモデルでの XML サンプルファイルの使用

構造パーサートランスフォーメーションで使用する XSD ベースのモデルを作成する場合に、XML サンプルファ イルをモデルに添付できます。モデル内のグループの名前と内容は、インテリジェント構造モデルページに表 示されます。モデルを構造パーサートランスフォーメーションに関連付ける場合は、この情報を使用して、タ ーゲットに接続するグループを指定します。サンプルファイルをモデルに添付した場合でも、モデルの構造に 影響を及ぼしたり、モデルの構造が変更されたりすることはありません。

#### JSON でエンコードされた Avro メッセージの解析

Avro スキーマに基づくモデルを使用して、JSON でエンコードされた Avro メッセージを解析できます。

#### XSD スキーマの文字エンコード

モデル入力として使用する XSD スキーマでは、UTF-8 または UTF-16 文字エンコードを使用できます。

## <span id="page-54-0"></span>出力グループ定義

XML ファイルまたは XSD ファイルをベースとしてインテリジェント構造モデルを作成する場合は、インテリジ ェント構造検出で出力グループを定義する方法を選択できます。

入力ファイルの構造を確認する前に、**[設定]**タブで次のいずれかのオプションを選択できます。

#### **デフォルトの出力グループ**

インテリジェント構造検出は、正規化または非正規化された出力グループを生成できます。入力ファイル で使用されている場合、インテリジェント構造検出は XSD コンポジタをベースとしたグループ(選択グル ープなど)も生成します。

**階層リレーションの正規化**

この方法は、繰り返し要素ごとに出力グループを生成します。正規化された階層リレーションを使用する と、通常はデフォルトの出力グループを使用するよりも高速になり、メモリ使用量が少なくなります。

**エンティティリレーション**

この方法は、各繰り返し要素および複合データ型の出力グループを生成します。エンティティリレーショ ンを使用すると、複合データ型の最もコンパクトな表現が作成されます。

インテリジェント構造検出は、エンティティリレーションを生成するときに、以下のルールを使用します。

- **•** インテリジェント構造検出は、すべての出力グループに<group name>\_PK という名前のプライマリキーを 追加します。
- **•** インテリジェント構造検出は、次のグローバル要素の出力グループを生成します。
	- ルート要素
	- 再帰参照の一部である要素
	- インジケータ maxOccurs = "unbounded"の繰り返し要素
- **•** インテリジェント構造検出は、グローバル要素を参照する各出力グループのグローバル要素に基づい て、出力グループに外部キーを追加します。外部キーは、<parent group name>\_FK という名前を使用し ます。グローバル要素を参照する親グループが複数ある場合、グローバル要素の出力グループには複数 の外部キーがあります。
- **•** インテリジェント構造検出は、すべての複合型の出力グループを生成します。出力グループの名前は、 複合型の名前です。
- **•** 複合型が親要素と 1 対 1 の関係にある場合、インテリジェント構造検出は、<parent element name>\_<type name>\_FK という名前の外部キーを複合タイプの出力グループに追加します。
- **•** 複合型とその親要素の間に 1 対多または多対多の関係がある場合、インテリジェント構造検出は<group name 1>\_<group name 2>というブリッジテーブルを生成します。ブリッジテーブルには、プライマリキ ー、最初の出力グループへの外部キー、および 2 番目の出力グループへの外部キーのみが含まれます。

どの出力グループも、最初のフィールドは生成されたプライマリキーで、その後に外部キーが続き、その 後にスキーマに存在するフィールドが続きます。

# 繰り返しグループ

インテリジェント構造検出は、行または一連のフィールドをグループとして繰り返す、テーブルや配列などの 入力データの繰り返しグループを作成します。

JSON、XML、または XSD ファイルに基づくモデルに、ネストされた繰り返しグループ、つまり繰り返しグル ープ内に繰り返しグループが含まれている場合、インテリジェント構造検出は、ネストされた各繰り返しグル

ープを独自の出力グループに割り当てます。他の入力タイプに基づくモデルの場合は、ネストされた繰り返し グループをそれらの出力グループに手動で割り当てることができます。モデル内のデータを正規化することに より、すべてのネストされた繰り返しグループを出力グループに割り当てることができます。または、個々の ネストされた繰り返しグループを、昇格することで出力グループに割り当てることができます。ネストされた 繰り返しグループを出力グループに割り当てると、モデル内のポートの数が減ります。

例えば、次の JSON 入力に基づいてモデルを作成するとします。

```
{
  "CompanyID": 210850,
  "Name": "Tollers Shipping",
  "Address": "701 Natash Ave.",
  "City": "San Diego",
   "Department": [
    \mathfrak{f}"Domain": "Logistics",
       "Identifier": "21973b77",
       "Employees": [
         \left\{ \right."name": "Sujitha Naarana",
            "employeeID": "2100Z9"
          },
         \left\{ \right."name": "Dwain Lord",
            "employeeID": "34t001"
         }
       ],
    },
               {
       "Domain": "Accounting",
       "Identifier": "301ad177",
       "Employees": [
         \mathcal{L}_{\mathcal{L}}"name": "LeTroy Prince",
            "employeeID": "31910a"
         }
       ]
    }
  ]
}
```
次の画像は、インテリジェント構造検出が検出した構造を示しています。

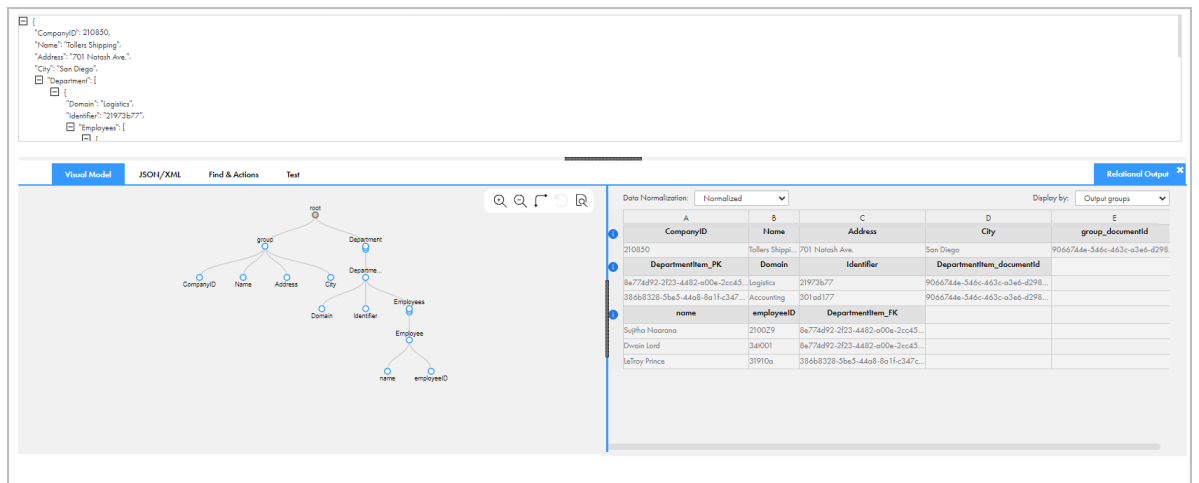

構造には、ネストされた繰り返しグループが含まれています。トップレベルの繰り返しグループは **Department** です。各 **Department** グループには、**Employee** グループノードを含む、**Employees** 繰り返 しグループがあります。**Employee** グループノードには、**name** と **employeeID** という子ノードがあります。

繰り返しグループは、親ノードの 3 つの円が重なるようにビジュアルモデルに表示されます。

次の図は、**Employees** 繰り返しグループを示しています。

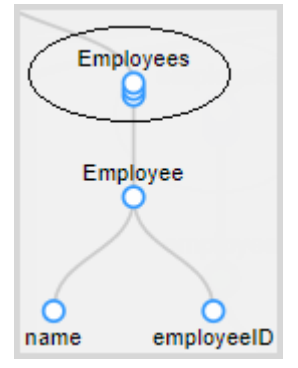

# プライマリキーおよび外部キー

ネストされた繰り返しグループを含むモデルの場合、インテリジェント構造検出は、プライマリキーと外部キ ーを使用して、繰り返しグループとその子ノード間の関係を識別します。

JSON、XML、または XSD ファイルに基づくモデルに、ネストされた繰り返しグループが含まれている場合、 インテリジェント構造検出は、出力データを正規化し、ネストされた各繰り返しグループを自身の出力グルー プに割り当てます。他の入力タイプに基づくモデルの場合は、ネストされた繰り返しグループをそれらの出力 グループに手動で割り当てることができます。

ネストされた繰り返しグループがその出力グループに割り当てられると、インテリジェント構造検出は、親グ ループにプライマリキーを追加し、子グループに外部キーを追加します。

次の図は、インテリジェント構造検出が CSV 入力ファイルから検出した構造を示しています。

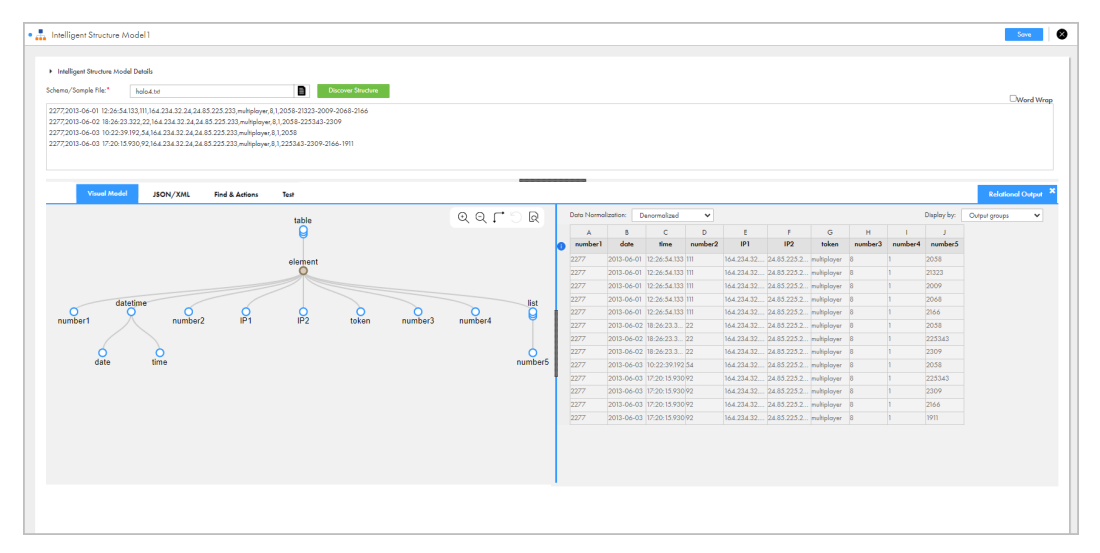

このモデルでは、**list** グループが **element** 出力グループの一部となっています。データ正規化モードが非正規 化され、ネストされた繰り返しグループである **list** は、別の出力グループに割り当てられません。

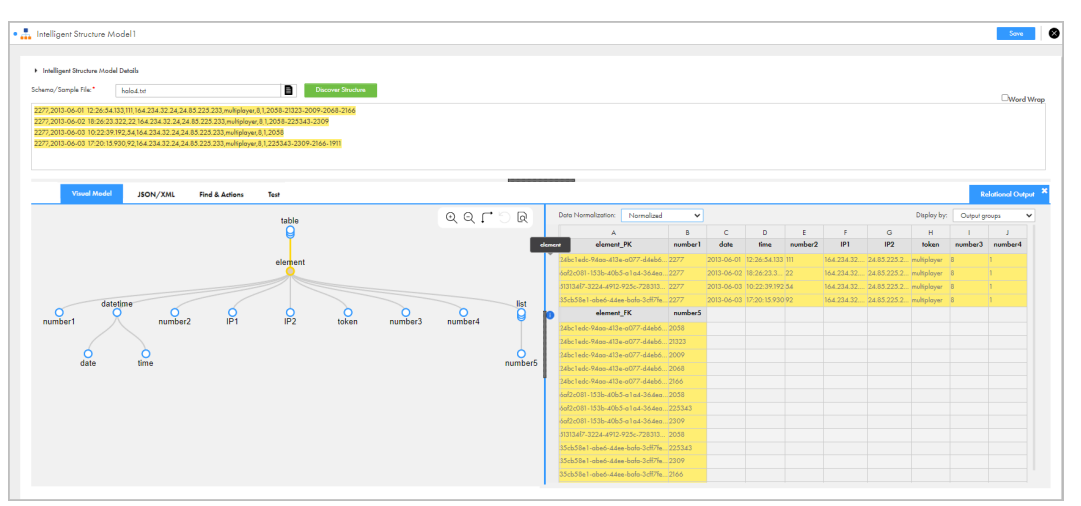

次の画像は、データ正規化モードを正規化に変更した後の同じモデルを示しています。

インテリジェント構造検出は、2 つの異なる出力グループ、**element** 出力グループと **list** 出力グループを生成 します。グループの左側にあるヒントアイコンにカーソルを合わせると、グループ名を表示できます。

インテリジェント構造検出は、プライマリキー **element\_PK** を親の **element** 出力グループに追加し、外部キ ー **element\_FK** をネストされた出力グループ **list** に追加しました。

別のノードをレコード ID として定義することでプライマリキーとして選択できます。レコード ID を変更する と、インテリジェント構造検出は対応する外部キーをネストされたグループに作成します。

# データドリフト

インテリジェント構造モデルは、次の例のように、特定の場合にデータドリフトに対応します。この例では、 モデルの作成に使用されるサンプルデータに次のテキストが含まれています。

05967|2014-09-19|04:49:50.476|51.88.6.206|custid=83834785|cntry=Tanzania|city=Mtwango| movie={b1027374-6eec-4568-8af6-6c037d828c66|"Touch of Evil"}|paid=true 01357|2014-11-13|18:07:57.441|88.2.218.236|custid=41834772|movie={01924cd3-87f4-4492-b26c-268342e87eaf|"The Good, the Bad and the Ugly"}|paid=true 00873|2014-06-14|09:16:14.522|134.254.152.84|custid=58770178|movie={cd381236-53bd-4119 b2ce-315dae932782|"Donnie Darko"}|paid=true 02112|2015-01-29|20:40:37.210|105.107.203.34|custid=49774177|cntry=Colombia|city=Palmito|movie={ba1c48edd9ac-4bcb-be5d-cf3afbb61f04|"Lagaan: Once Upon a Time in India"}|paid=false 00408|2014-06-24|03:44:33.612|172.149.175.30|custid=29613035|cntry=Iran|city=Bastak|movie={3d022c51-f87f-487abc7f-1b9e5d138791|"The Shining"}|paid=false 03568|2015-01-07|11:36:50.52|82.81.202.22|custid=27515249|cntry=Philippines|city=Magallanes| movie={ad3ae2b4-496e-4f79-a6dd-202ec932e0ae|"Inglourious Basterds"}|paid=true モデルが解析する入力データには、次のテキストが含まれています。 0448|2015-04-07|01:50:5.35|27.248.247.174|custid=613068|cntry=Iran|city=Sarĕb|movie={50fb37b-621-484ea565-2b5c1cbdc43|"Network"}|paid=false|ua=Mozilla/5.0 (Windows NT 5.1) 02780|2014-12-28|08:14:58.685|17.2.236.233|custid=731|cntry=Greece|city=Néa RÃ<sup>3</sup>da| movie={1876aea0-3cb5-4c7a-22f-d33f233210|"Full Metal Jacket"}|paid=true|ua=Mozilla/5.0 (Macintosh; Intel Mac OS X 10\_10\_1) 03353|2015-04-20|21:02:40.532|143.48.11.171|custid=83736441|cntry=Russia|city=Mozhaysk|movie={67272f85 bfc-418a-82ea-a7c4ae6b028a|"Gangs of Wasseypur"}|paid=true|ua=Mozilla/5.0 (iPad; CPU OS 5\_1 like Mac OS X) 04073|2014-10-25|15:33:03.442|87.235.48.100|custid=861028|cntry=Indonesia|city=Lamalera| movie={4a511f3-6367-4017-874e-50a46f5ea567|"Shutter Island"}|paid=false|ua=Mozilla/5.0 (X11; Linux x86\_64)

02170|2015-02-1|23:36:40.271|25.14.204.46|custid=1240203|cntry=Albania|city=LukovA«|

入力データには、モデルで定義されていない追加のデータが含まれています。ただし、モデルはこの差異があ っても解析は可能です。

# 未割り当てデータ

インテリジェント構造検出は、ファイルの構造を検出するときに、ファイルにインテリジェント構造モデルと 一致しないレコードがある場合、*[未割り当てデータ]*というフィールドを作成することがあります。

インテリジェント構造検出は、以下のシナリオを含むさまざまな理由で「未割り当てデータ]フィールドを作 成します。

- **•** CSV ファイルやログファイルなどの区切りファイルには、想定以上に多くの要素が含まれており、インテリ ジェント構造検出はデータドリフトを解析できません。
- **•** JSON ファイル内のレコードがインテリジェント構造モデルに含まれていないか、最大レコードサイズを超 えています。

### 最大レコードサイズ

インテリジェント構造検出は、JSON サンプルファイルの構造を検出するときに、最大レコードサイズを使用 して繰り返しレコードを識別します。レコードが最大レコードサイズより大きい場合、インテリジェント構造 検出はそのレコードを[未割り当てデータ]フィールドに割り当てます。

デフォルトの最大レコードサイズは 640,000 バイトです。最大レコードサイズを大きくして、*[未割り当てデ* ータ]フィールドを使用しないようにすることができます。

最大レコードサイズを編集するには、Administrator を使用して、データ統合サーバープロパティの JVM オプ ションを設定します。次の構文を使用して、最大レコードサイズを定義します。

-DISD\_MAX\_RECORD\_SIZE=<size in bytes>

例えば、2 MB の最大レコードサイズを定義するには、JVMOption1 プロパティに次の値を入力します。

-DISD\_MAX\_RECORD\_SIZE=2000000

**注:** 最大レコードサイズを大きくすると検出プロセスのメモリ消費量が増えることに注意してください。このた め、必要に応じて次のアクションのいずれかまたは両方を実行する必要があります。

- **•** データ統合サーバープロパティの最大 JVM ヒープサイズを増やします。JVM ヒープサイズを増やすには、 JVM プロパティの 1 つを-Xmx<heap size in megabytes>に設定します。
- **•** Secure Agent マシンのメモリを増やします。Secure Agent が Informatica Cloud ホステッドエージェント で実行されている場合は、Informatica グローバルカスタマサポートにお問い合わせください。

データ統合サーバープロパティと Secure Agent の設定の詳細については、Administrator ヘルプを参照して ください。

# インテリジェント構造モデルの作成

モデルでの実行時の解析が想定されるデータを表した入力に基づいて、インテリジェント構造モデルを作成し ます。

1. [新規] > [コンポーネント] > [インテリジェント構造モデル]をクリックし、[作成]をクリックしま す。

- 2. **[インテリジェント構造モデル]**ページで、インテリジェント構造モデルの名前を入力します。 この名前に含めることができるのは英数字およびアンダースコア文字のみです。
- 3. モデルを保存するプロジェクトおよびフォルダに移動するか、デフォルトの場所を使用します。 名前や場所は、インテリジェント構造モデルを保存した後**[エクスプローラ]**ページで変更できます。
- 4. 使用している入力のタイプに応じて、次のいずれかの手順を実行します。
	- **•** JSON サンプルファイルを使用するには、まず、モデルのベースをファイルサンプリングとファイル全 体のどちらにするかを選択します。ファイルを選択し、[構造の検出]をクリックします。
	- **•** XML サンプルファイルを使用するには、まず、モデルのベースをファイルサンプリングとファイル全 体のどちらにするかを選択します。ファイルを選択し、出力グループの定義方法を選択して、**[構造の 検出]**をクリックします。
	- **•** Avro スキーマファイルまたはその他のタイプのサンプルファイルを使用するには、ファイルを選択し て**[構造の検出]**をクリックします。
	- **•** XSD スキーマファイルを使用するには、まず、ファイルサンプリングをベースとしてモデルを作成す るか、スキーマが 1.5 MB を超える場合はスキーマ全体に基づいてモデルを作成するかを選択します。 ファイルを選択し、スキーマルートが選択されていることを確認してから、出力グループの定義方法を 選択し、**[構造の検出]**をクリックします。構造パーサートランスフォーメーションでモデルを使用す る場合は、**[XML サンプルのアップロード]**をクリックして、モデルに添付する XML サンプルファイ ルを選択します。
	- **•** COBOL コピーブックを使用するには、コピーブックを選択します。必要に応じて、実行時に使用する **[ファイル編成] と[コードページ]の値を変更します。[構造の検出]をクリックします。**

入力タイプの詳細については[、「インテリジェント構造モデルに対する入力」](#page-52-0) (ページ 53)を参照してくだ さい。

**[構造の検出]**をクリックすると、インテリジェント構造検出によって入力内のデータが解読され、データ で表現されたパターンが検出されます。次の図に、**[ビジュアルモデル]**タブに表示される、検出された構 造の例を示します。

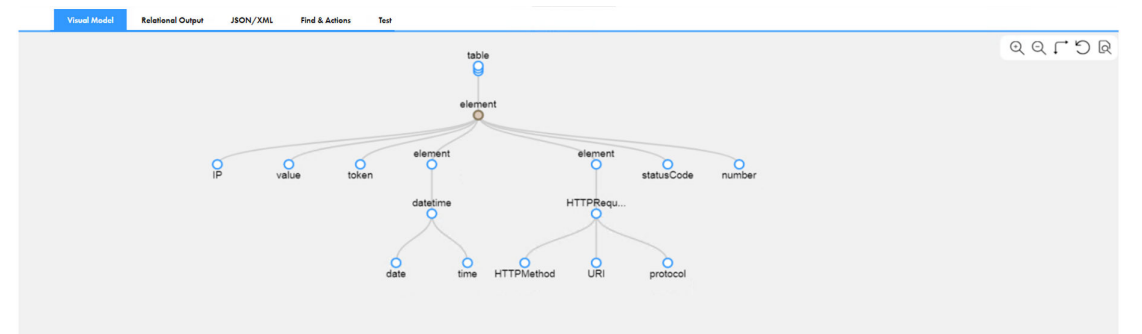

インテリジェント構造検出により、一意の名前を持つノードが作成されます。インテリジェント構造検出 は、同じ型のデータのインスタンスを検出し、ノード名に数字のサフィックスを追加します。例えば、入 力に 2 つのテーブルのタイムスタンプが含まれている場合、インテリジェント構造検出はそれらに **timestamp1** と **timestamp2** という名前を付けます。

- 5. Avro、ORC、または Parquet ファイルをベースとしてモデルを作成する場合は、インテリジェント構造検 出が、データ要素とファイルスキーマの要素の両方を検出します。デフォルトでは、インテリジェント構 造検出は、スキーマにのみ表示される要素をモデルから除外します。スキーマ要素を出力に追加するには、 それらをモデルの構造に含めます。詳細については[、「複数ノードでのアクションの実行」](#page-75-0) (ページ 76) を参照してください。
- 6. Excel ワークシート用に作成するモデルの場合、インテリジェント構造検出は、シートのインデックスと 名前を使用してメタデータノードを作成します。デフォルトでは、インテリジェント構造検出は、これら

のノードをモデルの構造から除外します。ノードを出力に追加するには、それらを構造に含めます。詳細 については、「Microsoft Excel [入力の構造の編集」](#page-77-0) (ページ 78)を参照してください。

- 7. 本番環境でモデルを使用するときに出力が要件を満たすように、構造を改良できます。詳細については、 第 10 章, [「インテリジェント構造モデルの改良」](#page-65-0) (ページ 66)を参照してください。
- 8. **[保存]**をクリックします。

インテリジェント構造検出でインテリジェント構造モデルが生成され、選択した場所にそのモデルが保存 されます。

# インテリジェント構造モデルのエクスポート

インテリジェント構造モデルを Data Engineering マッピングで使用する前に、これをエクスポートする必要 があります。モデルをローカルドライブにエクスポートした後で、そのモデルを Data Engineering データオ ブジェクトに統合できます。

インテリジェント構造モデルをエクスポートするには、組織に適切なライセンスが必要です。

- 1. **[エクスプローラ]**ページで、インテリジェント構造モデルを含むプロジェクトとフォルダに移動します。 **[エクスプローラ]**ページには、フォルダ内のすべてのアセットが表示されます。
- 2. 関連するインテリジェント構造モデルを含む行をクリックして選択します。**[アクション]**メニューで、 **[編集]**を選択します。**[インテリジェント構造の詳細]**パネルで、**[編集]**をクリックします。 インテリジェント構造モデルは、別のページに表示されます。
- 3. [インテリジェント構造]ページで、[ビジュアルモデル]タブの右上隅にあるアイコンメニューを見つ け、**[モデルのエクスポート]**アイコンをクリックします。
	- **注: [モデルのエクスポート]**アイコンは、組織に適切なライセンスがある場合にのみ使用できます。

### インテリジェント構造モデル例

インテリジェント構造検出は、指定された入力データの構造に基づいてインテリジェント構造モデルを作成し ます。

一例として、次のコンテンツを含む、CSV 入力ファイル用のモデルの作成例を示します。

first,last,street,city,state,zip Carrine,Stone,17 Torrence Street,Livingston,PA,10173 Poona,Tillkup,52 Perez Avenue,Livingston,PA,10256 Tasha,Herrera,158 Shiraz Boulevard,Kensington,WA,33823 John,Washington,22A Zangville Drive,Tucson,AZ,20198 Jane Hochuli 4483 Central Street Suite 30 Phoenix PA 38721 次の図は、インテリジェント構造検出が入力ファイルに基づいて検出する構造を示しています。

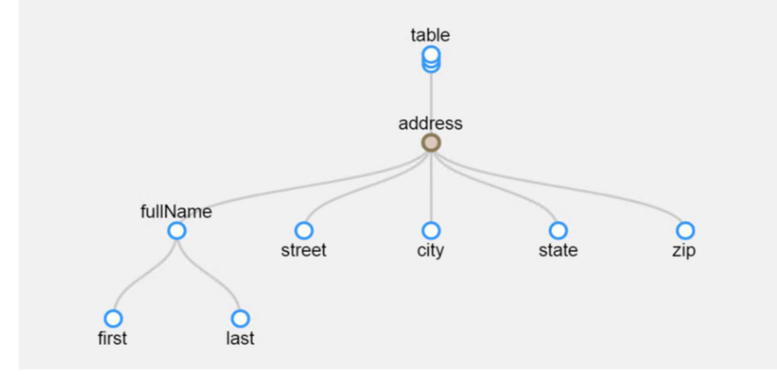

インテリジェント構造検出によって、**first**、**last**、**street**、**city**、**state**、**zip** などの入力ファイル内のフィー ルドを表すノードが作成されたことがわかります。

構造は、データフィールド自体を表すだけでなく、フィールド間の関係性も示しています。例えば、インテリ ジェント構造検出は、データ Carrine,Stone が人物の名と姓を表していると認識しました。ノード **first** とノー ド **last** は、ノード **fullName** の下でグループ化され、互いの関係性を表しています。

インテリジェント構造検出は、データ全体がアドレスを示していることも認識しました。データは親ノードの **address** の下でグループ化されます。

ノードは、出力の一部であるフィールドを表しています。関連するノードは 1 つの出力グループにグループ化 されます。出力グループには、1 つ以上のノードを含めることができます。

### ユースケース

ストリーミングメディアサービス会社のオペレーショングループで働いているとします。所属するチームが求 めるのは、サーバーファームからの Web ログを処理して業務分析を行い、保守上の問題を特定することです。

バックエンドシステムは、サーバーアクセスとサーバーファーム内のシステム負荷に関するデータを収集しま す。チームが求めるのは、過去数週間に最大のサーバー負荷を引き起こした操作を特定することです。その後、 監査目的でデータを保存することも必要です。

データアナリストがデータを処理する前に、データを解析する必要があります。ただし、ログは半構造化され た状態であり、サーバーのアップグレード後はログファイルの構造がわずかに変わり、一部の情報については 形式が変わる可能性もあります。標準のトランスフォーメーションでは、これによってデータ損失やログ処理 の失敗が発生する場合があります。

入力データにヘッダーが含まれている場合、インテリジェント構造検出はさまざまな場所へのデータドリフト をサポートします。入力データにヘッダーが含まれていない場合、インテリジェント構造検出は入力の最後の 追加のデータを識別します。

最初のログファイルの構造は次のとおりです。

05967|2014-09-19|04:49:50.476|51.88.6.206|custid=83834785|cntry=Tanzania|city=Mtwango| movie={b1027374-6eec-4568-8af6-6c037d828c66|"Touch of Evil"}|paid=true 01357|2014-11-13|18:07:57.441|88.2.218.236|custid=41834772|movie={01924cd3-87f4-4492-b26c-268342e87eaf|"The Good, the Bad and the Ugly"}|paid=true 00873|2014-06-14|09:16:14.522|134.254.152.84|custid=58770178|movie={cd381236-53bd-4119 b2ce-315dae932782|"Donnie Darko"}|paid=true 02112|2015-01-29|20:40:37.210|105.107.203.34|custid=49774177|cntry=Colombia|city=Palmito|movie={ba1c48edd9ac-4bcb-be5d-cf3afbb61f04|"Lagaan: Once Upon a Time in India"}|paid=false 00408|2014-06-24|03:44:33.612|172.149.175.30|custid=29613035|cntry=Iran|city=Bastak|movie={3d022c51-f87f-487abc7f-1b9e5d138791|"The Shining"}|paid=false

03568|2015-01-07|11:36:50.52|82.81.202.22|custid=27515249|cntry=Philippines|city=Magallanes| movie={ad3ae2b4-496e-4f79-a6dd-202ec932e0ae|"Inglourious Basterds"}|paid=true

サーバーのアップグレード後に、一部のログファイルは次のような構造になります。

0448|2015-04-07|01:50:5.35|27.248.247.174|custid=613068|cntry=Iran|city=Sarĕb|movie={50fb37b-621-484ea565-2b5c1cbdc43|"Network"}|paid=false|ua=Mozilla/5.0 (Windows NT 5.1) 02780|2014-12-28|08:14:58.685|17.2.236.233|custid=731|cntry=Greece|city=NÃ©a Róda| movie={1876aea0-3cb5-4c7a-22f-d33f233210|"Full Metal Jacket"}|paid=true|ua=Mozilla/5.0 (Macintosh; Intel Mac OS X 10\_10\_1) 03353|2015-04-20|21:02:40.532|143.48.11.171|custid=83736441|cntry=Russia|city=Mozhaysk|movie={67272f85 bfc-418a-82ea-a7c4ae6b028a|"Gangs of Wasseypur"}|paid=true|ua=Mozilla/5.0 (iPad; CPU OS 5\_1 like Mac OS X) 04073|2014-10-25|15:33:03.442|87.235.48.100|custid=861028|cntry=Indonesia|city=Lamalera| movie={4a511f3-6367-4017-874e-50a46f5ea567|"Shutter Island"}|paid=false|ua=Mozilla/5.0 (X11; Linux x86\_64) 02170|2015-02-1|23:36:40.271|25.14.204.46|custid=1240203|cntry=Albania|city=LukovA«|

movie={2047efa-22c6-431c-87d4-ca73af1034|"The Grapes of Wrath"}|paid=false|ua=Mozilla/5.0 (Windows NT 6.1)

データ形式は様々で、一部のデータについては場所も変わっています。

次の図は、データの変化を示しています。

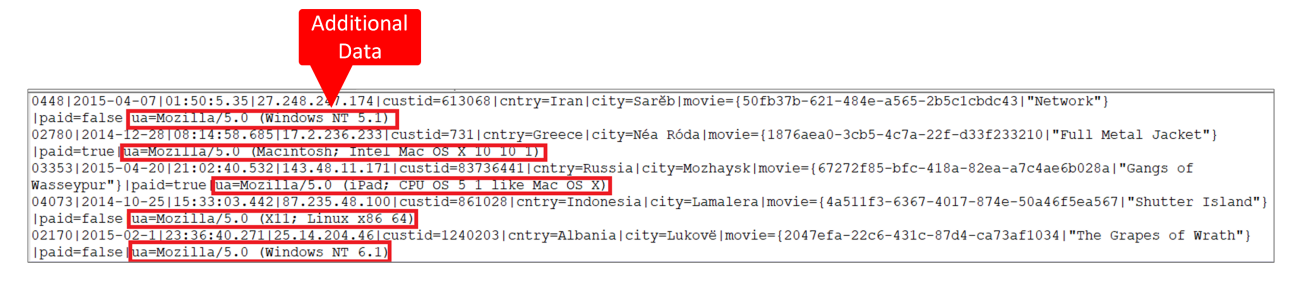

このような場合、個々のトランスフォーメーションを手動で作成する代わりにインテリジェント構造モデルを 作成して、関連するデータセットを判別することができます。インテリジェント構造をインテリジェント構造 検出で作成し、データの構造を自動的に識別します。

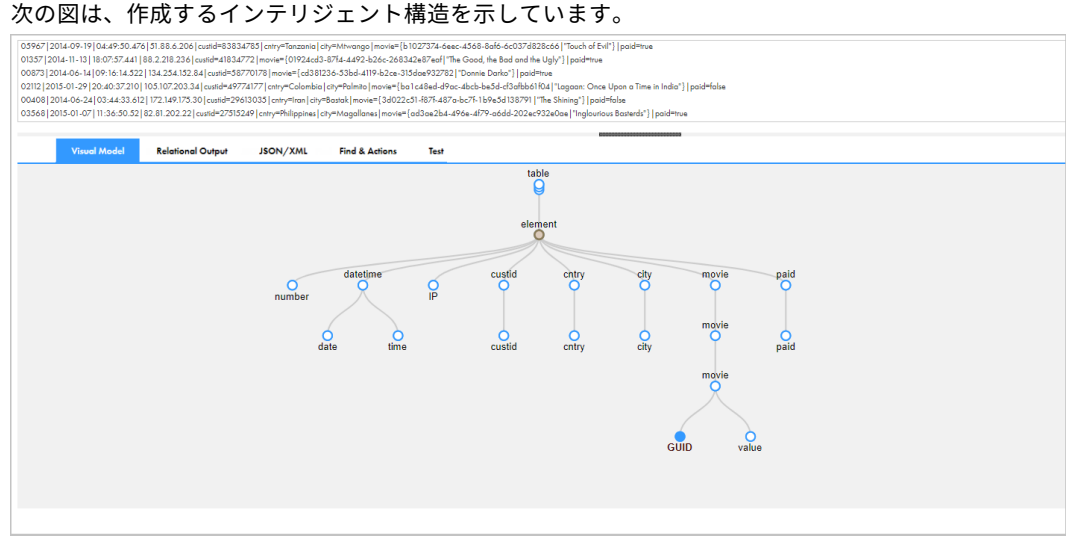

データを確認すると、モデルの最初の要素は number で、実際にはユーザートランザクション ID を表していま す。この要素名を transactionId に変更します。

#### 次の図は、更新されたインテリジェント構造を示しています。

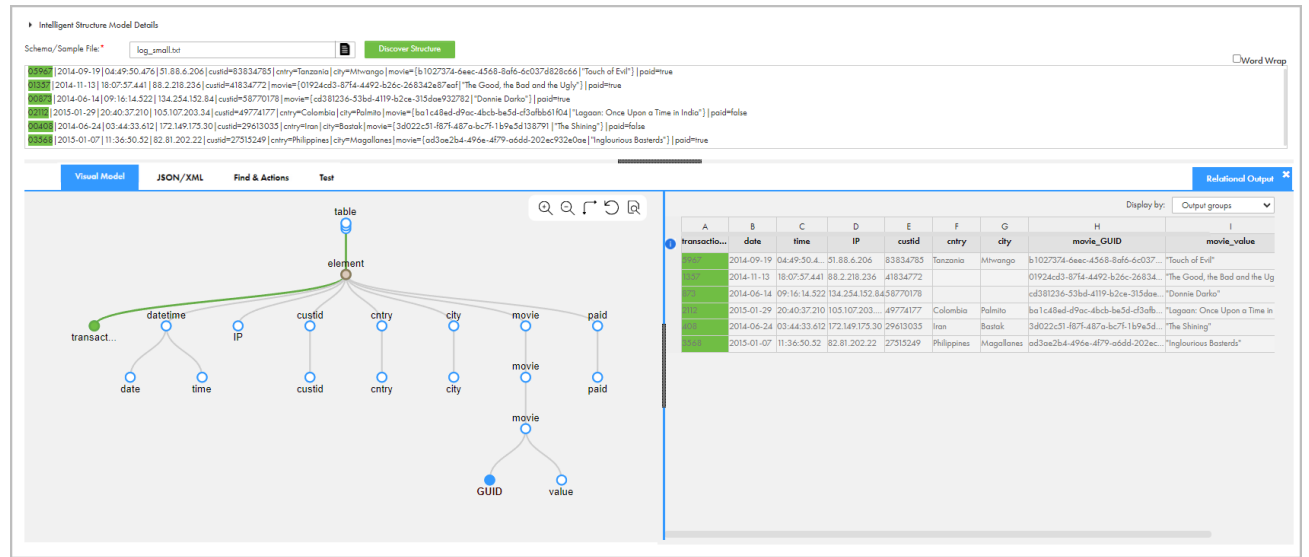

インテリジェント構造をインテリジェント構造モデルとして保存した後、構造パーサートランスフォーメーシ ョンを作成し、それにモデルを割り当てます。データ統合マッピングには、トランスフォーメーションをソー ス、ターゲット、その他のトランスフォーメーションとともに追加できます。マッピングがソース接続から Amazon S3 入力バケットなどのデータをフェッチした後、構造パーサーはインテリジェント構造モデルを使用 してデータを処理します。トランスフォーメーションは、さらに処理を進めるため、Web ログデータをダウン ストリームトランスフォーメーションに渡し、続いて Amazon S3 出力バケットなどのターゲットに渡します。

### インテリジェント構造モデルのトラブルシューティ ング

インテリジェント構造モデルを作成する際は、次のトラブルシューティングのヒントを参考にしてください。

#### 構造が異なるファイルを使用するとデータを失う。

インテリジェント構造モデルが入力ファイルと一致しない場合、または入力ファイルと部分的にしか一致しな い場合は、データを失う可能性があります。

例えば、computer ID、computer IP address、access URL、username、password、access timestamp という 6 つのデー タフィールドを持つ行があるサンプルファイルのモデルを作成したとします。しかし、一部の入力ファイルに は、8 つのデータフィールド(computer ID、computer name、computer IP address、country of origin、access URL、 username、password、access code、access timestamp)を持つ行があるとします。この場合、データが正しく識別 されず、一部のデータは未確認データとして指定される場合があります。

他の入力ファイルと比べ、データタイプの数が多い、またはデータタイプの種類が違う入力ファイルがある場 合、最善の結果を得るには、すべてのデータタイプを含むサンプルファイルを作成します。

#### Microsoft Word ファイルまたは Microsoft Excel ファイルのデータが解析されない。

インテリジェント構造検出は、Microsoft Word ファイルまたは Microsoft Excel ファイルに基づくモデルを作 成すると、構造化されていないデータを未解析ノードとして検出し、そのノードをモデル構造や出力から除外 する場合があります。例えば、ファイルにフリーテキストが含まれる場合などです。除外されたノードを構造 に含めるようにモデルを編集することができます。詳細については[、「ノードの編集」](#page-71-0) (ページ 72)を参照し てください。

#### PDF 形式のデータがモデル化または解析されない。

インテリジェント構造モデルは、PDF フォームのフィールド内にあるデータを解析します。PDF フォームにフ ィールドが含まれていることを確認してください。

#### エラー: サポートされないフィールド名が原因でデータを失う場合がある。

異なる要素に重複する名前を使用しないでください。

Big Data Management 10.2.1 を使用する場合は、出力グループの名前が Informatica Developer の命名規則 に従っていることを確認してください。要素名は英字 (A-Z、a-z)、数字 (0-9)、アンダースコアのみで構成す る必要があります。予約済みの論理名は使用せず、要素名の先頭には数字を指定しないでください。

Big Data Management または Data Engineering Integration の新しいバージョンでは、インテリジェント構 造検出は要素名の特殊文字をアンダースコアに置き換え、数字で始まる要素名の前と論理名として予約されて いる要素名の前にアンダースコアを挿入します。

#### Union データを含むサンプル ORC ファイルに基づいてモデルを作成しようとすると、モ デルの作成に失敗します

インテリジェント構造検出は、ORC 入力の Union データ型を処理しません。モデルのベースとなる Union デ ータを含まないファイルを選択します。

<span id="page-65-0"></span>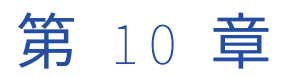

# インテリジェント構造モデルの改 良

インテリジェント構造検出でモデル入力の構造が検出された後に、プロダクション環境でモデルを使用すると きに出力が要件を満たすように構造を改良できます。

**[インテリジェント構造モデル]**ページを使用してモデルを改良します。例えば、ビジュアルモデルを使用し て、構造の確認、ノードの検索と名前の変更、ファイル名へのプレフィックスの追加、または Microsoft Excel ファイルの行や列のテーブルヘッダーとしての定義を行うことができます。

検出された構造を改良すると、モデルに基づいてインテリジェント構造検出がさまざまな出力形式で生成した 出力をテストできます。必要な出力が生成されるまで、モデルの改良とテストを繰り返します。

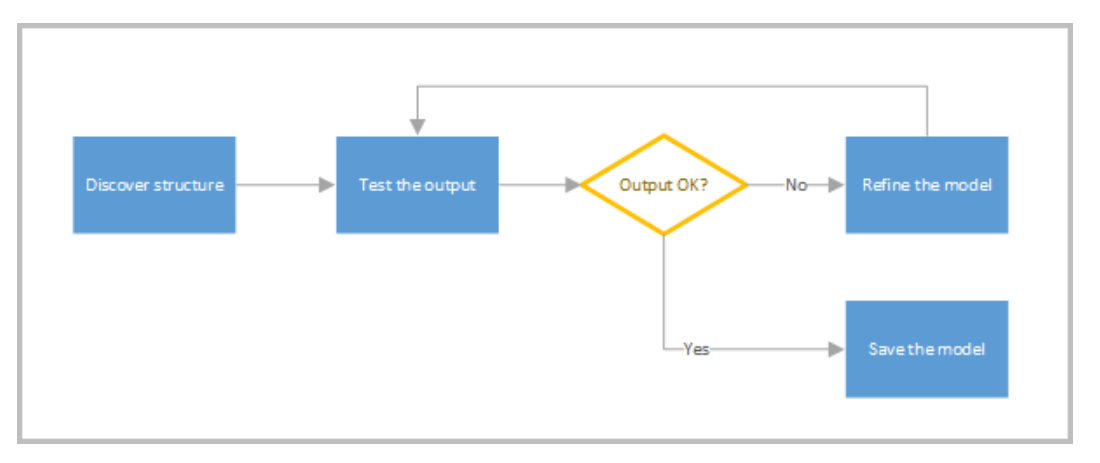

次の図は、モデルの検出、改良、テスト、および保存のプロセスを示しています。

# インテリジェント構造モデルのビュー

**[インテリジェント構造モデル]**ページには、モデルの視覚化、構造の調整、出力のテスト、および設定の構成 に役立つさまざまなビューがあります。

次の図に、**[インテリジェント構造モデル]**ページのサンプルを示します。

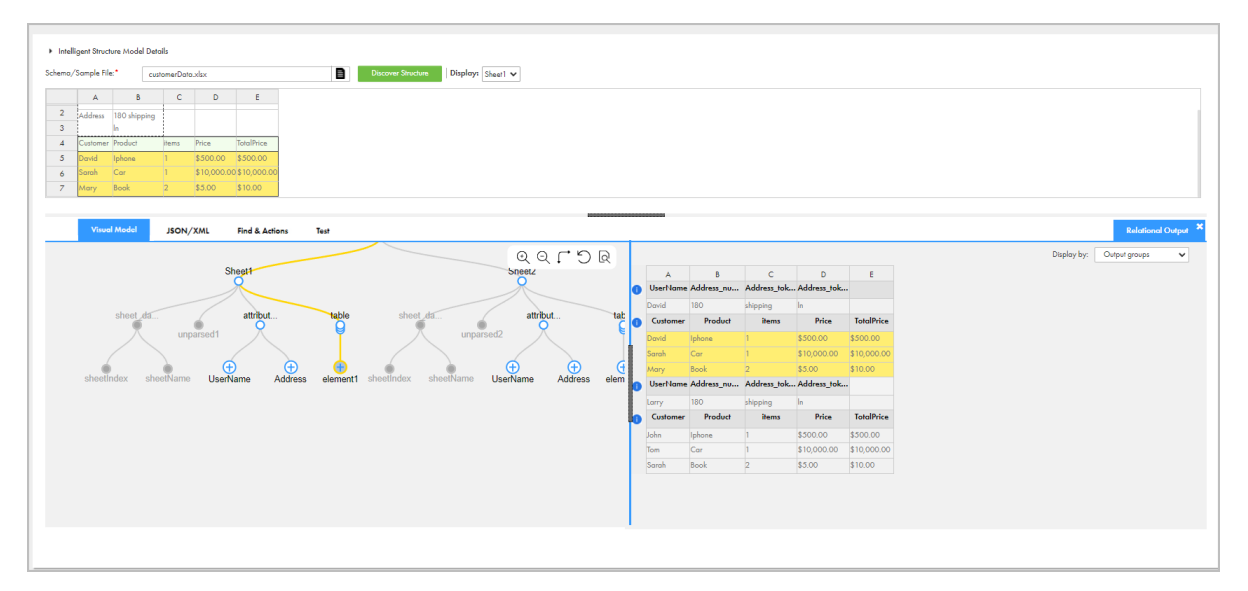

入力ファイルをアップロードして<sup>[構造の検出]をクリックすると、パネルにデータファイルのプレビューが</sup> 表示されます。サンプルファイルが複数のシートを含む Excel ファイルである場合は、どのシートをプレビュ ーするかを選択できます。入力に長いデータ行が含まれている場合は、[**単語の折り返し**]を選択して各行を折 り返すことができます。長い入力行を折り返さない場合、パネルには各行の一部のみが表示されます。テキス トを折り返しても、インテリジェント構造や入力形式には影響しません。入力が XSD スキーマの場合、パネル は使用できません。

**[インテリジェント構造モデル]**ページのタブを使用して、検出された構造を調整します。次の表に、これらの タブを示します。

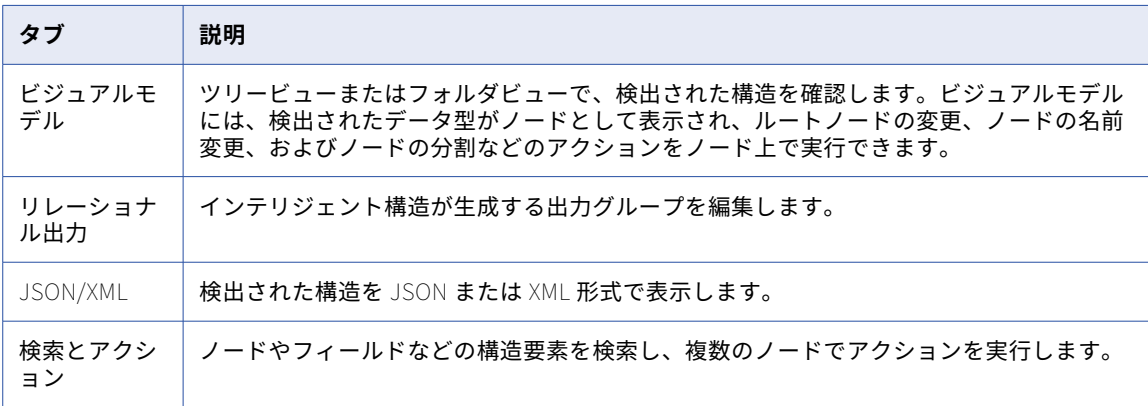

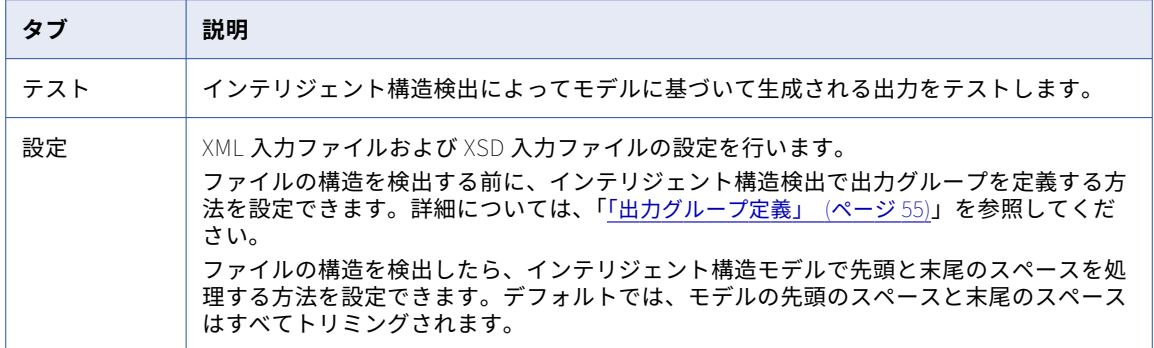

# ビジュアルモデルの操作

**[ビジュアルモデル]**タブを使用して、インテリジェント構造モデルの構造を表示します。ビジュアルモデルに は、検出されたデータの型がノードとして表示され、互いのリレーションがグラフィカル形式で表示されます。

モデルをドラッグして、特定のセクションに焦点を合わせることができます。次のようなアクションを使用し て構造を移動することもできます。

- **•** エクスポート。モデルをエクスポートします。適切なライセンスがある場合に利用できます。
- **•** ズームインとズームアウト。モデルの表示サイズを大きくしたり、小さくしたりします。
- **•** 回転。フォルダビューとツリービューの間で表示を切り替えます。
- **•** 元に戻す。最後のアクションを元に戻します。
- **•** 検索。**[検索とアクション]**タブを開きます。

ツリービューでは、データフィールドのグループが子ノードを持つノードとして表示されます。例えば、入力 データに Tatanya Morales などのフルネームが含まれている場合があります。インテリジェント構造モデルは、 name という親ノードを持つ名前、名に対する子ノード、および姓に対する子ノードで名前を表します。次の図 に、親ノードと子ノードを示します。

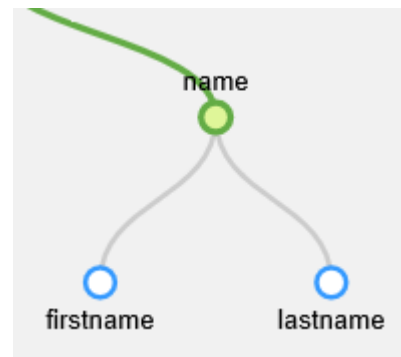

インテリジェント構造モデルに大量の子ノードを持つ親ノードが含まれている場合は、親ノードを折りたたむ ことができます。ノードを縮小するには、ノードをクリックして**[縮小]**を選択します。ビジュアルモデルで は子ノードが非表示になりますが、インテリジェント構造モデルには子ノードが表示されたままになります。 次の図に、ノードを縮小したモデルを示します。

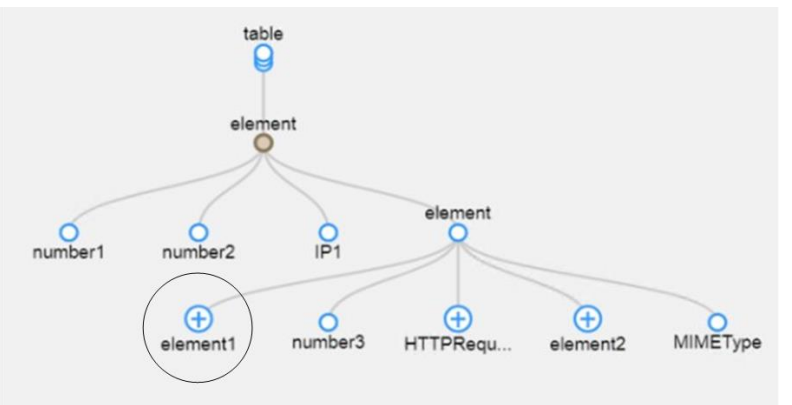

**注:** モデルが複数のシートを含む Excel ファイルに基づいている場合、ビジュアルモデルにはすべてのシートが 表示されます。

# リレーショナル出力の表示

**[リレーショナル出力]**タブには、インテリジェント構造モデルが生成した出力が表示されます。

出力は、1 つ以上の出力グループに編成されます。出力グループには、インテリジェント構造モデルからの 1 つ以上のノードが含まれます。各出力グループには、カラムの左側に情報アイコンが表示されます。情報アイ コンの上にカーソルを合わせると、出力グループ全体が強調表示され、出力グループの名前が示されます。次 の図に、強調表示された出力グループとグループ名を示します。

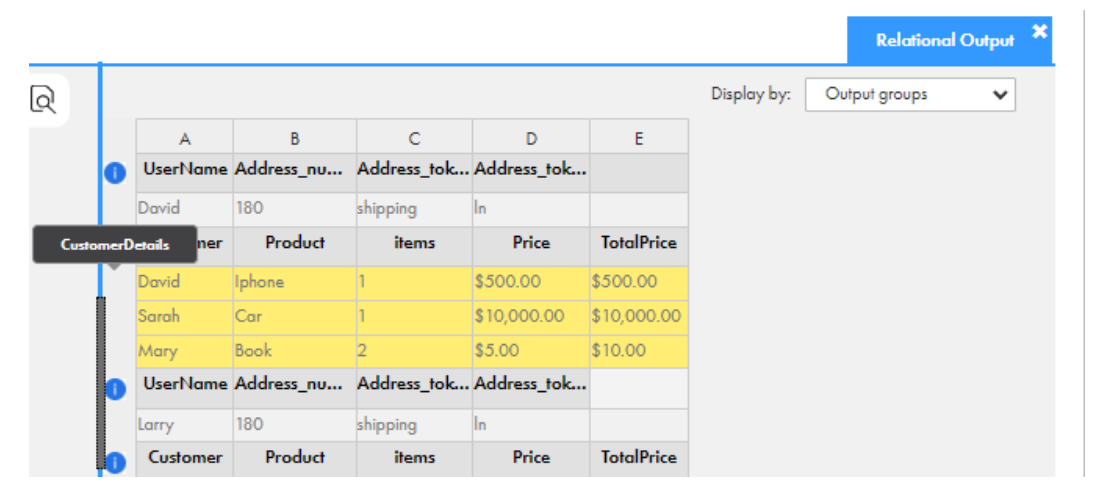

出力をさらに詳しく確認するには、ビジュアルモデルのノードを選択し、入力データパネルと出力グループの 関連するカラムにある対応するデータを表示します。**[ビジュアルモデル]**タブでインテリジェント構造モデル

を改良すると、**[リレーショナル出力]**タブの出力グループに変更内容が表示されます。次の図に、強調表示さ れた出力グループを示します。入力データパネルとビジュアルモデルで同じデータが強調表示されています。

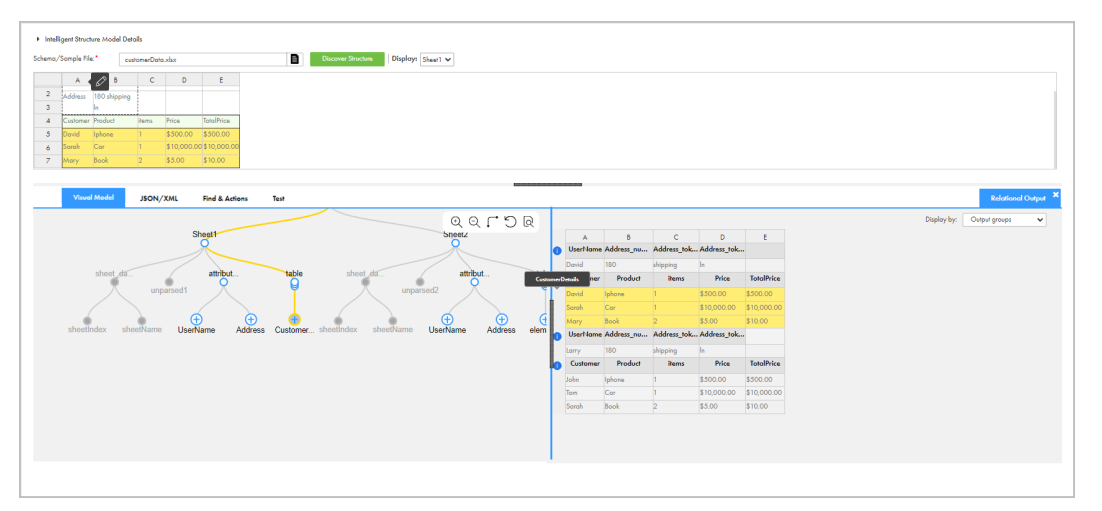

**[リレーショナル出力]**タブの**[表示基準]**フィールドでは、次のいずれかの表示オプションを選択できます。

- **•** 出力グループを表示する。出力でデータがどのようにグループ化されるかを確認できます。
- **•** 受信レコードを表示する。Intelligent Structure Discovery が入力レコードを受信する方法を確認できま す。

選択した表示オプションは、モデルを使用するマッピングを実行するときのデータの構造には影響しません。

**注: [リレーショナル出力]**タブには、最大 200 行のデータを表示できます。大量のデータまたは多数の繰り 返しグループがある場合、**[リレーショナル出力]**タブにはすべての出力グループが表示されないことがありま す。

# リレーショナル出力の操作

**[リレーショナル出力]**タブを使用して、モデルを使用するマッピングを実行するときにデータの構造に影響を 与える出力グループに対してアクションを実行します。

**[リレーショナル出力]**タブでは、次のようなアクションを実行できます。

#### **データ正規化の設定**

**[データの正規化]**フィールドを使用して、出力グループを正規化するか非正規化するかを選択します。

デフォルトでは、ネストされた繰り返しグループが JSON、XML、または XSD ファイルに基づくモデルに 含まれている場合、インテリジェント構造検出は、入力データを正規化し、ネストされた各繰り返しグル ープをその出力グループに割り当てます。他の入力タイプに基づくモデルの場合、インテリジェント構造 検出は、デフォルトではデータを正規化しません。

**ノードの名前の変更**

ノードの名前を変更するには、ノードを表す出力グループ内のカラムを右クリックし、新しい名前を入力 します。

**ノードの除外**

ノードを出力グループから除外するには、カラムを右クリックして**[構造から除外]**を選択します。ノー ドを除外すると、モデルを使用するマッピングを実行したときにデータは解析されません。

### 構造内のノードの検索

**[検索とアクション]**タブを使用して、構造内のノードを見つけます。名前またはデータ型でノードを検索でき ます。

- 1. **[インテリジェント構造モデル]**ページで、**[検索とアクション]**タブをクリックします。
- 2. ノードを検索するには、次のいずれかのアクションを実行します。
	- **•** ノードを名前で検索するには、**[検索]**フィールドに検索する文字列を入力し、矢印をクリックします。
	- ノードをデータ型で検索するには、**「タイプ**〕をクリックして、検索するデータ型を選択します。リス トは基本タイプとセマンティックデータタイプに分かれており、モデルで使用されているすべてのデー タ型が含まれています。

検索結果が**[結果]**領域に表示され、見つかったノードが**[ビジュアルモデル]**タブのモデル内で強調表 示されます。ノードごとに、**[結果]**領域には、ノードへのパスの最後の 2 つのノードが表示されます。 次の図は、STRING データ型で検索した結果を示しています。

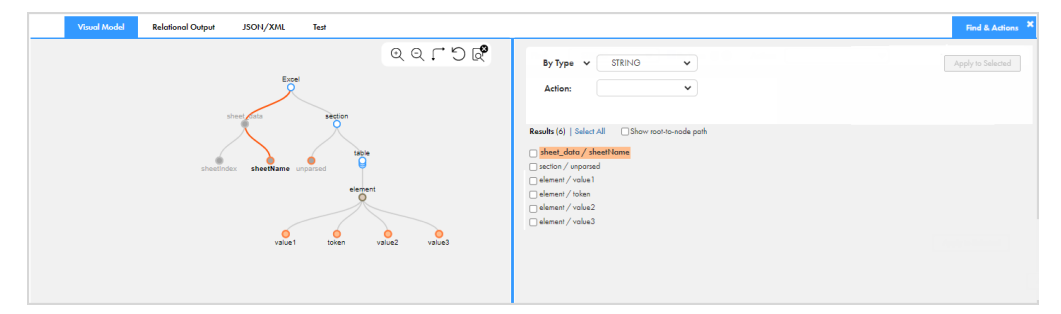

3. 必要に応じて、ノードへのフルパスを表示するには、**[ルートからノードまでのパスを表示]**を選択しま す。

# ノードデータの表示とアクションの実行

アルゴリズム結果の精度、ノードに関連すると考えられるノードタイプ、およびノードに対応する入力ファイ ル内のサンプルデータなど、構造内のノードに関する情報を表示できます。

ノード内のデータに対してアクションを実行できます。実行できるアクションは、モデルのベースとなるサン プルデータのタイプとノードの出力データタイプによって異なります。

1. **[インテリジェント構造モデル]**ページの**[ビジュアルモデル]**タブでノードをダブルクリックするか、ノ ードを右クリックして、**[データを開く]**を選択します。

**["<ノード名>"のデータ]**ダイアログボックスが表示されます。

- 2. ノードのデータ型を変更するには、**[要素タイプ]**リストからデータ型を選択します。データタイプ選択 は、Informatica Developer にエクスポートするインテリジェント構造モデルに適用されます。
- 3. ノードのデータ型に基づいて、次のアクションの 1 つ以上を実行します。
	- **•** 型形式を変更するには、新しい形式を**[形式]**フィールドに入力します。
	- **•** 精度ノードを変更するには、**[精度]**フィールドに値を入力します。 **注:** 既存のインテリジェント構造モデル内の要素の精度を変更しても、構造パーサートランスフォーメ ーションの出力グループ要素の順序は同じままです。
	- **•** スケールを変更するには、**[スケール]**フィールドに値を入力します。
- 4. **[OK]**をクリックします。

### <span id="page-71-0"></span>ノードの編集

モデルの出力は、インテリジェント構造ノードを編集することで変更できます。使用可能なオプションは、モ デルのベースとなるサンプル入力のタイプおよびノードの出力データ型によって異なります。

**[ビジュアルモデル]**タブでノードに対してアクションを実行します。

次のアクションを実行して、ノードを編集します。

**ルートノードを変更する。**

ルートを変更するには、新しいルートノードを右クリックして、**[ルートとしてマーク]**を選択します。ル ートノードへの変更は、構造パーサートランスフォーメーションの XML、JSON、またはリレーショナル 出力には影響しません。

**ノードの名前を変更する。**

ノードの名前を変更するには、ノードを右クリックし、**[名前の変更]**を選択して、**Street Address** など の名前を入力します。ノード名では大文字小文字は区別されません。名前は、兄弟ノード、つまり同じノ ードの下にあるノード間で一意である必要があります。

**ノードへの一意の名前の適用**

構造内で一意の名前を適用するには、ルートノードを右クリックして**[一意の名前の適用]**を選択します。 一意の名前をモデルに適用する際に、サンプル入力内のデータに他のグループと同じ名前のフィールドが 含まれる場合、インテリジェント構造検出は、サフィックスを割り当てて同一の名前を一意の名前に変更 します。

**元のノード名をリストアする。**

元のノード名をリストアし、インテリジェント構造検出によって、異なる階層レベル内の同一の名前に追 加されるサフィックスを削除します。

構造内の元のノード名をリストアするには、構造のルートノードを右クリックし、**[元の名前に戻す]**を選 択します。

**注:** リレーショナル出力を使用したデータ統合マッピングで使用する予定のモデルの元のノード名はリス トアしないでください。こうした条件において、ノード名は構造全体で一意とする必要があります。

#### 2 **つのノードのデータを結合する。**

2 つのノードを結合するには、1 つのノードをクリックしてもう 1 つのノードにドラッグします。例えば、 次のモデルでは、**time** ノードを選択して、**date** ノードにドラッグしています。

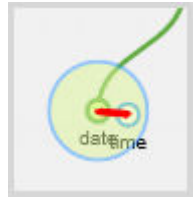
次の図は、結合後のノードを示しています。

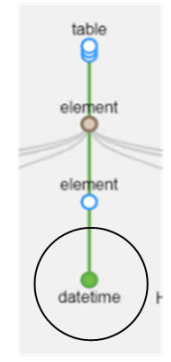

#### **すべての子ノードデータを親ノードに結合する。**

親ノードをフラット化してその子ノードをマージするには、ノードを右クリックして**[フラット化]**を選 択します。ノードをフラット化すると、子ノードのデータが、親ノードの 1 つの出力フィールドにマージ されます。出力では、子ノードは別のフィールドではなくなります。

**ノードを構造から除外する。**

構造からノードを除外するには、ノードを右クリックし、**[構造から除外]**を選択します。構造からノード を除外すると、ノードのデータはモデルの出力の一部ではなくなり、実行時に解析されません。

**ノードを構造に含める。**

除外されたノードを再度構造に含め、インテリジェント構造検出がデフォルトでは構造に含めないノード を含めることができます。例えば、Excel スプレッドシートの名前を構造に含めることができます。ノー ドを構造に含めるには、ノードを右クリックし、**[構造に含める]**を選択します。

#### **インテリジェント構造検出が** Microsoft Excel **ファイルのデータを解析する方法を指定します。**

インテリジェント構造検出で、Microsoft Excel に表示されるフォーマット済みのデータを解析するか、ま たは Microsoft Excel ファイルのフィールドの解析時にベースとなるフォーマットされていないデータを 解析するかを指定できます。

インテリジェント構造検出がデータを解析する方法を指定するには、ノードを右クリックして、次のオプ ションのいずれかを選択します。

- **•** フォーマット済みのデータを抽出する。インテリジェント構造検出によって、フィールドがフォーマッ ト済みのデータとして解析されます。
- **•** フォーマットされていないデータを抽出する。インテリジェント構造検出によって、フィールドがフォ ーマットされていないデータとして解析されます。

**ノードを分割する。**

固定幅ファイルに基づく構造でノードを分割できます。ノード内のデータを 2 つのノードに分割する場 合、例えば、クレジットカード番号の最後の 4 桁のみを保存するには、次の手順を実行します。

- 1. ノードを右クリックして**[分割]**を選択します。**[分割]**ダイアログボックスが表示されます。
- 2. **[分割]**ダイアログボックスで、表示フィールドのデータを強調表示し、データを分割する場所を示 します。データが分割され、2 つのフィールド(強調表示されたデータを含むフィールドと、強調表 示されないデータを含むフィールド)として表示されます。
- 3. 分割を承認するには、**[OK]**をクリックします。
- 4. 分割を取り消すには、**[リセット]**をクリックします。

<span id="page-73-0"></span>例えば、1 つのフィールドに「year-month-date-hour-minute」というデータがあるノードを、2 つのフ ィールドに分割するとします。「year-month-date」フィールドと「hour-minute」フィールドを作成し ます。次の図は、分割対象として強調表示した部分を示しています。

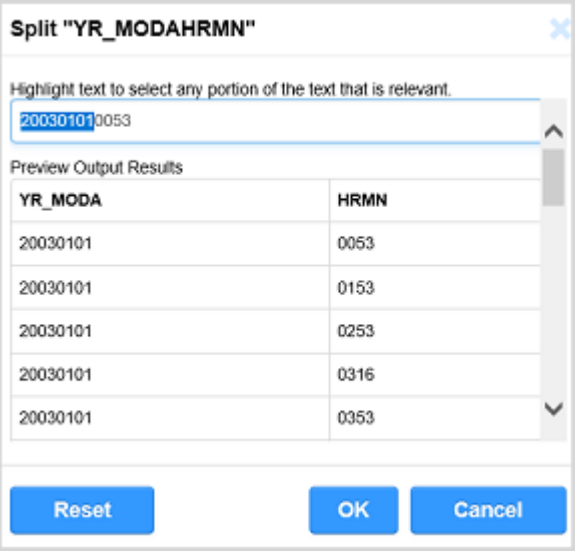

#### JSON **モデルを繰り返しとして処理**

デフォルトでは、サンプル JSON モデルに繰り返しが含まれない場合、構造パーサートランスフォーメー ションは繰り返しグループの解析を行いません。繰り返しグループの解析を行う場合、JSON ルートノー ドを右クリックして**[定期として処理]**を選択します。

#### **要素を繰り返しとして処理**

デフォルトでは、サンプル JSON または XML モデルの要素には繰り返しは含まれず、構造パーサートラ ンスフォーメーションは要素の繰り返しの解析を行いません。要素の繰り返しの解析を行う場合、ノード を右クリックして**[リストとして処理]**を選択します。**[リストとして処理]**アクションを元に戻すには、 ノードを右クリックして**[単発として処理]**を選択します。

# 繰り返しグループの操作

グループの出力はリレーショナルテーブルです。インテリジェント構造に、互いに関連する繰り返しグループ がある場合は、ネストされたグループに対する異なるテーブルを含むようにリレーショナル出力を設定し、レ コード ID を選択できます。

インテリジェント構造に、ネストされた繰り返しグループがある場合、**[ビジュアルモデル]**タブで次のアクシ ョンを実行できます。

#### **グループに昇格。**

モデル内のポートの数を減らすには、ネストされた各繰り返しグループを独自の出力グループに割り当て ます。繰り返しグループ内でネストされたグループを昇格すると、Intelligent Structure Discovery は親 出力グループにレコード ID を作成し、子出力グループに外部キーを生成します。グループを独立した出力 グループに昇格するには、ネストされた繰り返しノードを右クリックし、**[グループに昇格]**を選択しま す。

**注:** JSON、XML、または XSD ファイルに基づくモデルの場合、インテリジェント構造検出は、モデルの作 成時に、ネストされた繰り返しグループを独自の出力グループに割り当てます。

#### <span id="page-74-0"></span>**親グループに参加。**

ネストされたグループを、自身の出力グループに割り当てた後、親グループに再び含めます。グループを 再び含めるには、ネストされた繰り返しノードを右クリックし、**[親グループに参加]**を選択します。

#### **レコード** ID **として選択。**

レコード ID を変更します。親グループのノードを選択し、レコード ID として割り当てます。Intelligent Structure Discovery は、ネストされたグループの外部キーを自動的に変更します。ノードをレコード ID として割り当てるには、ノードを右クリックして、**[レコード ID として選択]**を選択します。

#### **レコード** ID **として選択解除。**

最初のレコード ID と外部キーを繰り返しグループに戻します。ノードをレコード ID として選択解除する には、ノードを右クリックして、**[レコード ID として選択解除]**を選択します。

# モデル内のデータへのドキュメント識別子の追加

JSON、XML、または XSD ファイルに基づくモデルに非反復の出力グループが含まれている場合、インテリジ ェント構造検出は、非反復の各出力グループにドキュメント識別子を追加します。

他の入力タイプに基づくモデルの場合は、ドキュメント識別子を出力グループに手動で追加できます。

例えば、構造パーサートランスフォーメーションを同じ入力に基づく出力グループに参加させてから単一のタ ーゲットに出力する場合に、ドキュメント識別子をモデルに追加するとします。ドキュメント識別子を使用し て、ジョイナトランスフォーメーションでグループに参加することもできます。

ドキュメント識別子を出力グループに追加するには、グループを表すノードを右クリックして、**[ドキュメント ID を追加]**を選択します。識別子を削除するには、ノードを右クリックして**[ドキュメント ID を削除]**を選 択します。

モデルでは、**[リレーショナル出力]**タブにドキュメント識別子フィールドが「<グループ名>\_documentId」とい う形式で表示されます。例えば、「organization」という名前のグループの場合、ドキュメント識別子フィール ドは「organization\_documentId」となります。

構造パーサートランスフォーメーションで、各出力グループに対するドキュメント識別子の出力フィールドが 表示されます。

# フィールド名へのプレフィックスとサフィックスの 追加

検出された構造内の 1 つのフィールド名または複数のフィールド名にプレフィックスあるいはサフィックスを 追加できます。

プレフィックスとサフィックスには、英数字とアンダースコアを含めることができます。

- 1. **[検索とアクション]**タブで、フィールド名またはフィールド名の一部を検索します。 検索と一致したフィールド名が**[検索とアクション]**タブに表示されます。
- 2. プレフィックスまたはサフィックスを追加するフィールドを選択し、**[アクション]**メニューから**[プレフ ィックスを追加]**あるいは**[サフィックスを追加]**を選択します。

<span id="page-75-0"></span>3. **[アクション]**メニューの右にあるテキストフィールドにプレフィックスまたはサフィックスを入力し、 **[選択に適用]**をクリックします。 インテリジェント構造検出で、選択したフィールドの名前にプレフィックスまたはサフィックスが追加さ れます。

複数ノードでのアクションの実行

複数のノードでアクションを実行できます。実行可能なアクションは、モデルのベースとなるサンプルファイ ルのタイプとノードの出力データタイプによって異なります。

- 1. **[検索とアクション]**タブでノードを検索し、**[結果]**リストでアクションを実行するノードを選択しま す。
- 2. **[アクション]**リストから、以下のいずれかのアクションを選択します。

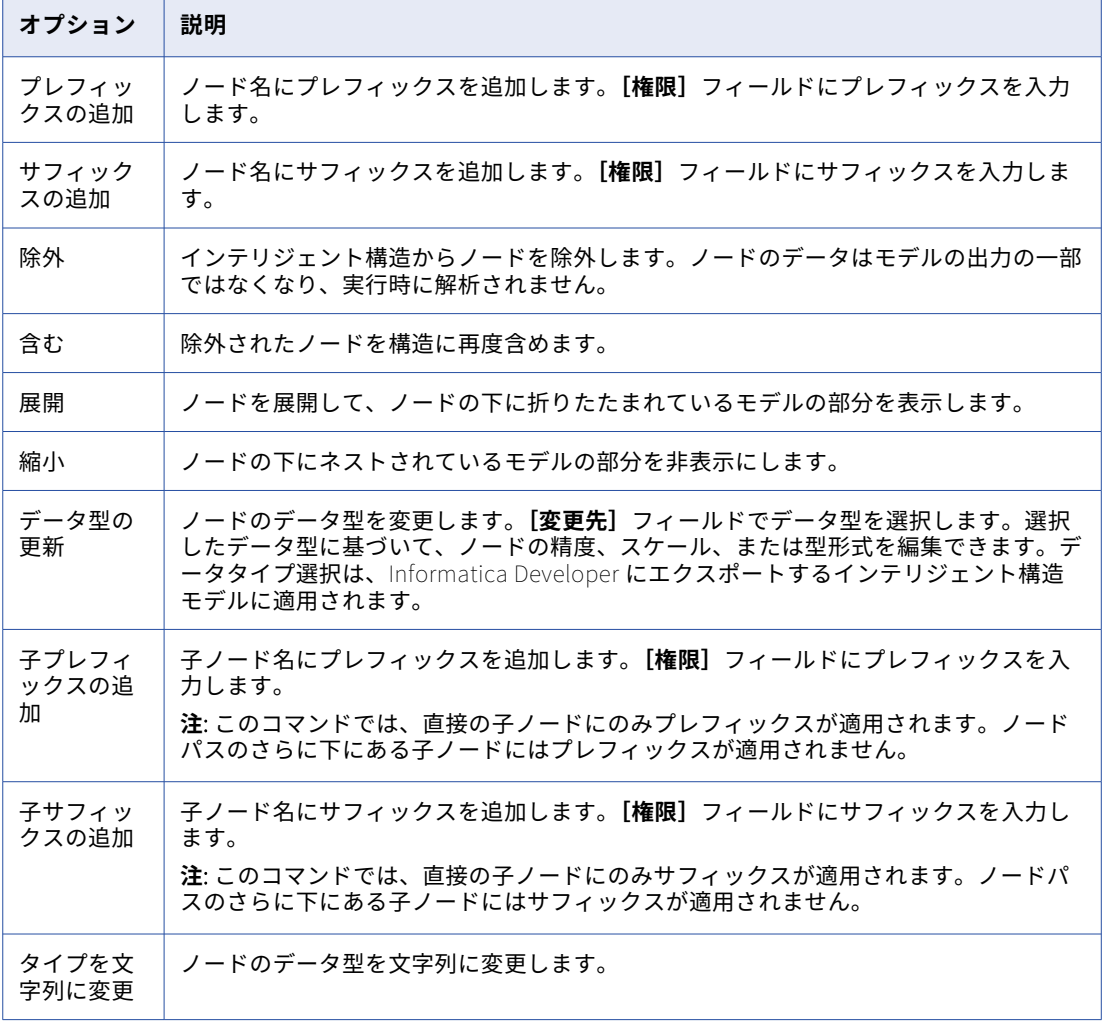

<span id="page-76-0"></span>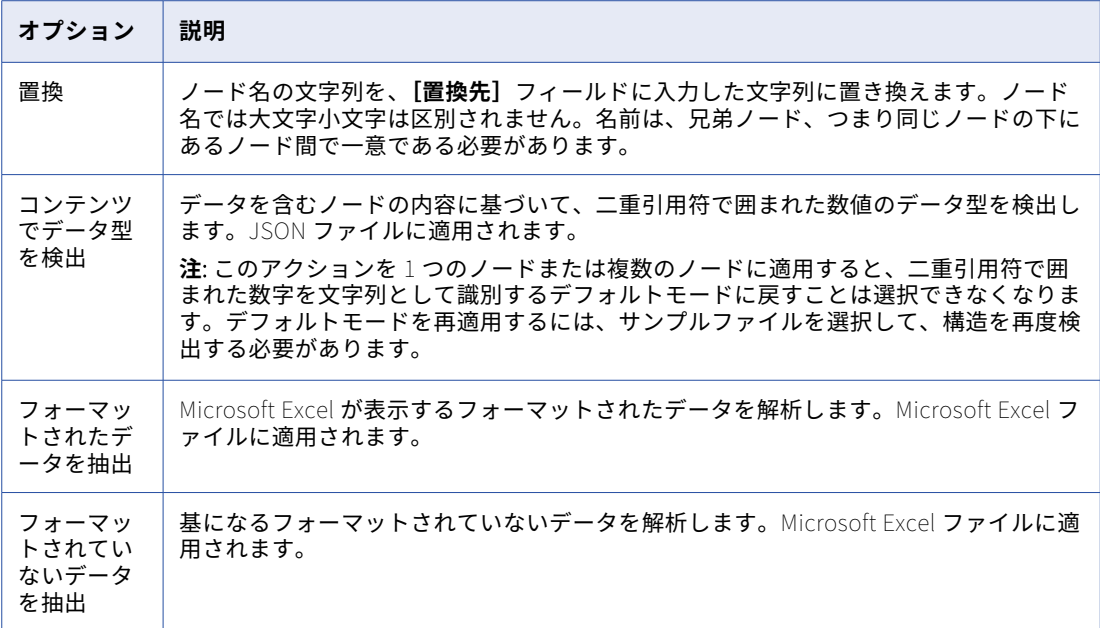

3. **[選択に適用]**をクリックします。

# 新しいサンプルでの既存のモデルのエンリッチ化

JSON、XML、ORC、AVRO、または PARQUET サンプルファイルに基づいてモデルを作成した後に、追加のサ ンプルファイルを使用して、新しいサンプルに存在するフィールドで構造をエンリッチ化できます。

例えば、マップするデータに構造内にないデータが含まれ、そのためマップされない場合、そのデータを含む 新しいサンプルファイルに基づいた構造にそのデータを追加する事ができます。

構造をエンリッチ化するために使用するファイルは、構造が基盤とするものと同じファイルタイプでなければ なりません。例えば、JSON サンプルファイルに基づく構造をエンリッチ化するには、追加の JSON サンプル ファイルを使用します。

構造に新しいサンプルファイルを追加するには、**[サンプルの更新]**をクリックして新しいサンプルファイルを 選択します。

インテリジェント構造検出は、サンプルファイルに新しいデータのノードを作成します。新しいノードの検索 を容易にするには、検索パターン**[NEW]**で**[検索とアクション]**タブを開きます。新しいノードのリストが表 示され、これらのノードが構造内で強調表示されます。

**注:** 新しいサンプルに構造内にあったすべてのデータが含まれていない場合、データは構造から削除されず構造 全体が表示されます。ただし、入力データパネルと**[リレーショナル出力]**タブには新しいサンプルにあるデ ータのみが表示されます。

次の画像は、新しいサンプルのデータを使用して更新されたモデルを示しています。

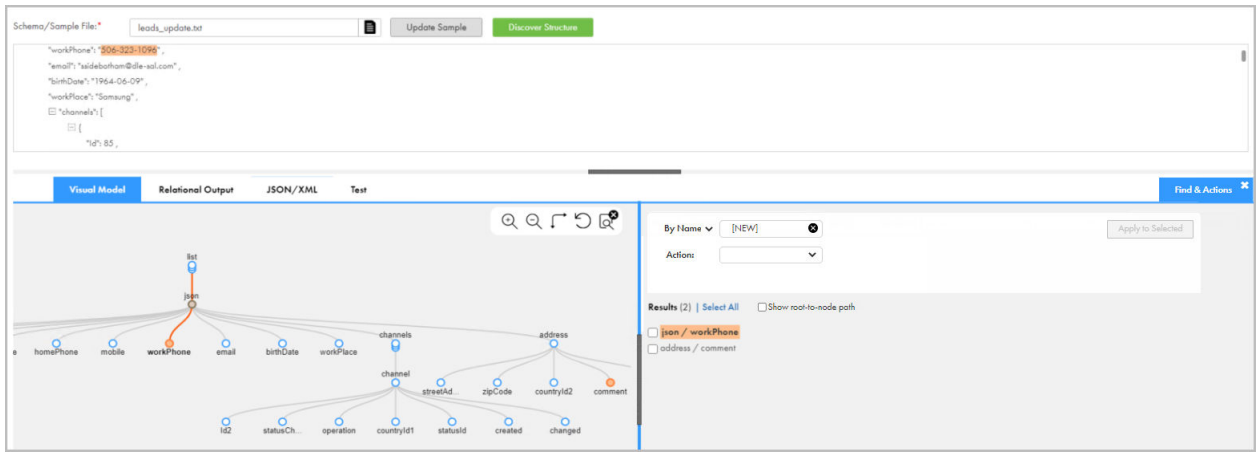

モデルを保存すると、構造は新しいデータで更新されます。

# Microsoft Excel 入力の構造の編集

モデルの入力が Microsoft Excel ファイルの場合、デフォルトでは、インテリジェント構造検出は、Excel スプ レッドシートのメタデータ(スプレッドシートの名前やインデックス番号など)を構造に含めません。

スプレッドシートの名前やインデックス番号を構造に含めるには、**[インテリジェント構造モデル]**ページの **[ビジュアルモデル]**タブで、sheetName ノードまたは sheetIndex ノードをそれぞれ右クリックし、**[構造に 含める]**を選択します。

インテリジェント構造検出により、**[インテリジェント構造モデル]**ページの入力データパネルにモデルデータ がテーブル形式で表示されます。テーブルにカーソルを合わせると、**[編集]**ボタンが表示されます。ボタンを クリックすると、テーブルで次のアクションを実行するために使用できるメニューが開きます。

- **•** テーブルを転置します。これは、テーブルヘッダーの方向を行からカラムに、またはカラムから行に変更す ることを意味します。
- **•** 2 カラムまたは 2 行のテーブルを名前と値のペアに変換し、名前と値のペアをテーブルに変換します。
- **•** テーブルヘッダーを定義します。

次の図は、Microsoft Excel 入力ファイルの場合の入力データパネルの例と、テーブルの編集に使用するメニュ ーを示しています。

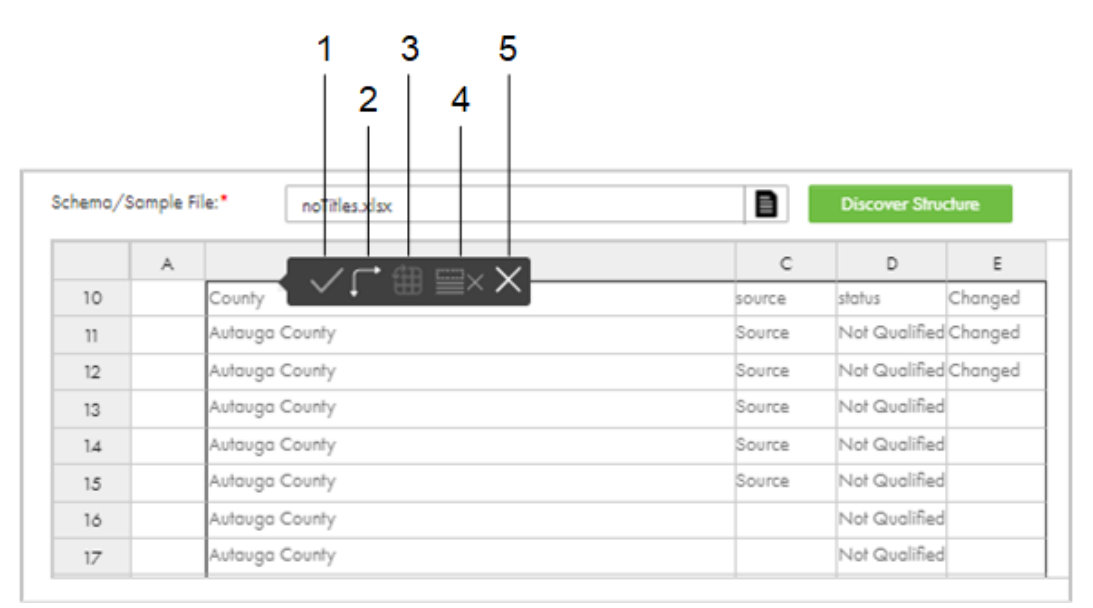

- 1. 適用
- 2. 置き換え
- 3. 名前と値のペアに変換/テーブルに変換
- 4. すべてのヘッダーの削除
- 5. キャンセル

### テーブルの転置

Microsoft Excel ファイルに基づくモデルのテーブルを転置できます。

- 1. **[インテリジェント構造モデル]**ページの入力データパネルで、テーブルにカーソルを合わせ、[編集]ボ タンをクリックします。
- 2. **[置き換え]**ボタンをクリックします。 テーブルの向きが変わります。変更は、入力データパネルと**[ビジュアルモデル]**タブのモデルに表示さ れます。

### テーブルと名前と値のペアの切り替え

Microsoft Excel ファイルに基づくモデルでは、2 カラムまたは 2 行のテーブルと名前と値のペアを切り替える ことができます。

- 1. **[インテリジェント構造モデル]**ページの入力データパネルで、テーブルにカーソルを合わせ、[編集]ボ タンをクリックします。
- 2. 必要に応じて、**[名前と値のペアに変換]**ボタンまたは**[テーブルに変換]**ボタンをクリックします。

注: [テーブルに変換]ボタンは、2 カラムおよび 2 行のテーブルに対してのみ有効になります。それより 大きなテーブルを名前と値のペアに変換することはできません。

修正された構造は、入力データパネルと**[ビジュアルモデル]**タブのモデルに表示されます。

### テーブルヘッダーの定義

Microsoft Excel ファイルに基づくモデルでは、行とカラムをテーブルヘッダーとして定義できます。

1. **[インテリジェント構造モデル]**ページの入力データパネルで、テーブルにカーソルを合わせ、[編集]ボ タンをクリックし、必要な行またはカラムを選択します。

|    | A | $\triangle$ L, $\boxplus$ $\boxplus$ $\times$ X | C      | D                     | E       |
|----|---|-------------------------------------------------|--------|-----------------------|---------|
| 10 |   | County                                          | source | status                | Changed |
| 11 |   | Autauga County                                  | Source | Not Qualified Changed |         |
| 12 |   | Autauga County                                  | Source | Not Qualified Changed |         |
| 13 |   | Autauga County                                  | Source | Not Qualified         |         |
| 14 |   | Autauga County                                  | Source | Not Qualified         |         |
| 15 |   | Autauga County                                  | Source | Not Qualified         |         |
| 16 |   | Autauga County                                  |        | Not Qualified         |         |
| 17 |   | Autauga County                                  |        | Not Qualified         |         |

選択した行またはカラムが緑色で表示されます。

- 2. **[適用]**ボタンをクリックします。 選択した行またはカラムは、**[ビジュアルモデル]**タブでモデルのヘッダーとして表示されます。
- 3. テーブルヘッダーの選択をクリアするには、入力データパネルで**[すべてのヘッダーの削除]**ボタンをク リックします。

# 出力のテスト

モデルに指定した入力の構造をインテリジェント構造検出が検出すると、モデルの出力をテストできます。モ デルに対するさまざまな出力形式をテストできます。

- 1. **[インテリジェント構造モデル]**ページで、**[テスト]**タブを選択します。
- 2. [テスト出力フォーマット] リストから、テストする出力フォーマットを選択します。
- 3. **[選択して変換]**をクリックし、テストする入力ファイルを選択して、**[開く]**をクリックします。 インテリジェント構造検出は、出力をデフォルトのダウンロードフォルダの.zip ファイルに保存します。
- 4. .zip ファイルを解凍し、出力ファイルを開いて、インテリジェント構造検出によって生成された出力を表 示します。入力に未確認データが含まれる場合、インテリジェント構造検出は未確認データを別のファイ ルに保存します。

<span id="page-80-0"></span>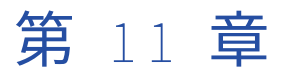

# マップレット

マップレットは、ターゲットに読み込まれる前にソースデータを変換するために使用できるトランスフォーメ ーションロジックです。Informatica PowerCenter ユーザーの場合は、PowerCenter マップレットをインポ ートしてデータ統合で使用できます。

マップレットは、次のいずれかの方法で作成できます。

- **•** データ統合でマップレットを作成します。
- **•** PowerCenter からマップレットをインポートします。マップレットのインポートの詳細については、 「PowerCenter [マップレット」](#page-87-0) (ページ 88)を参照してください。
- **•** SAP BAPI または IDoc マップレットを生成します。SAP マップレットの設定とインポートの詳細について は、SAP コネクタのヘルプを参照してください。

Mapping Designer でマッピングを作成する場合と同じ方法で、データ統合の Mapplet Designer でマップレッ トを作成します。マップレットを作成した後に、マップレットトランスフォーメーションにマップレットを追 加してそのトランスフォーメーションロジックを使用できます。マップレットでは、Web サービストランスフ ォーメーションを除く任意のトランスフォーメーションを使用できます。

マップレットは別のマップレットで使用することもできます。ただし、マップレットを循環参照することはで きません。例えば、マップレット A がマップレット B を使用している場合、マップレット B がマップレット A を使用することはできません。

マップレットは、SQL ELT モードのマッピングでは使用できません。

# アクティブなマップレットとパッシブなマップレッ ト

マップレットはアクティブかパッシブになります。

パッシブなマップレットには、単一の入力グループと単一の出力グループ、およびパッシブなトランスフォー メーションのみが含まれます。

アクティブなマップレットには、少なくとも 1 つのアクティブなトランスフォーメーションが含まれます。

マップレットトランスフォーメーションのマップレットを使用する場合は、マップレットのタイプが**[マップ レット]**タブに表示されます。

# <span id="page-81-0"></span>マップレットの入力と出力

マップレットトランスフォーメーションでマップレットを使用するには、マップレットの入力と出力を設定す る必要があります。

マップレットは、入力トランスフォーメーションを介したアップストリームトランスフォーメーション、ソー ストランスフォーメーション、またはその両方から入力を受け取ります。

マップレットは、出力トランスフォーメーションを介したダウンストリームトランスフォーメーション、ター ゲットトランスフォーメーション、またはその両方に出力を渡します。

マップレットには少なくとも 1 つの入力トランスフォーメーションまたは出力トランスフォーメーションを含 める必要があります。

#### マップレットの入力

マップレットの入力は、入力トランスフォーメーション、ソーストランスフォーメーション、またはその両方 です。

1 つ以上のアップストリームトランスフォーメーションから入力データを受け取るようにマップレットを設定 するには、入力トランスフォーメーションを使用します。1 つのマップレットには、複数の入力トランスフォ ーメーションを使用できます。マップレットトランスフォーメーションでマップレットを使用する際、各入力 トランスフォーメーションが 1 つの入力グループになります。マップレットに複数のパイプラインがある場合、 または複数のアップストリームトランスフォーメーションから入力を受け取るようにマップレットを設定する 場合は、複数の入力トランスフォーメーションを使用します。

ソースデータを提供するには、マップレットに 1 つ以上のソーストランスフォーメーションを含めます。マッ プレット入力にソーストランスフォーメーションのみを使用する場合、マップレットがマッピングパイプライ ン最初のオブジェクトとなり、入力グループはありません。ソーストランスフォーメーションが階層データを 読み取る場合は、ソーストランスフォーメーションで検証タイプを指定する必要があります。

マップレットには少なくとも 1 つの入力トランスフォーメーションまたはソーストランスフォーメーションを 含める必要があります。

**注:** マップレットのソーストランスフォーメーションでは、すべてのソースタイプを使用できるわけではありま せん。詳細については、該当するコネクタのヘルプを参照してください。

入力トランスフォーメーションとソーストランスフォーメーションの設定方法の詳細については、「トランスフ ォーメーション」を参照してください。

### マップレットの出力

マップレットの出力先は、出力トランスフォーメーション、ターゲットトランスフォーメーション、またはそ の両方です。

1 つ以上のダウンストリームトランスフォーメーションにデータを渡すようにマップレットを設定するには、 出力トランスフォーメーションを使用します。マップレットトランスフォーメーションでマップレットを使用 する際、各出力トランスフォーメーションが 1 つの出力グループになります。各出力グループは、マッピング 内の 1 つ以上のパイプラインにデータを渡すことができます。

ターゲットにデータを書き込むようにマップレットを設定するには、ターゲットトランスフォーメーションを 使用します。出力トランスフォーメーションなしでターゲットトランスフォーメーションを使用する場合、マ ッピングは、マッピングパイプラインで最後のオブジェクトになります。

マップレットには少なくとも 1 つの出力トランスフォーメーションまたはターゲットトランスフォーメーショ ンを含める必要があります。

出力トランスフォーメーションとターゲットトランスフォーメーションの設定方法の詳細については、「トラン スフォーメーション」を参照してください。

# <span id="page-82-0"></span>トランスフォーメーションの名前

マップレットトランスフォーメーションでマップレットを使用すると、データ統合の実行時にマップレットの トランスフォーメーションの名前が変更されます。

マップレットトランスフォーメーションでマップレットを使用すると、マップレットに、マッピング内の他の トランスフォーメーション名と競合する名前のトランスフォーメーションが含まれる場合があります。名前の 競合を避けるため、データ統合では、マップレット内のトランスフォーメーションの名前の前にマップレット トランスフォーメーション名が付与されます。

例えば、Expression\_1 という名前の式トランスフォーメーションを含むマップレットがあるとします。マッピ ングを作成し、マップレットトランスフォーメーション Mapplet\_Tx\_1 でマップレットを使用します。マッピ ングを実行すると、式トランスフォーメーションの名前が Mapplet\_Tx\_1\_Expression\_1 に変更されます。

マップレットに別のマップレットトランスフォーメーションがある場合、データ統合では、トランスフォーメ ーション名の先頭に 2 つ目のマップレットトランスフォーメーション名が付与されます。例えば、前の例のマ ップレットに MappletTx という名前のマップレットトランスフォーメーションがあり、これに FilterTx\_1 が 含まれているとします。マッピングでは、FilterTx\_1 は、Mapplet\_Tx\_1\_MappletTx\_FilterTx\_1 に変更され ます。

データ統合では、80 文字を超えるトランスフォーメーション名は切り詰められます。

**注:** データ統合によってマップレットのトランスフォーメーション名が変更されるのは、マップレットが 2022 年 4 月リリース以降に作成されたマッピングで使用されている場合のみです。

# マップレットのパラメータ

マップレットでは、入力パラメータと入出力パラメーターを使用できます。パラメータの値は、マッピングタ スクを設定するときに指定します。

マップレットのパラメータは、マッピングのパラメータを設定する場合と同じ方法で設定します。パラメータ の設定の詳細については、「マッピング」を参照してください。

マップレットにパラメータを含めると、マップレットトランスフォーメーションでそのマップレットを使用す るときに、データ統合によってパラメータの名前が変更されます。パラメータ名の先頭には、マップレットト ランスフォーメーションの名前が付きます。対応する名前は、マップレットトランスフォーメーションの[プ ロパティ]パネルにある**[パラメータ]**タブで確認できます。

例えば、マップレットのフィルタトランスフォーメーションを使用して、フィルタ条件として**[すべてパラメ ータを使用します]**を選択します。「Filter\_Param」という名前の文字列パラメータを作成します。マップレ ットトランスフォーメーションで「MyMappletTx」という名前のマップレットを使用します。マップレットト ランスフォーメーションで、フィルタパラメータの名前が「MyMappletTx\_Filter\_Param」に変更されます。

マップレットで入出力パラメータを定義すると、入出力パラメータがマップレットで使用されていない場合で も、詳細モードのマッピングに対して無効になります。

# マップレットの作成

Mapplet Designer ではマップレットを作成できます。

Mapplet Designer は、Mapping Designer と同じ設計領域と機能を備えています。Mapping Designer の使い 方の詳細については、「マッピング」を参照してください。

1. **[新規]**>**[マップレット]**>**[マップレット]**をクリックします。

Mapplet Designer のキャンバスに、入力トランスフォーメーションと出力トランスフォーメーションが 表示されます。

2. マップレットの名前と場所を指定します。

マップレットのデフォルト名は、「Mapplet」の後に連番が付いた名前になります。 **[エクスプローラ]**ページが現在アクティブになっていて、プロジェクトまたはフォルダが選択されている 場合、アセットのデフォルトの場所はその選択されているプロジェクトまたはフォルダです。そうでない 場合、デフォルトの場所は直近で保存されたアセットの場所です。

**[エクスプローラ]**ページを使用して、マッピングを保存した後で、名前または場所を変更できます。

3. 必要に応じて、マップレットの説明を入力します。

マップレットトランスフォーメーションのマップレットを使用する場合は、説明が**[マップレット]**タブ に表示されます。

- 4. 必要に応じて、変換パレットでトランスフォーメーションをフィルタリングします。
- 5. マップレット入力を設定します。

入力は、ソーストランスフォーメーションか入力トランスフォーメーション、またはその両方です。入力 トランスフォーメーションを使用する場合は、マップレットに渡すフィールドについて入力フィールドを 追加します。

- 6. マップレットにトランスフォーメーションを追加します。
- 7. マップレットの出力を設定します。

入力は、ターゲットトランスフォーメーションか出力トランスフォーメーション、またはその両方です。 出力トランスフォーメーションを使用する場合は、ダウンストリームトランスフォーメーションに渡すデ ータについて出力フィールドを追加します。

- 8. マップレットを検証します。
- 9. **[検証]**パネルの該当するタブでエラーを解決します。
	- **•** マップレットを詳細モード以外で使用するには、**[マッピング]**タブでエラーを解決します。
	- **•** マップレットを詳細モードで使用するには、**[マッピング(詳細モード)]**タブでエラーを解決します。
- 10. マップレットを保存します。

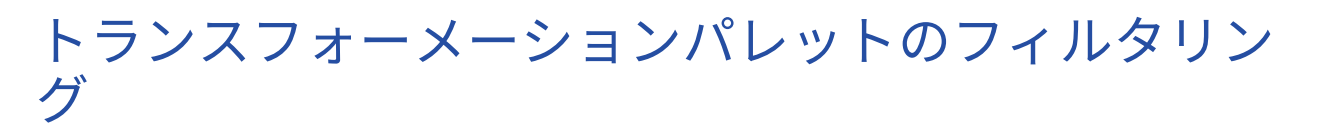

Mapplet Designer でトランスフォーメーションパレットのフィルタリングを使用することで、ライセンス取得 済みトランスフォーメーション、および詳細モードと詳細モード以外で使用可能なトランスフォーメーション を表示できます。

1. Mapplet Designer で、トランスフォーメーションパレットの**[詳細]**アイコンをクリックします。 次の図は、そのアイコンを示しています。

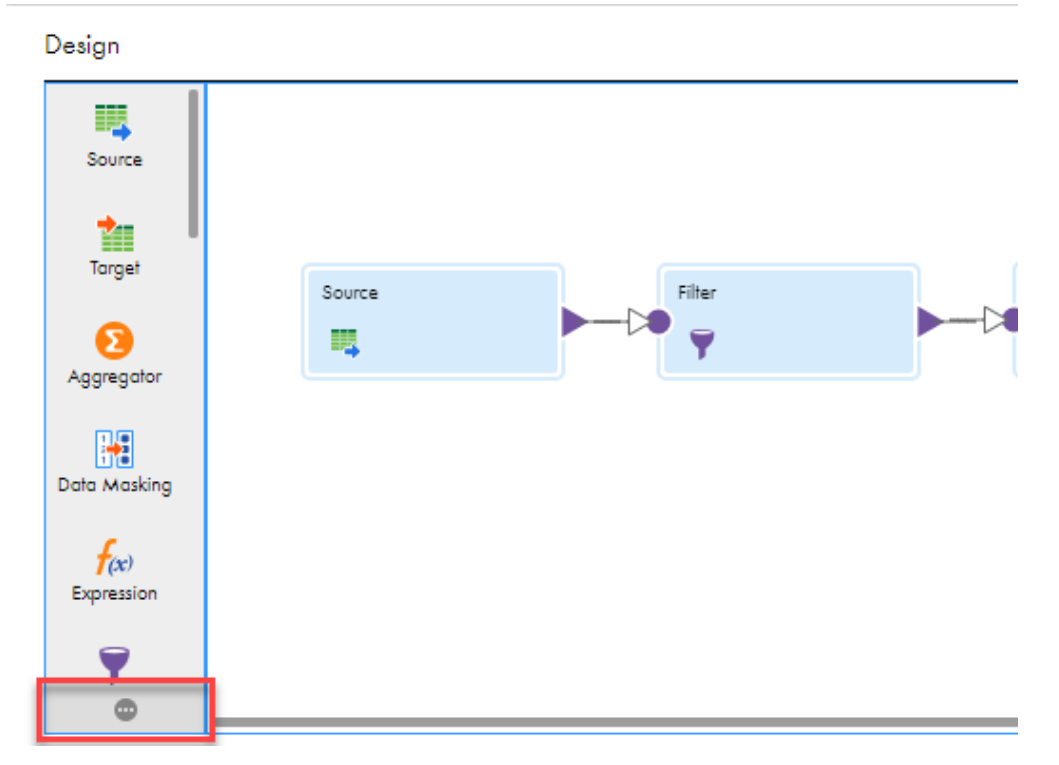

- 2. **[トランスフォーメーションパレットのフィルタ]**ダイアログボックスで、次のいずれかのマッピングオプ ションを選択します。
	- **•** マッピング。詳細モード以外で使用可能なトランスフォーメーションを表示します。
	- **•** マッピング(詳細モード)。詳細モードで使用可能なトランスフォーメーションを表示します。
	- **•** 共有。詳細モードと詳細モード以外で使用可能なトランスフォーメーションを表示します。
	- **•** すべて。すべてのトランスフォーメーションを表示します。
- 3. 次のいずれかのライセンスオプションを選択します。
	- **•** ライセンス取得済み。組織で使用可能なトランスフォーメーションを表示します。
	- **•** すべて。すべてのトランスフォーメーションを表示します。

# マップレットの編集

Mapplet Designer ではマップレットを編集できます。マップレットを編集するには、[エクスプローラ]ペー ジからマップレットを開きます。

マップレットを編集する際、Mapplet Designer によってトランスフォーメーションのロジックが検証されま す。マップレットの保存時にマップレットが詳細モードのマッピングまたは詳細モード以外のマッピングで有 効な場合、データ統合は、そのマップレットを使用する各マッピングおよびマップレットに変更をデプロイし ます。

例えば、マップレットが詳細モードおよび詳細モード以外で有効で、マップレットのインタフェースを変更し て詳細モード以外のみでマップレットが有効になるようにする場合、データ統合は、そのマップレットを使用 するすべてのマッピングへの変更をデプロイします。

マッピングや他のマップレットで使用されるマップレットを編集する際は、慎重に使用する必要があります。 マップレットインタフェースを編集すると、そのマップレットを使用するマッピングとマップレットで検証エ ラーが発生します。検証エラーを解決するには、マップレットを使用して最新の変更を取得するマップレット トランスフォーメーションを同期する必要があります。マップレットトランスフォーメーションを同期しない でタスクを実行すると、タスクは失敗します。

マップレットを使用するアセットを表示するには、Mapplet Designer で**[アクション]**メニューを開き、**[依 存関係の表示]**を選択します。

マップレットトランスフォーメーションでマップレットを編集することはできず、PowerCenter からインポー トしたマップレットを編集することもできません。

#### 依存関係に影響する変更

マップレットを変更すると、そのマップレットを使用するマッピングとマップレットに影響を及ぼす可能性が あります。

マップレットに対する次の変更は、そのマップレットを使用するアセットに影響を及ぼしません。

- **•** トランスフォーメーションの名前、説明、またはプロパティの変更。
- **•** マップレット内のトランスフォーメーションの追加または削除(ただしマップレットタイプをアクティブか らパッシブまたはパッシブからアクティブに変更しない場合)。

マップレットに対して次のような変更を行うと、マップレットのインタフェースが変更され、そのマップレッ トを使用するアセットに影響を及ぼします。

- **•** マップレットタイプをアクティブからパッシブまたはパッシブからアクティブに変更する、トランスフォー メーションの追加または削除。
- **•** 関連付けられた入力フィールドまたは出力フィールドのデータ型、精度、またはスケールの変更。
- **•** 入力フィールドまたは出力フィールドの追加または削除
- **•** 入力トランスフォーメーションまたは出力トランスフォーメーションの追加または削除

#### マップレットの同期

マップレットのインタフェースが、マップレットトランスフォーメーションに追加された後で変更された場合 は、そのマップレットを同期して変更を反映する必要があります。マップレットの同期は、**[マップレット]**タ ブで実行します。

マップレットを使用するマッピングとマップレットは、マップレットが同期されるまでは無効です。変更され たマップレットを含むマッピングタスクを実行すると、タスクは失敗します。

マップレットを同期すると、更新によって、マッピングまたはマップレット内の他のトランスフォーメーショ ンで検証エラーが発生する可能性があります。

PowerCenter または SAP からデータ統合にインポートしたマップレットを同期することはできません。

マップレットを同期するには、次の手順を実行します。

- 1. マップレットを使用するマッピングまたはマップレットを開きます。
- 2. マップレットトランスフォーメーションを選択します。
- 3. **[マップレット]**タブで、**[同期]**をクリックします。
- 4. トランスフォーメーションロジックでエラーを修正します。

# データ分類

組織がメタデータコマンドセンターを使用している場合は、メタデータコマンドセンターのカタログソースの オブジェクトに関連付けられているデータ分類にマップレットをリンクできます。マッピングでソースオブジ ェクトを使用する際に、CLAIRE はオブジェクトカラムに関連付けられているデータ分類に基づいてマップレ ットを推奨します。

データ分類をマップレットにリンクする場合は、メタデータコマンドセンターでデータ分類を作成してから、 それらのデータ分類をカタログソースで設定して、データ分類スキャンジョブを実行します。データ統合でデ ータ分類をマップレットに関連付けて、データ分類にも関連付けられているソースを使用したときに、CLAIRE によってマップレットが推奨されるようにします。

データ統合で作成した有効なマップレットにデータ分類を追加できます。データ分類は、PowerCenter または SAP からインポートしたマップレットには追加できません。

#### データ分類の追加

マップレットにデータ分類を追加して、一致するデータ分類を持つソースオブジェクトを追加したときに、 CLAIRE によってマッピングでマップレットが推奨されるようにします。

- 1. **[エクスプローラ]**ページで、マップレットに移動します。
- 2. マップレットを含む行で、[アクション] > [データ分類の編集] をクリックします。
- 3. **[データ分類]**ウィンドウで、マップレットに関連付けるデータ分類をドラッグアンドドロップします。
- 4. **[保存]**をクリックします。

# マップレットの検証

式エディタおよび**[検証]**パネルの該当するタブでエラーを解決することで、マップレットを検証します。 Mapplet Designer の次の領域で検証エラーを解決します。

#### **式エディタでの検証エラー**

式エディタは、詳細モードと詳細モード以外で使用する式を検証します。式エディタには、データ統合サ ーバーと詳細クラスタでの処理の違いに応じて、異なる数の検証メッセージが表示されます。

<span id="page-87-0"></span>式が有効な場合、または検証エラーが詳細モードと詳細モード以外の使用で同じである場合、式エディタ には 1 つの検証メッセージが表示されます。式が詳細モードまたは詳細モード以外のいずれかでのみ有効 な場合、または検証エラーが異なる場合、式エディタには複数の検証メッセージが表示されます。

#### **[検証]パネルの検証エラー**

**[検証]**パネルにはマップレットのエラーが表示されます。詳細モード以外でマップレットを使用するに は、**[マッピング]**タブでエラーを解決します。詳細モードでマップレットを使用するには、**[マッピング (詳細モード)]**タブでエラーを解決します。

1 つのタブでマップレットが有効な場合、他のタブではマップレットが無効な場合があります。どちらの タブでもマップレットに検証エラーが含まれない場合は、そのマップレットを任意のマッピングで使用で きます。

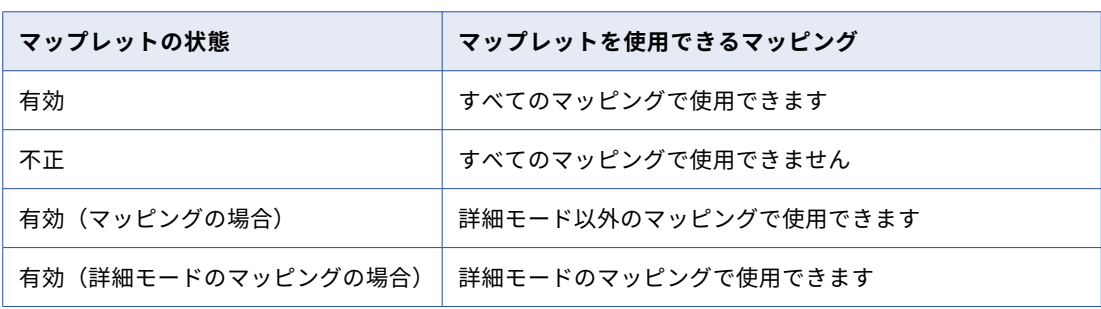

次の表に、マップレットの状態と、マップレットを使用できるマッピングを示します。

# PowerCenter マップレット

Informatica PowerCenter ユーザーの場合は、PowerCenter マップレットを使用してデータ統合にマップレ ットを作成できます。

PowerCenter マップレットを使用するには、PowerCenter でマップレットを作成して、このマップレットを XML ファイルにエクスポートします。次に、この XML ファイルをデータ統合にアップロードします。

マップレットには一連のトランスフォーメーションが含まれます。PowerCenter マップレットには、1 つまた は複数のソーストランスフォーメーションを含めることができますが、ターゲットトランスフォーメーション を含めることはできません。以下のデータ統合タスクで PowerCenter マップレットを使用できます。

- **•** 同期タスク 1 つの同期タスクで 1 つのマップレットを使用できます。
- **•** マッピング 1 つのマッピングタスクで複数のマップレットを使用できます。Visio テンプレートまたはマッ ピングでマップレットを使用できます。詳細モードで PowerCenter マップレットを使用することはできま せん。
- **•** マスキングタスクマスキングタスクでパッシブなマップレットを使用すると、ターゲットフィールドをマス クできます。

#### アクティブおよびパッシブな PowerCenter マップレット

マップレットはアクティブかパッシブになります。

データ統合で PowerCenter マップレットをアップロードする場合は、マップレットがアクティブまたはパッ シブのどちらかを指定します。

<span id="page-88-0"></span>アクティブなマップレットには、少なくとも 1 つのアクティブな PowerCenter トランスフォーメーションが 含まれます。アクティブなマップレットによって返される行の数は、マップレットに渡されるソース行の数と 異なることがあります。たとえば、アクティブなマップレットでは 5 つのソース行が集計されて、1 つの行が 返されることがあります。

パッシブなマップレットには、パッシブな PowerCenter トランスフォーメーションのみが含まれます。パッ シブなマップレットで返される行の数は、ソースから渡される行の数と同じです。

### マップレット内のストアドプロシージャ

使用する PowerCenter マップレットにストアドプロシージャが含まれる場合、このストアドプロシージャに は例外処理が含まれている必要があります。

例外処理には必要に応じて複雑な処理を記述できます。または、次の簡単な例を使用できます。

```
Exception
when NO DATA FOUND
then NULL;
END;
```
例えば、PowerCenter ワークフローに次のようなストアドプロシージャがあるとします。

CREATE OR REPLACE PROCEDURE SP\_GETSAL\_WITH\_EXCEPTION (EMP\_ID NUMBER, EMP\_NAME OUT VARCHAR, SAL OUT NUMBER) AS BEGIN

SELECT EMPNAME INTO EMP\_NAME FROM EMPLOYEE WHERE EMPID=EMP\_ID; SELECT SALARY INTO SAL FROM EMPLOYEE WHERE EMPID=EMP\_ID;

このワークフローをエクスポートするには、次のように例外処理を追加します。

CREATE OR REPLACE PROCEDURE SP\_GETSAL\_WITH\_EXCEPTION (EMP\_ID NUMBER, EMP\_NAME OUT VARCHAR, SAL OUT NUMBER) AS **REGTN** 

SELECT EMPNAME INTO EMP NAME FROM EMPLOYEE WHERE EMPID=EMP\_ID; SELECT SALARY INTO SAL FROM EMPLOYEE WHERE EMPID=EMP\_ID; Exception when NO DATA FOUND then NULL; END;

#### マップレットの PowerCenter XML ファイル

データ統合でマップレットを使用するには、PowerCenter マップレットを定義する PowerCenter XML ファイ ルをアップロードします。

PowerCenter XML ファイルを使用してデータ統合マップレットを作成する場合は、次のルールを検討します。

- **•** マップレットに接続を使用するトランスフォーメーションが含まれる場合、PowerCenter XML ファイルに 含まれるのは、ワークフローが 1 つ、セッションタスクが 1 つ、マッピングが 1 つ、マップレットが 1 つ のみです。 マップレットに接続を使用するトランスフォーメーションが含まれない場合、PowerCenter XML ファイル にマップレットを 1 つ含める必要があります。ワークフロー、セッションタスク、およびマッピングは省略 可能です。
- **•** セッションでは、あらゆるタイプの接続を使用出来ます。
- **•** PowerCenter マッピングでは、すべてのソースフィールドとターゲットフィールドをマッピングする必要 はありません。
- **•** PowerCenter マップレットには、次のサポート対象トランスフォーメーションを含めることが出来ます。 - アグリゲータトランスフォーメーション

- 式トランスフォーメーション

- <span id="page-89-0"></span>- フィルタトランスフォーメーション
- HTTP トランスフォーメーション
- ルックアップトランスフォーメーション
- Salesforce ルックアップトランスフォーメーション(複数の一致で単一の一致を返す)
- Salesforce Picklist トランスフォーメーション
- Salesforce 統合トランスフォーメーション
- ソータートランスフォーメーション
- ストアドプロシージャトランスフォーメーション(例外処理あり)
- トランザクション制御トランスフォーメーション
- Web サービスコンシューマトランスフォーメーション
- ソースがフラットファイルかデータベースの XML ジェネレータトランスフォーメーション
- ソースがフラットファイルかデータベースの XML パーサートランスフォーメーション
- **•** 同期タスクでマップレットを使用する場合、PowerCenter マップレットに複数の入力トランスフォーメー ションを含める事は出来ません。
- **•** マップレットをマッピングタスクで使用する場合は、PowerCenter マップレットに複数の入力トランスフ ォーメーションを含めることが出来ます。
- **•** データ統合では、複数の入力グループがある PowerCenter マップレットが、1 つの入力グループがあるマ ップレットにフラット化されます。このため、PowerCenter マップレットの各入力グループのポートには 一意の名前が必要です。名前が一意でない場合は、PowerCenter で入力ポートの名前を変更してから、マ ップレットを含む PowerCenter XML ファイルをエクスポートします。
- **•** データ統合は再利用可能なオブジェクトを保存するためにリポジトリを使用しないので、PowerCenter マ ップレットにはショートカットなどの再利用可能なオブジェクトを含める事は出来ません。再利用可能なオ ブジェクトを含まないマップレットをエクスポートします。

#### データ統合タスクでの PowerCenter マップレット

データ統合タスクで PowerCenter マップレットを使用する場合は、次のルールとガイドラインに従ってくだ さい。

- **•** ソースとマップレットの間にはルックアップトランスフォーメーションを追加できます。
- **•** ソースとマップレットの間およびマップレットとターゲットの間には、式トランスフォーメーションを追加 できます。
- **•** 同期タスクにマップレットを追加すると、同期タスクウィザードは既存のフィールドマッピングを削除しま す。ソースとターゲットの間にパッシブマップレットを追加しても、同期タスクウィザードは既存のフィー ルドマッピングを削除しません。
- **•** 保存済みクエリが含まれる同期タスクでアクティブなマップレットを使用すると、同期タスクは、タスクに 設定されたターゲットオプションを無視して、データをターゲットに挿入します。
- **•** データ統合は、PowerCenter セッションレベルの上書きをマッピングに保持します。

### <span id="page-90-0"></span>PowerCenter マップレットの設定

データ統合でマップレットを作成するには、PowerCenter マップレットが含まれる PowerCenter XML ファイ ルをアップロードします。

PowerCenter XML ファイルをアップロードすると、その XML ファイルのマップレット定義に基づいて、デー タ統合がマップレットを作成します。

1. マップレットを作成するには、**[新規]** > **[マップレット]** > **[マップレット - PC インポート]**をクリッ クし、**[作成]**をクリックします。

マップレットを編集するには、**[エクスプローラ]**ページでマップレットに移動します。マップレットが含 まれている行で、**[アクション]**をクリックし、**[編集]**を選択します。

2. 次の詳細を設定します。

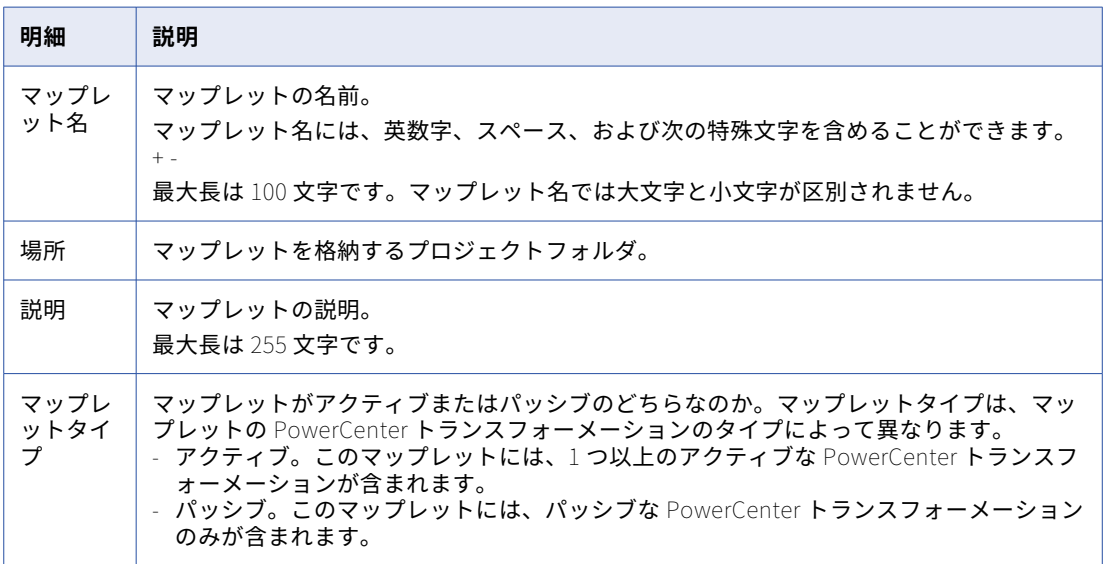

- 3. PowerCenter XML ファイルをアップロードするには、**[アップロード]**をクリックします。
- 4. [マップレット XML ファイルのアップロード]ダイアログボックスで、[ファイルを選択]をクリックし ます。
- 5. 適切な場所を参照して、PowerCenter XML ファイルを選択します。
- 6. **[OK]**をクリックします。 [マップレット XML ファイルの詳細]領域には、接続、入力フィールド、出力フィールドが表示されます。
- 7. **[保存]**をクリックします。

<span id="page-91-0"></span>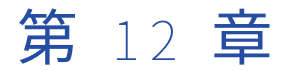

# 保存済みクエリ

保存済みクエリは、データベースに対して SQL 文を実行するために作成するコンポーネントです。保存済みク エリは、同期タスクでソースオブジェクトとしてまたは SQL トランスフォーメーションでクエリとして使用出 来ます。

保存済みクエリは次の場所で使用出来ます。

#### **同期タスクでソースとして**

単一オブジェクトまたは複数オブジェクトのソースオプションを使用して設定することができないデータ ベースソースを使用する場合、保存済みクエリを作成します。例えば、保存済みクエリを作成して、ソー スフィルタを含めたり、複数テーブルの複雑な結合を実行したりすることもできます。クエリは SELECT 文である必要があります。

同期タスクで保存済みクエリを使用するには、最初に保存済みクエリコンポーネントを作成します。次に、 同期タスクを構成する場合に、保存済みクエリをソースオブジェクトとして選択します。1 つの同期タス クに 1 つの保存済みクエリを追加出来ます。

#### **マッピング内の** SQL **トランスフォーメーションでクエリとして**

保存済みクエリを作成し、SQL トランスフォーメーションでクエリとして使用出来ます。クエリには、1 つ以上の SQL 文を含める事が出来ます。SQL トランスフォーメーションで 1 つの保存済みクエリを使用 出来ます。

SQL トランスフォーメーションで保存済みクエリを使用するには、最初に保存済みクエリコンポーネント を作成します。その後、マッピングで SQL トランスフォーメーションの設定時に使用する保存済みクエリ を選択します。

保存済みクエリを使用するには、組織が適切なライセンスを所持している必要があります。詳細については、 Informatica グローバルカスタマサポートにお問い合わせ下さい。

# 保存済みクエリ構文

保存済みクエリを作成する際には、クエリを再度実行するデータベースで有効な SQL 文を入力します。

保存済みクエリを使用する場所に基づいて異なる SQL 文を使用できます。

#### **同期タスク**

同期タスクでソースとして使用するために保存済みクエリを作成する場合、SQL 文は SELECT 文である必 要があります。データ統合はこの SQL 文を使用してソースカラム情報を取得します。保存済みクエリを保 存する前に、各カラムのデータ型、精度、スケールを編集できます。

例えば、次の SQL 文を使用して 2016 年以降のトランザクションが含まれる TRANSACTIONS テーブルに 基づいて保存済みクエリを作成することもできます。

SELECT TRANSACTION\_ID, TRANSACTION\_TOTAL, TRANSACTION\_TIMESTAMP from dbo.TRANSACTIONS WHERE TRANSACTION\_TIMESTAMP>'0:0:0:0 01/01/2016'

データ統合では、保存済みクエリのカラム名が必ず一意になります。SQL 文で重複するカラム名が返され ると、データ統合は次のように重複するカラム名に数値を追加します。

<column\_name><number<

SQL **トランスフォーメーション**

SQL トランスフォーメーションで使用するために保存済みクエリを作成する場合、クエリで次の 1 つ以上 の SQL 文を使用できます。

ALTER CALL

COMMENT

COMMIT

CREATE

DELETE

DROP

EXPLAIN PLAN

GRANT

INSERT

LOCK TABLE

MERGE

RENAME

REVOKE

ROLLBACK

SELECT

TRUNCATE

UPDATE

クエリを作成するときには、以下のガイドラインに従ってください。

- **•** COUNT などの集計関数は Salesforce 接続でのみ使用できます。
- **•** TO\_CHAR や TO\_DATE などの変換関数は使用しないでください。
- **•** アスタリスク(\*)を使用してテーブルのすべてのカラムを選択しないでください。選択するカラムを一覧 表示します。
- **•** SQL トランスフォーメーションパラメータのバインドまたは?input\_field?や~input\_field~などの文字列置 換表記はクエリで使用しないでください。保存済みクエリには、SQL トランスフォーメーション入力フィ ールドに関する情報がありません。

**ヒント:** 保存済みクエリを作成する前に、ソースデータベースで使用する SQL 文をテストします。データ統合 は、無効な SQL ステートメントに固有のエラーメッセージを表示しません。

# 同期タスクでの保存済みクエリの使用

同期タスクで保存済みクエリを使用するには、次のルールおよびガイドラインに従ってください。

- **•** 1 つの保存済みクエリを各同期タスクに追加できます。
- **•** 同期タスクで使用されている保存済みクエリは削除できません。
- **•** 保存済みクエリのカラム情報を編集しても、同期タスクは、実行時にエラー行をエラー行ファイルに書き込 みません。
- **•** 保存済みクエリが含まれる同期タスクで有効なマップレットを使用すると、別のターゲットオプションを選 択した場合、同期タスクはターゲットにデータを挿入します。

# SQL トランスフォーメーションでの保存済みクエリ の使用

SQL トランスフォーメーションを設定して、**[プロパティ]**パネルの**[SQL]**タブで保存済みクエリを使用し ます。SQL トランスフォーメーションで 1 つの保存済みクエリを使用出来ます。

- 1. **[プロパティ]**パネルの**[SQL]**タブで、クエリを再度実行するテーブルを含む接続を選択します。
- 2. SQL タイプを**[SQL クエリ]**に設定します。
- 3. クエリタイプを**[保存済みクエリ]**に設定します。
- 4. SQL トランスフォーメーションで処理する保存済みクエリを選択します。

SQL トランスフォーメーションの詳細については、トランスフォーメーションに関するセクションを参照して 下さい。

# 保存済みクエリの設定

同期タスクでソースオブジェクトとしてまたは SQL トランスフォーメーションでクエリとして使用出来る保存 済みクエリを作成します。

1. **[新規]** > **[コンポーネント]** > **[保存済みクエリ]**をクリックし、**[作成]**をクリックします。 保存済みクエリを編集するには、**[エクスプローラ]**ページで保存済みクエリに移動します。保存済みクエ

リが含まれている行で、**[アクション]**をクリックし、**[編集]**を選択します。

2. 次の情報を入力します。

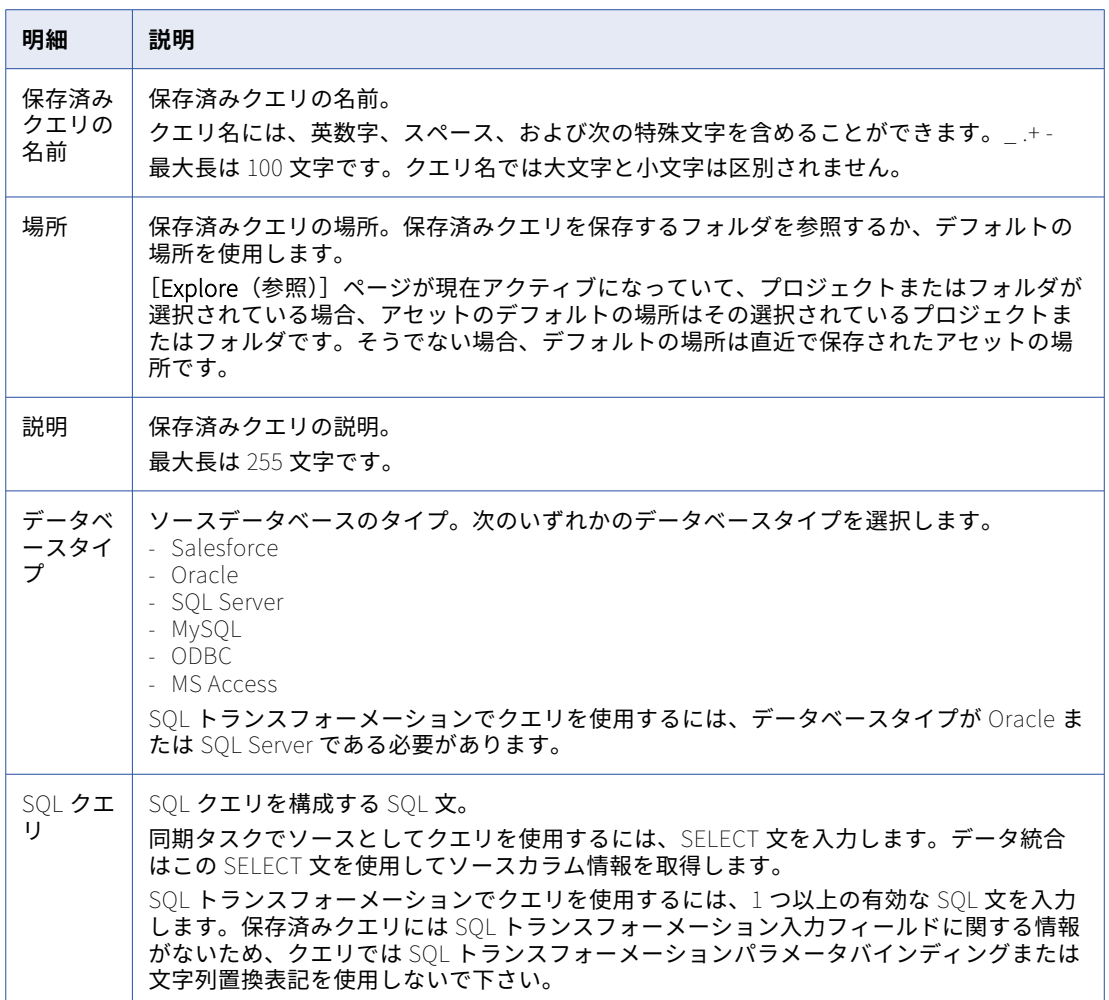

3. SELECT 文を入力するには、**[カラムの取得]**をクリックして[接続]を選択します。

[保存済みクエリのカラムの詳細]テーブルに、SQL 文で選択したカラムが表示されます。

4. 必要に応じて、[保存済みクエリのカラムの詳細]テーブルでは、データ型、精度、スケールを編集しま す。

これらの値を編集した場合、データ統合はエラー行をエラー行ファイルに書き込みません。

5. **[保存]**をクリックします。

<span id="page-95-0"></span>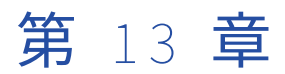

# 共有シーケンス

共有シーケンスは再利用可能なシーケンスで、複数のシーケンスジェネレータトランスフォーメーションで使 用できます。共有シーケンスを使用する際、シーケンスジェネレータトランスフォーメーションは、共有シー ケンスのプロパティを使用して値を生成します。同じシーケンス内の数値を、複数のマッピングタスクのデー タに割り当てる場合は、共有シーケンスを使用します。

複数のマッピングとマップレットで同じ共有シーケンスを使用できます。マッピングタスクを実行すると、デ ータ統合がシーケンス内の一連の値を予約するため、各マッピングタスクでは一意の値が生成されます。

例えば、一意の ID をカスタマテーブルのエントリに割り当てるとします。同じターゲットテーブルに顧客デー タを読み込むマッピングが 2 つあり、それらのマッピングは同時刻に実行されるようにスケジュール設定され ています。ターゲットで重複 ID が発生しないようにするため、共有シーケンスを使用します。

共有シーケンスを**[新しいアセット]**ページで作成します。非共有シーケンスはシーケンスジェネレータトラ ンスフォーメーションで作成できます。非共有シーケンスの詳細については、「トランスフォーメーション」を 参照してください。

共有シーケンスは、SQL ELT モードのマッピングでは使用できません。

# 共有シーケンスのプロパティ

共有シーケンスを作成する際は、シーケンス名などの全般プロパティや、シーケンスを定義するプロパティ (初期値、増分値、終了値など)を定義します。

次の表に、共有シーケンスに定義するプロパティを示します。

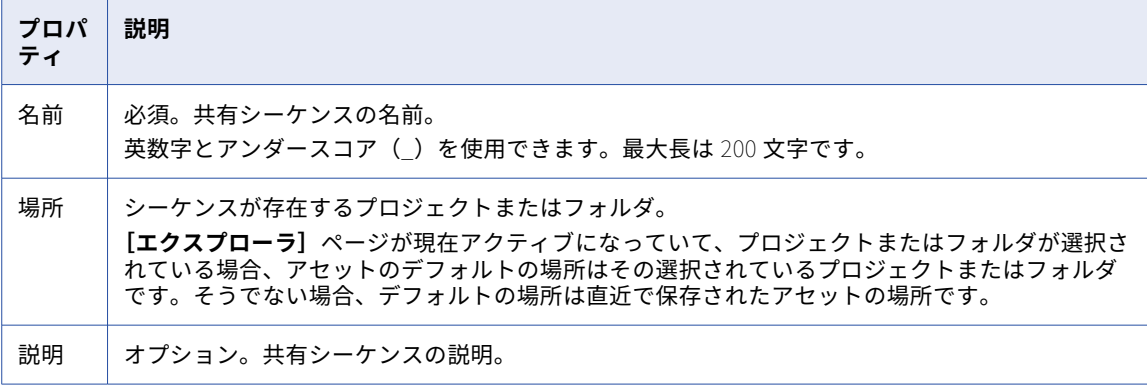

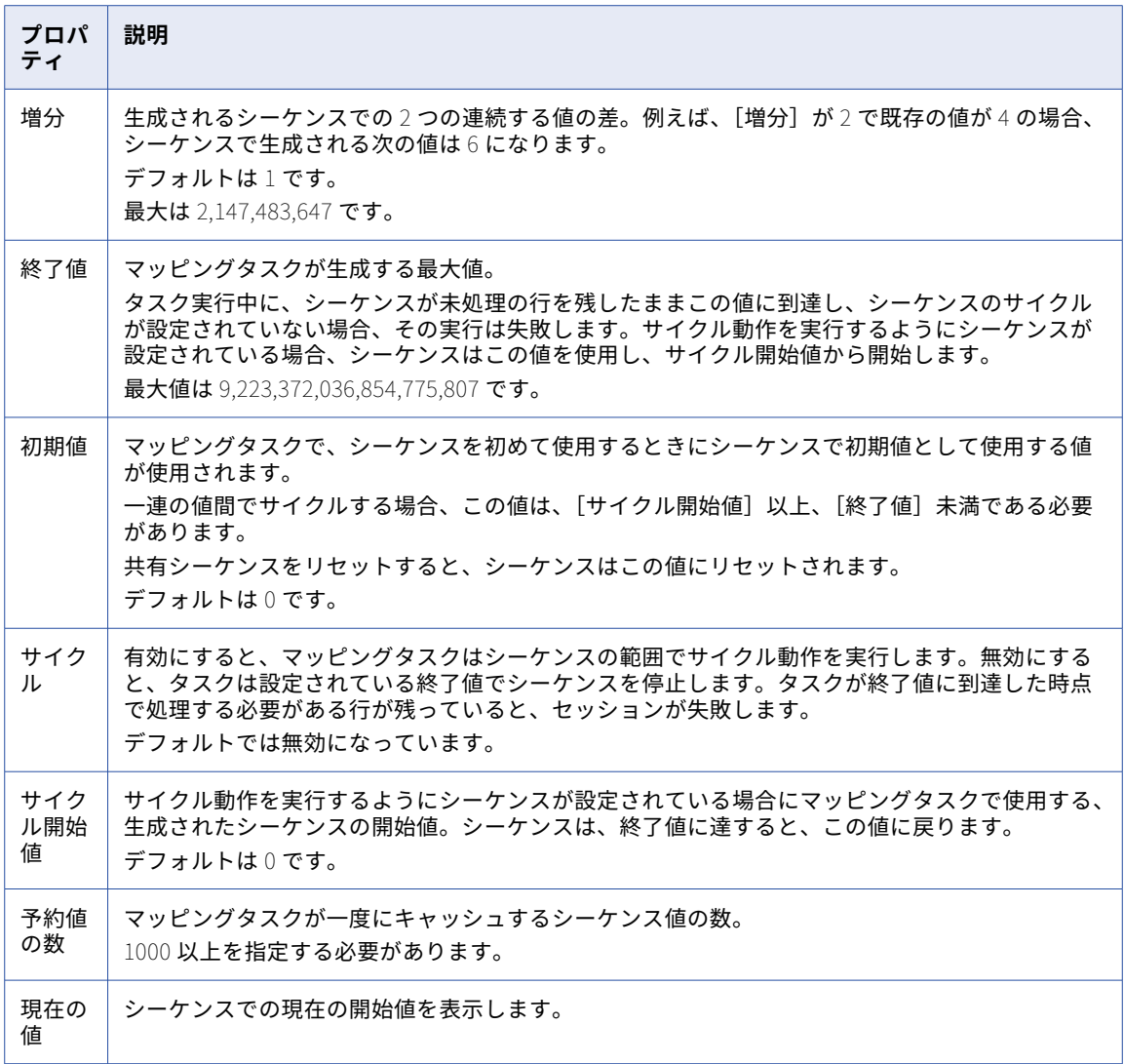

# 予約値の数

予約値の数により、マッピングタスクが、各タスクの実行中に 1 回でキャッシュするシーケンスの値の数が決 まります。

複数のシーケンスジェネレータトランスフォーメーションが同じ共有シーケンスを使用すると、共有シーケン スのインスタンスが同時に複数できる可能性があります。重複する値が生成されないようにするため、予約値 の数を設定することで、各マッピングについて一定の範囲のシーケンス値を予約します。

例えば、予約値の数 = 1000、初期値 = 1、増分 = 1 という共有シーケンスを設定します。2 つのマッピングが共 有シーケンスを使用しています。最初のマッピングタスクが実行されると、データ統合は 1000 個の値(1~ 1000)をマッピングタスクのために予約し、リポジトリ内の現在値を 1001 に更新します。2 番目のマッピン グタスクが実行されると、データ統合簡単なデータ統合は次の 1000 個の値(1001~-2000)を予約し、現在 値を 2001 に更新します。どちらかのマッピングタスクが予約値をすべて使用すると、データ統合は別の一連 の値を予約し、現在値を更新します。

データ統合がシーケンスで予約する値の数は、予約値の数に増分値を乗算することで決定されます。

例えば、2 で始まる共有シーケンスがあり、増分が 2 で、予約値が 1000 の場合、データ統合はシーケンスで 1000 個の値を予約するか、数値の 2~2002 を予約し、現在値を 2003 に更新します。

デフォルトでは、予約値の数は 1000 です。パフォーマンスを向上するには、予約値の数を増やします。これ により、データ統合がリポジトリに対して行う呼び出しの数が減少します。予約値の数を 1000 より少なくす ることはできません。

タスク実行のために予約されたものの、タスクでは使用されない値は、タスクの完了時に失われます。例えば、 1250 行あるテーブルで ID を生成するとします。共有シーケンスを設定して増分 1 の値を生成し、予約値の数 を 2000 に設定します。タスクが実行されると、データ統合は、タスクのために 2000 個の値を予約し、現在値 を 2001 に更新します。次のタスクが実行される際、シーケンスは 2001 から始まり、1251~2000 の値は失わ れます。

**注:** パーティションを使用する場合、データ統合は、各パーティション用に一連の値を予約します。

# 共有シーケンスの作成

**[新しいアセット]**ページで共有シーケンスを作成します。

- 1. **[新規]**>**[コンポーネント]**>**[共有シーケンス]**をクリックし、**[作成]**をクリックします。
- 2. シーケンスのプロパティを定義します。
- 3. シーケンスを保存します。

# 共有シーケンスの使用

共有シーケンスは、マッピングまたはマップレットのシーケンスジェネレータトランスフォーメーションで使 用できます。

- 1. マッピングまたはマップレットを開きます。
- 2. シーケンスジェネレータトランスフォーメーションをキャンバスに追加して、ダウンストリームトランス フォーメーションに接続します。
- 3. **[シーケンス]**タブで**[共有シーケンスの使用]**を選択します。
- 4. 使用するシーケンスを選択します。
- 5. シーケンスジェネレータの詳細プロパティと出力フィールドを設定します。 シーケンスジェネレータトランスフォーメーションの設定の詳細については、「トランスフォーメーショ ン」を参照してください。

**注: [共有シーケンスの使用]**を選択しない場合、シーケンスジェネレータトランスフォーメーションは非共有 シーケンスを生成します。

# 共有シーケンスのリセット

現在のシーケンス値を、定義した初期値に更新するには、共有シーケンスをリセットします。

- 1. 共有シーケンスを開きます。
- 2. **[編集]**をクリックします。
- 3. [シーケンスプロパティ]領域の [現在値のリセット]をクリックします。
- 4. 共有シーケンスを保存します。

<span id="page-99-0"></span>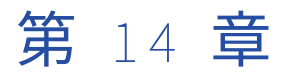

# ユーザー定義関数

ユーザー定義関数は再利用可能な関数で、式で使用できます。ユーザー定義関数を作成すると、Informatica Intelligent Cloud Services のトランスフォーメーション言語を使用して複雑な式を作成できます。ユーザー定 義関数は、トランスフォーメーションやフィールド式と同じ構文を使用します。また、同じトランスフォーメ ーション言語コンポーネントを使用することもできます。

ユーザー定義関数は、マッピングまたはマップレットのトランスフォーメーション式、マッピングタスクのフ ィールド式、または他のユーザー定義関数に含めることができます。式でユーザー定義関数を使用するには、 式エディタでユーザー定義関数を選択し、必要な引数を入力します。

同期タスクの式でユーザー定義関数を使用することはできません。

詳細モードでは、次のトランスフォーメーションにユーザー定義関数を含めることができます。

- **•** アグリゲータ
- **•** 式

ユーザー定義関数は、SQL ELT モードのマッピングの式では使用できません。

#### 例

名前や住所などのテキスト文字列から先頭または末尾のスペースを削除するとします。この場合、テキスト文 字列を引数とした RemoveSpaces というユーザー定義関数を作成し、LTRIM 関数と RTRIM 関数を実行しま す。このユーザー定義関数を設定する場合は、以下の式を入力します。

LTrim( RTrim(TextString) )

作成した関数を式トランスフォーメーションで使用して、受信フィールド LAST\_NAME から先頭および末尾の スペースを削除します。式フィールドに含まれる式は次のとおりです。

:UDF.RemoveSpaces(LAST\_NAME)

式では、ユーザー定義関数名の先頭に「:UDF」が付きます。受信フィールド LAST\_NAME が引数として関数に 渡されます。

# ユーザー定義関数の作成

**[新しいアセット]**ページでユーザー定義関数を作成します。作成したユーザー定義関数は、組織内のすべての ユーザーがそれぞれの権限に基づいて使用できます。

- 1. **[新規]** > **[コンポーネント]** > **[ユーザー定義関数]**をクリックし、**[作成]**をクリックします。
- 2. 関数名、場所、戻り型などの全般プロパティを設定します。
- 3. 必要に応じて、関数の引数を作成します。

引数を作成する際は、各引数の名前、データ型、および説明を設定します。

- <span id="page-100-0"></span>4. 関数式を作成します。
- 5. 関数を検証して保存します。

### ユーザー定義関数の全般プロパティ

ユーザー定義関数を作成する際は、関数名や戻り型などの全般プロパティを定義する必要があります。全般プ ロパティは、**[全般]**タブで定義します。

以下の表に、プロパティを示します。

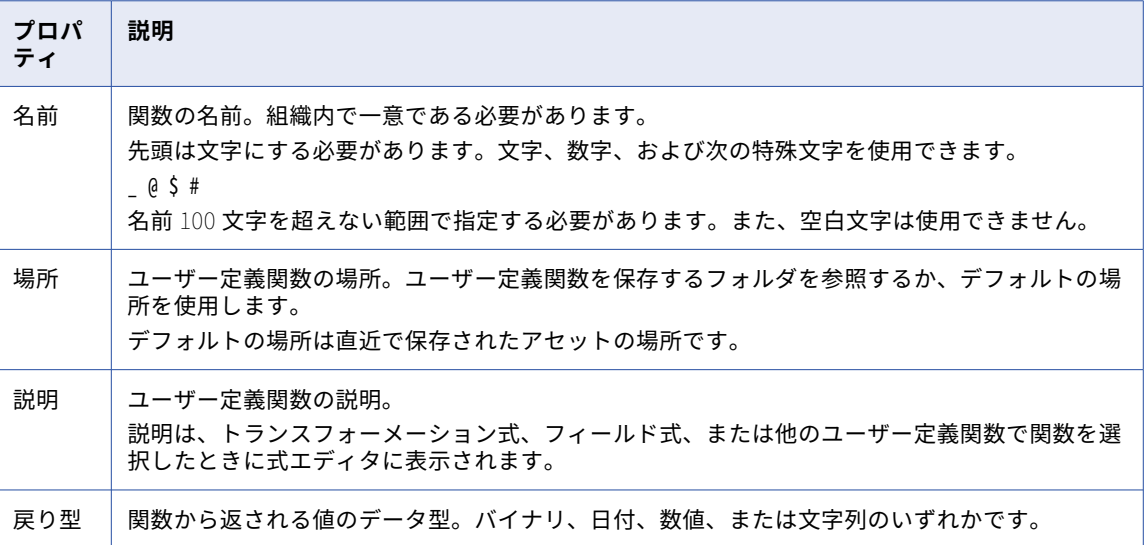

### ユーザ定義関数の引数

ユーザー定義関数を作成する際は、関数に渡す値を定義する引数を含めることができます。引数は**[引数]**タ ブで作成します。最大 10 個の引数を作成できます。

引数を作成するには、**[追加]**をクリックして次の情報を入力します。

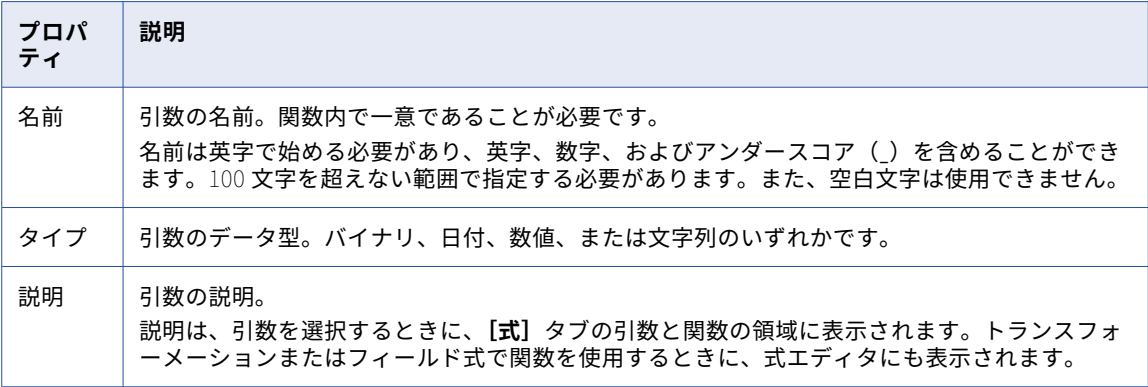

引数は、**[引数]**タブに表示される順で関数に渡されます。順序を変更するには、変更する引数を選択して**[上 に移動]**または**[下に移動]**をクリックします。

引数を削除するには、引数を含む行で**[削除]**をクリックします。

#### <span id="page-101-0"></span>ユーザ定義関数の式

関数を定義する式は**[式]**タブで作成します。関数式には、定数、演算子、組み込み関数、その他のユーザー 定義関数を含めることができます。関数内に関数をネストすることで複雑な式を作成できます。

式を作成するには、式エディタで式を入力します。作成する式は、トランスフォーメーションまたはフィール ド式と同じガイドラインに従い、同じ構文を使用する必要があります。式の作成の詳細については、「タスク」 を参照してください。

式には、引数、組み込み関数、他のユーザー定義関数を追加できます。これらは、式エディタの引数と関数の 領域で選択して**[追加]**をクリックすることで行えます。または、**Ctrl**+**スペース**キーを押すと、推奨される引 数と関数のリストがインラインで表示されます。式を手動で入力することも可能です。

式に循環参照を含めることはできません。例えば、ユーザー定義関数 Function\_A の式に、Function\_A を含め ることはできません。また、ユーザー定義関数 Function\_A がユーザー定義関数 Function\_B を呼び出す場合、 Function\_B の式から Function\_A を呼び出すことはできません。

式を検証するには、**[検証]**をクリックします。データ統合で式が検証されます。その式を使用するユーザー定 義関数と式は検証されません。

# ユーザー定義関数の編集および削除

ユーザー定義関数を編集または削除する際は、特定の制限が適用されます。

ユーザー定義関数を編集すると、それを使用する式や関数に影響が及ぶ可能性があります。ユーザー定義関数 を編集する際には、以下のガイドラインを検討します。

**•** ユーザー定義関数を編集し、更新された関数が有効な場合、データ統合は、その関数を使用するすべての式 とユーザー定義関数に変更内容をプロパゲートします。

これにより、ユーザー定義関数を使用する式や関数が無効になることがあります。例えば、関数を編集し、 引数の数を 1 つから 2 つに変更して、関数を検証するとします。更新した関数は有効でも、関数に渡される 引数が 1 つだと、そのユーザー定義関数を使用する式や関数は無効になります。

- **•** ユーザー定義関数を編集して保存し、更新された関数が有効でない場合、データ統合は、その関数を使用す る式やユーザー定義関数には変更内容をプロパゲートしません。
- **•** ユーザー定義関数を保存した後にその名前を変更することはできません。

ユーザー定義関数を削除するには、まず、それを使用するすべての式や関数からそのユーザー定義関数を削除 する必要があります。式や他のユーザー定義関数で使用されているユーザー定義関数を削除することはできま せん。

**ヒント:** ユーザー定義関数の依存関係を表示して、関数を使用するアセットを見つけます。

# ユーザー定義関数を使用した式の作成

ユーザー定義関数は、トランスフォーメーションまたはフィールド式に追加できます。

式を作成する際は、有効なユーザー定義関数が式エディタに表示されます。式を手動で入力する場合は、各ユ ーザー定義関数の先頭に:UDF を付けます。

次の図は、式トランスフォーメーションの式エディタでユーザー定義関数を選択した状態を示しています。

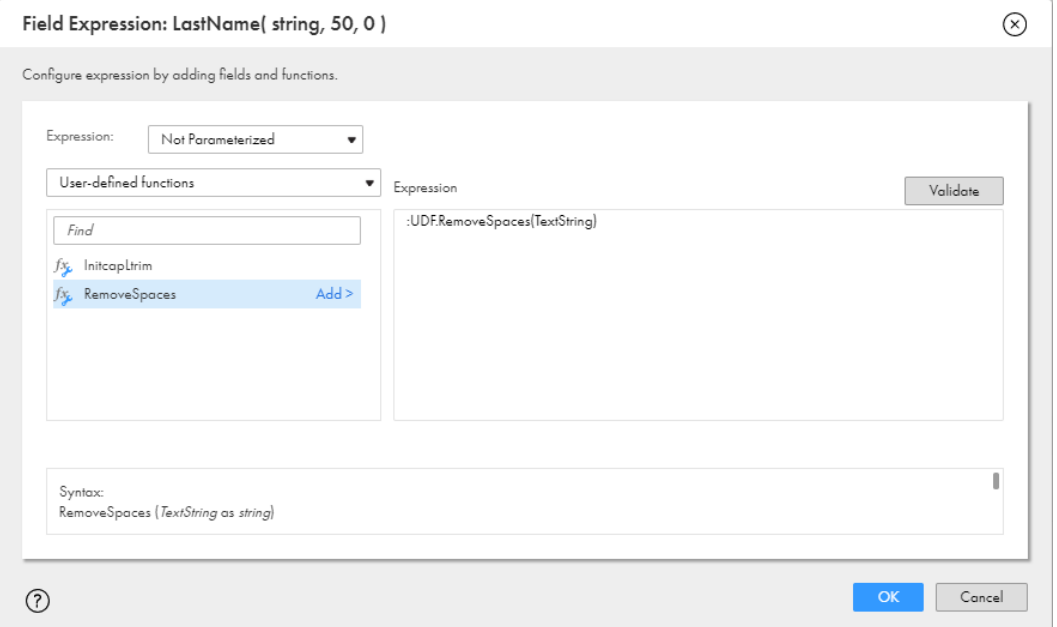

ユーザー定義関数を選択すると、式エディタには関数構文が以下の形式で表示されます。

<関数名> (<引数 1> as <データ型>, <引数 N> as <データ型>)

以下に例を示します。

RemoveSpaces(TextString as string)

式に関数を追加する際、以下のように接頭語として「:UDF」が挿入されます。

:UDF.RemoveSpaces(TextString)

式に関数を追加したら、引数をフィールド名または入出力パラメータに置換します。引数にはテーブル名を含 めないでください。次の例に示すように、フィールド名のみを使用します。

:UDF.RemoveSpaces(NAME)

式の作成の詳細については、「タスク」を参照してください。

式の検証時、データ統合はユーザー定義関数を検証しません。式のみを検査します。

#### ユーザー定義関数のパラメータ化

式変数として設定された入出力パラメータを使用して、式内のユーザー定義関数の全部または一部をパラメー タ化できます。

ユーザー定義関数をパラメータ化するには、文字列の入出力パラメータを作成し、**[式の変数です]**を有効にし ます。ユーザー定義関数全体をパラメータ化するには、ユーザー定義関数全体の代わりにパラメータを使用し ます。ユーザー定義関数の一部をパラメータ化するには、ユーザー定義関数の引数の代わりに入出力パラメー タを使用します。実行時に、マッピングタスクまたはパラメータファイル内のパラメータを解決します。

入出力パラメータの詳細については、「マッピング」を参照してください。

#### すべてパラメータ 化

式でユーザー定義関数をパラメータ化する場合は、[すべてパラメータ化]を使用します。ユーザー定義関数の 代わりに入出力パラメータを使用する場合、パラメータ名では大文字と小文字が区別されます。パラメータを 解決するときは、:UDF プレフィックスを含めます。

例えば、入出力パラメータ\$\$UDFparameter があり、それを使用してユーザー定義関数をすべてパラメータ化 するとします。パラメータファイルでは、次の関数を使用してパラメータを解決します。

\$\$UDFparameter=:UDF.RemoveSpaces(names)

部分的にパラメータ化

引数のフィールド名をパラメータ化する場合、またはネストになったユーザー定義関数をパラメータ化する場 合は、[部分的にパラメータ化]を使用します。ネストになったユーザー定義関数をパラメータ化する場合、関 数の引数のパラメータは大文字でなければなりません。ユーザー定義関数を 1 つネストすることができます。

たとえば、入出力パラメータ\$\$UDF を作成し、式変数として設定します。式では、次の関数を設定します。

:UDF.RemoveSpaces(\$\$UDF)

パラメータファイルでは、次の関数を使用してパラメータを解決します。

\$\$UDF=:UDF.Replace\_Chars\_special(Name)

すべてまたは 部分的にパラメータ化

同じ関数内で、[すべてパラメーター化]と[部分的にパラメーター化]の両方を使用できます。ユーザー定義 関数と関数の引数をパラメータ化する場合は、[すべてパラメータ化]と[部分的にパラメータ化]の両方を使 用します。

例えば、入出力パラメータ\$\$UDF があり、それを式で使用して、ユーザー定義関数をすべてパラメータ化する とします。パラメータファイルでは、次の値を使用してパラメータを解決します。

\$\$UDF=:UDF.Replace\_Chars\_special(\$\$Field) \$\$Field=Name

すべてパラメータ化したユーザー定義関数で、CurrentTaskName、CurrentRunId、または SESSSTARTTIME システム変数を引数として渡す場合は、別の入出力パラメータを使用してシステム変数を渡す必要があります。

例えば、パラメータ化したユーザー定義関数で CurrentTaskName を使用するとします。入出力パラメータ\$ \$UDF を使用して、関数をすべてパラメータ化します。パラメータファイルでは、次の値を使用してパラメー タを解決します。

\$\$UDF=:UDF.udf\_InitcapLtrim(\$\$tasknameparam) \$\$tasknameparam='\$CurrentTaskName'

データ分類

組織がメタデータコマンドセンターを使用している場合は、メタデータコマンドセンターのカタログソースの オブジェクトに関連付けられているデータ分類にユーザー定義関数をリンクできます。マッピングでソースオ ブジェクトを使用する際に、CLAIRE はオブジェクトカラムに関連付けられているデータ分類に基づいてユー ザー定義関数を推奨します。

データ分類をユーザー定義関数にリンクする場合は、メタメタデータコマンドセンターでデータ分類を作成し てから、それらのデータ分類をカタログソースに関連付けて、データ分類スキャンジョブを実行します。デー タ統合でデータ分類をユーザー定義関数に関連付けて、データ分類にも関連付けられているソースオブジェク トを使用したときに、CLAIRE によって関数が推奨されるようにします。

### データ分類の追加

ユーザー定義関数にデータ分類を追加して、一致するデータ分類を持つソースオブジェクトを追加したときに、 CLAIRE によってマッピングで関数が推奨されるようにします。

1. **[エクスプローラ]**ページで、ユーザー定義の関数に移動します。

- 2. 関数を含む行で、**[アクション]** > **[データ分類の編集]**をクリックします。
- 3. **[データ分類]**ウィンドウで、ユーザー定義の関数に関連付けるデータ分類をドラッグアンドドロップしま す。
- 4. **[保存]**をクリックします。

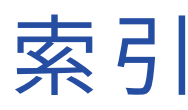

### B

B2B Gateway インテリジェント構造モデル [52](#page-51-0)

## $\overline{C}$

Cloud アプリケーション統合コミュニティ URL [7](#page-6-0) Cloud 開発者コミュニティ URL $\frac{7}{2}$  $\frac{7}{2}$  $\frac{7}{2}$ 

# D

Data Engineering インテリジェント構造モデル [52](#page-51-0)

# I

Informatica Intelligent Cloud Services Web サイト [7](#page-6-0) Informatica グローバルカスタマサポート 連絡先情報 [8](#page-7-0) intelligent structure model:インテリジェント構造モデル 詳細モード [51](#page-50-0)

### P

PowerCenter XML ファイル マップレットのルール [89](#page-88-0) PowerCenter マップレット [88](#page-87-0)

### S

SQL トランスフォーメーション 保存済みクエリ [92](#page-91-0)

#### W

Web サイト [7](#page-6-0)

#### あ

アクティブなマップレット 説明 [81](#page-80-0), [88](#page-87-0) アセットコンポーネント [9](#page-8-0) アップグレード通知 [8](#page-7-0)

#### い

```
インテリジェント構造 
 アクション 76
  データドリフト 
   58
 75
 ノード 76
 プライマリキーおよび外部キー 57
  モデル入力 
   53
 改良 66
  外部キー 
   説明 57
 繰り返しグループ 55, 74
 77
 70,7275
 77
 例 61
インテリジェント構造ノード 
 編集 72
インテリジェント構造モデル 
 B2B Gateway 52
 52
 61
 サフィックス 75
 シナリオ 62
 開発 53
 51
 検出プロセス 53
 51
 作成 59
 接頭語 75
 編集中 75
```
#### こ

```
コンポーネント 
 インテリジェント構造モデル 50
 タスクフローのファイルリスナ 17
 ビジネスサービス 13
 15,18
 マップレット 81
 40
 96
 業種別データサービスカスタマイザ 42
 固定長ファイル形式 29
92
```
### し

システムステータス [8](#page-7-0)

# す

ステータス Informatica Intelligent Cloud Services [8](#page-7-0) ストアドプロシージャ マップレットでの例外処理 <u>[89](#page-88-0)</u>

## そ

ソース カスタム保存済みクエリ [92](#page-91-0)

#### た

タスクフローのファイルリスナ [17](#page-16-0)

### は

パートナーフローのファイルリスナ [18](#page-17-0) パッシブなマップレット 説明 [81](#page-80-0), [88](#page-87-0) パラメータ マップレット [83](#page-82-0)

### てん

ビジネスサービス 定義 [13](#page-12-0)

### ふ

ファイルリスナ タスクフローの呼び出し [17](#page-16-0) *- - - -*<br>タスクフロー実行の調整 <u>[17](#page-16-0)</u> 設定 [19](#page-18-0) プライマリキー 説明 [57](#page-56-0) フラットファイル 固定長ファイル形式 [29](#page-28-0)

プロパティ 共有シーケンス [96](#page-95-0)

# ま

マップレット PowerCenter [88](#page-87-0) PowerCenter XML ファイルのルール [89](#page-88-0) アクティブとパッシブ <u>[81,](#page-80-0) [88](#page-87-0)</u> タスクで使用する場合のルール <u>[90](#page-89-0)</u> 概要 [81](#page-80-0) 出力 <u>[82](#page-81-0)</u> 設定 <u>[91](#page-90-0)</u> 入力 [82](#page-81-0) マップレットの出力 [82](#page-81-0) マップレットの入力 [82](#page-81-0) マップレットパラメータ [83](#page-82-0)

## め

メンテナンスの停止 [8](#page-7-0)

#### ゆ

ユーザー定義関数 引数 [101](#page-100-0) 概要 [100](#page-99-0) 作成 [100](#page-99-0) 削除 [102](#page-101-0) 式 <u>[102](#page-101-0)</u> 全般プロパティ <u>[101](#page-100-0)</u> 編集 [102](#page-101-0) 戻り型 [101](#page-100-0)

# り

リレーショナル出力 操作 [70](#page-69-0)